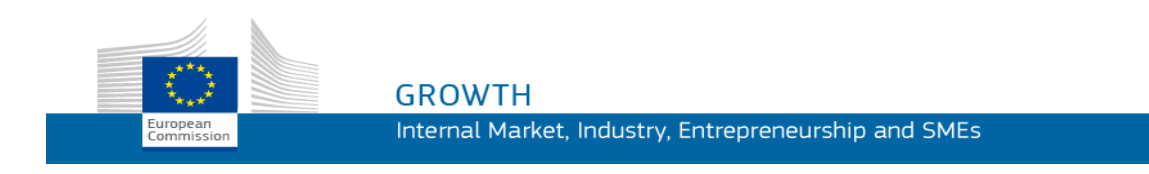

Οδηγός χρήσης

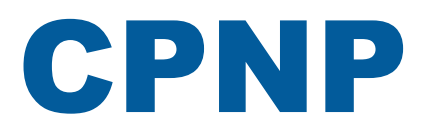

# Πύλη κοινοποίησης καλλυντικών προϊόντων

*Για υπευθύνους και διανομείς*

**Τελευταία επικαιροποίηση: 07/03/2018**

# **ΚΟΙΝΟ ΣΤΟ ΟΠΟΙΟ ΑΠΕΥΘΥΝΕΤΑΙ**

**Το παρόν εγχειρίδιο απευθύνεται σε χρήστες και έχουν χαρακτηριστεί «υπεύθυνοι» ή «διανομείς» υπό την παρακάτω έννοια.**

Εξηγεί τις κυριότερες λειτουργίες της CPNP.

- Οι **υπεύθυνοι της βιομηχανίας καλλυντικών** και οι χρήστες που ενεργούν εξ ονόματός τους – στο παρόν εγχειρίδιο αναφέρονται ως «υπεύθυνοι» ή «υπεύθυνα πρόσωπα»·
- Οι **διανομείς** που διαθέτουν σε ένα κράτος μέλος καλλυντικό προϊόν που κυκλοφορεί ήδη στην αγορά άλλου κράτους μέλους και μεταφράζουν, με δική τους πρωτοβουλία, στοιχεία της επισήμανσης του εν λόγω προϊόντος ώστε να τηρείται η εθνική νομοθεσία – στο παρόν εγχειρίδιο αναφέρονται ως «διανομείς».

Οι αναγνώστες καλούνται να υποβάλουν τις παρατηρήσεις τους για το παρόν εγχειρίδιο στην ηλεκτρονική διεύθυνση:

**[grow-cpnp@ec.europa.eu](mailto:grow-cpnp@ec.europa.eu)**

# **Πίνακας περιεχομένων**

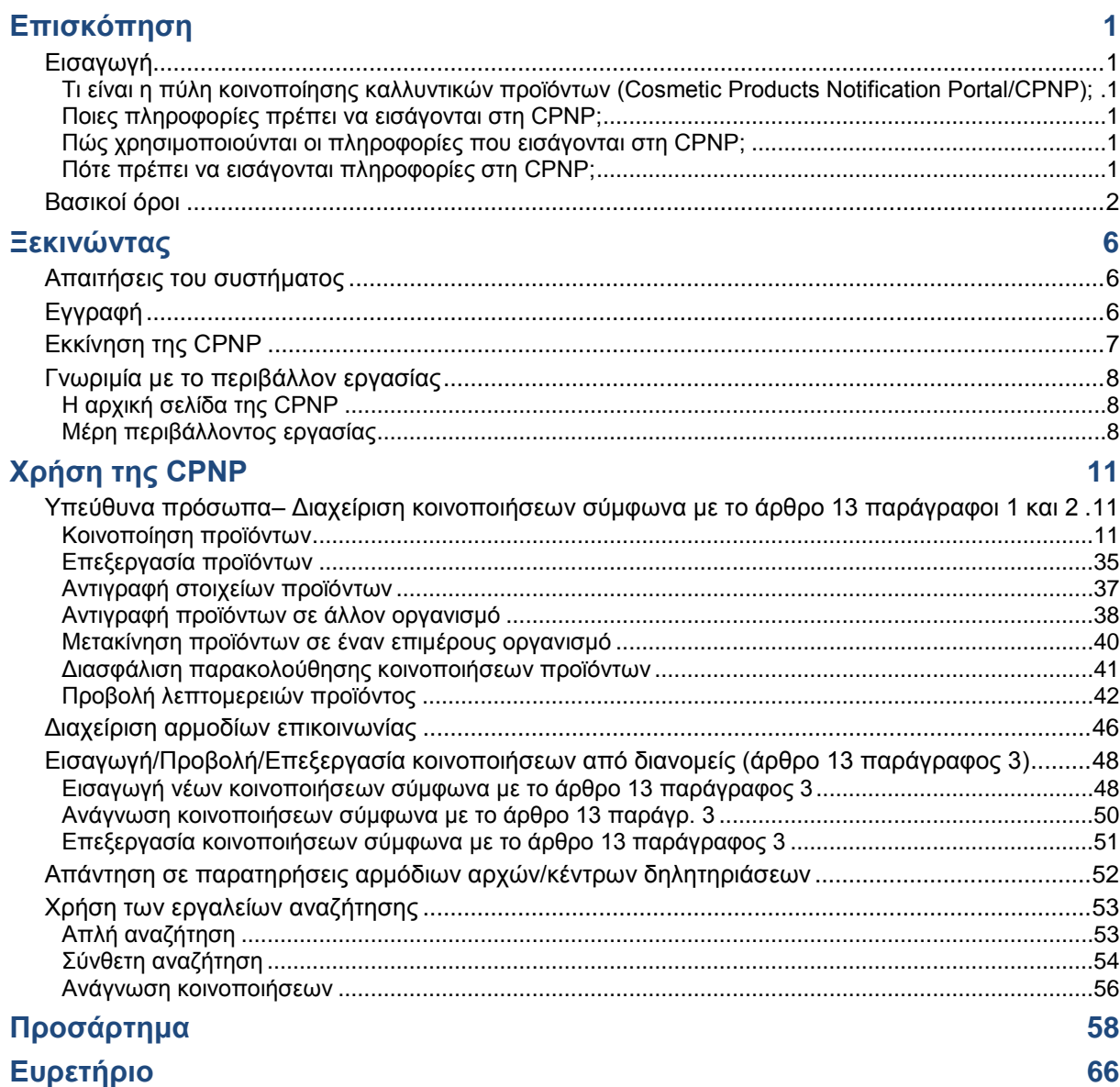

# <span id="page-3-0"></span>**Επισκόπηση**

# <span id="page-3-2"></span><span id="page-3-1"></span>**Εισαγωγή**

Τι είναι η πύλη κοινοποίησης καλλυντικών προϊόντων (Cosmetic Products Notification Portal/CPNP);

Η CPNP είναι το δωρεάν διαδικτυακό σύστημα κοινοποίησης που δημιουργήθηκε για την εφαρμογή του [κανονισμού \(ΕΚ\) αριθ. 1223/2009](http://eur-lex.europa.eu/LexUriServ/LexUriServ.do?uri=OJ:L:2009:342:0059:0209:en:PDF) του Ευρωπαϊκού Κοινοβουλίου και του Συμβουλίου για τα καλλυντικά προϊόντα<sup>1</sup>.

(1) ΕΕ L342 της 22.12.2009, σ. 59.

#### **Σημαντικό**

 $\overline{\phantom{a}}$ 

Σημειωτέον ότι το γεγονός ότι ένα προϊόν έχει κοινοποιηθεί επιτυχώς μέσω της CPNP δεν σημαίνει αναγκαστικά ότι το εν λόγω προϊόν ικανοποιεί όλες τις απαιτήσεις του κανονισμού (ΕΚ) αριθ. 1223/2009 για τα καλλυντικά προϊόντα. Ο υπεύθυνος εξασφαλίζει ότι τηρούνται οι σχετικές υποχρεώσεις τις οποίες ορίζει ο εν λόγω κανονισμός.

# <span id="page-3-3"></span>Ποιες πληροφορίες πρέπει να εισάγονται στη CPNP;

Στον [κανονισμό \(ΕΚ\) αριθ. 1223/2009](http://eur-lex.europa.eu/legal-content/EN/TXT/?uri=CELEX:02009R1223-20140829) (άρθρο 13) παρατίθενται οι πληροφορίες που πρέπει να κοινοποιούν οι υπεύθυνοι και, υπό συγκεκριμένες προϋποθέσεις, οι διανομείς των καλλυντικών προϊόντων μέσω της CPNP σχετικά με τα προϊόντα που τοποθετούν ή διαθέτουν στην ευρωπαϊκή αγορά.

### <span id="page-3-4"></span>Πώς χρησιμοποιούνται οι πληροφορίες που εισάγονται στη CPNP;

H CPNP καθιστά διαθέσιμες, ηλεκτρονικά, ορισμένες από τις πληροφορίες αυτές στις αρμόδιες αρχές (για τους σκοπούς της εποπτείας της αγοράς, της ανάλυσης της αγοράς, της αξιολόγησης και της ενημέρωσης των καταναλωτών) και στα κέντρα δηλητηριάσεων ή σε ανάλογους φορείς που έχουν συσταθεί από τα κράτη μέλη (για σκοπούς ιατρικής περίθαλψης).

### <span id="page-3-5"></span>Πότε πρέπει να εισάγονται πληροφορίες στη CPNP;

Η χρήση της CPNP είναι **υποχρεωτική** από τις **11 Ιουλίου 2013**.

Ο [κανονισμός \(ΕΚ\) αριθ. 1223/2009](http://eur-lex.europa.eu/legal-content/EN/TXT/?uri=CELEX:02009R1223-20140829) (άρθρο 13) προβλέπει ότι, **πριν από την τοποθέτηση των καλλυντικών προϊόντων στην αγορά της ΕΕ,** τα υπεύθυνα πρόσωπα και, υπό συγκεκριμένες προϋποθέσεις, οι διανομείς καλλυντικών προϊόντων θα πρέπει να υποβάλλουν ορισμένες πληροφορίες σχετικά με αυτά τα προϊόντα μέσω της CPNP.

# <span id="page-4-0"></span>**Βασικοί όροι**

Επαναλαμβάνονται οι ορισμοί ορισμένων βασικών όρων που χρησιμοποιούνται στο παρόν εγχειρίδιο, για ευκολότερη αναφορά:

## Καρκινογόνες, μεταλλαξιγόνες ή τοξικές για την αναπαραγωγή ουσίες (KMT)

Ουσίες που ταξινομούνται ως καρκινογόνες, μεταλλαξιγόνες ή τοξικές για την αναπαραγωγή σύμφωνα με τον [κανονισμό \(ΕΚ\) αριθ. 1272/2008](http://eur-lex.europa.eu/legal-content/EN/TXT/?uri=celex:32008R1272)**<sup>1</sup>** .

### Προϊόν που αποτελείται από (ένα ή πολλά) μέρη

#### **Προϊόντα που αποτελούνται από ένα μέρος**

Ως «**προϊόν που αποτελείται από ένα μόνο μέρος**» νοείται ένα προϊόν που αποτελείται από ένα μόνο στοιχείο. Παραδείγματα: ένα δοχείο ενυδατικής κρέμας, ένα μπουκάλι σαμπουάν, ένα κραγιόν, ένα μπουκάλι aftershave κ.λπ.

#### **Προϊόντα που αποτελούνται από πολλά μέρη**

Ως «**προϊόν που αποτελείται από πολλά μέρη**» νοείται ένα προϊόν που αποτελείται από πολλά μέρη που δεν πωλούνται ξεχωριστά. Παραδείγματα: σετ βαφής μαλλιών, κιτ απολέπισης, προϊόντα styling για περμανάντ, κιτ αντιγήρανσης/αναζωογόνησης κ.λπ.

Λάβετε υπόψη ότι η διάκριση μεταξύ προϊόντων που αποτελούνται από ένα μέρος και από πολλά μέρη δεν έχει καμία σχέση με το κατά πόσον το προϊόν περιέχει πολλά συστατικά/ουσίες ή μόνο ένα στη σύνθεσή του! Ένα μέρος είναι ένα στοιχείο του προϊόντος, όχι συστατικό/ουσία.

Η κοινοποίηση που σχετίζεται με προϊόντα που αποτελούνται από πολλά μέρη διαφέρει από αυτή που σχετίζεται με προϊόντα που αποτελούνται από ένα μέρος.

Τα σετ δεν χρειάζεται να κοινοποιούνται ως προϊόντα που αποτελούνται από πολλά μέρη, υπό την προϋπόθεση ότι όλα τα μέρη που αποτελούν το σετ έχουν ήδη κοινοποιηθεί ξεχωριστά.

### Αρμόδιος επικοινωνίας

Για κάθε κοινοποίηση καλλυντικού προϊόντος, ο υπεύθυνος δηλώνει τα στοιχεία ενός φυσικού προσώπου στο οποίο πρέπει να αποτείνονται οι ενδιαφερόμενοι σε περίπτωση ανάγκης.

# **Cosing**

Πρόκειται για βάση δεδομένων της Ευρωπαϊκής Επιτροπής που περιέχει πληροφορίες σχετικά με τις ουσίες και τα συστατικά που χρησιμοποιούνται στα καλλυντικά προϊόντα**<sup>2</sup>** .

 $\overline{\phantom{a}}$ 

<sup>1</sup> [ΕΕ L353](http://eur-lex.europa.eu/legal-content/EN/TXT/?uri=OJ:L:2012:353:TOC) της 31.12.2008, σ.1

<sup>2</sup> <http://ec.europa.eu/growth/tools-databases/cosing/>

## Καλλυντικό προϊόν

Κάθε ουσία ή μείγμα που προορίζεται να έλθει σε επαφή με εξωτερικά μέρη του ανθρώπινου σώματος (επιδερμίδα, τριχωτά μέρη του σώματος και της κεφαλής, νύχια, χείλη και εξωτερικά γεννητικά όργανα) ή με τα δόντια και τους βλεννογόνους της στοματικής κοιλότητας, με αποκλειστικό ή κύριο σκοπό τον καθαρισμό τους, τον αρωματισμό τους, τη μεταβολή της εμφάνισής τους, την προστασία τους, τη διατήρησή τους σε καλή κατάσταση ή τη διόρθωση των σωματικών οσμών.

### Αρμόδιος για τα νανοϋλικά

Ο «αρμόδιος για τα νανοϋλικά» είναι ένα συγκεκριμένο προφίλ που περιορίζεται στις κοινοποιήσεις δυνάμει του άρθρου 16. Ο ρόλος του «αρμόδιου για τα νανοϋλικά» είναι να καταχωρίζει κατόπιν αιτήματος ενός υπεύθυνου προσώπου ορισμένα δεδομένα μόνο για την κοινοποίηση μη ρυθμιζόμενων νανοϋλικών· **ο «αρμόδιος για τα νανοϋλικά» δεν μπορεί να κοινοποιήσει προϊόντα στο πλαίσιο του άρθρου 13!**

Το άρθρο 16 του κανονισμού (ΕΚ) αριθ. 1223/2009 για τα καλλυντικά προϊόντα προβλέπει ότι, επιπλέον της κοινοποίησης του άρθρου 13, τα καλλυντικά προϊόντα που περιέχουν νανοϋλικά πρέπει να κοινοποιούνται από το υπεύθυνο πρόσωπο στην Επιτροπή 6 μήνες πριν από την τοποθέτηση στην αγορά. Ωστόσο, οι διατάξεις του άρθρου 16 δεν εφαρμόζονται σε νανοϋλικά που χρησιμοποιούνται ως χρωστικές ουσίες, συντηρητικά ή φίλτρα υπεριώδους ακτινοβολίας ρυθμιζόμενα σύμφωνα με το άρθρο 14, εκτός εάν αυτό δηλώνεται ρητά. Για να το κάνει αυτό, το υπεύθυνο πρόσωπο μπορεί να ορίσει έναν *αρμόδιο για τα νανοϋλικά*.

## <span id="page-5-0"></span>Διανομέας

Κάθε φυσικό ή νομικό πρόσωπο στην εφοδιαστική αλυσίδα που δεν είναι ο παρασκευαστής ή ο εισαγωγέας και διαθέτει ένα καλλυντικό προϊόν στην κοινοτική αγορά. Οι διανομείς πρέπει να υποβάλουν μέσω της CPNP ορισμένες πληροφορίες σχετικά με τα προϊόντα που διανέμουν **μόνον εφόσον επιθυμούν να διανέμουν προϊόντα σε κράτος μέλος της ΕΕ και εφόσον μεταφράζουν, με δική τους πρωτοβουλία, οποιοδήποτε στοιχείο της επισήμανσης αυτών των προϊόντων προκειμένου να τηρηθούν οι διατάξεις του εθνικού δικαίου.** Τα εν λόγω προϊόντα πρέπει να έχουν προηγουμένως καταχωριστεί στη CPNP από το υπεύθυνο πρόσωπο.

# Υπηρεσία EU Login

Το EU Login (πρώην ECAS) είναι η Υπηρεσία Ταυτοποίησης της Ευρωπαϊκής Επιτροπής (European Commission Authentication Service) με την οποία οι χρήστες μπορούν να αποκτήσουν πρόσβαση στις διάφορες εφαρμογές και υπηρεσίες που παρέχονται από την Ευρωπαϊκή Επιτροπή.

# Σκεύασμα-πλαίσιο

Σύνθεση που καταγράφει την κατηγορία ή λειτουργία των συστατικών καθώς και τη μέγιστη συγκέντρωσή τους στο καλλυντικό προϊόν ή παρέχει σχετικές ποσοτικές και ποιοτικές πληροφορίες σε περιπτώσεις που ένα καλλυντικό προϊόν καλύπτεται εν μέρει ή δεν καλύπτεται από παρόμοια τυποποιημένη σύνθεση.

# Εισαγωγέας

«Εισαγωγέας»: κάθε φυσικό ή νομικό πρόσωπο εγκατεστημένο στην Κοινότητα, που τοποθετεί καλλυντικό προϊόν τρίτης χώρας στην κοινοτική αγορά.

# Τοπικός διαχειριστής

Ο τοπικός διαχειριστής είναι ένα άτομο που μπορεί να διαχειριστεί τα αιτήματα πρόσβασης στον οργανισμό με τον οποίο συνδέεται, καθώς και τις λεπτομέρειες του εν λόγω οργανισμού. Οι συγκεκριμένες παραχωρήσεις ισχύουν μόνο για τοπικούς διαχειριστές. Είναι ένας ρόλος στο SAAS. Ο πρώτος χρήστης που δημιουργεί έναν οργανισμό στο SAAS (SAnte Authorisation System, Σύστημα ελέγχου ταυτότητας και εξουσιοδότησης της SANCO (SAAS) – βλέπε τον ορισμό παρακάτω) για να ζητήσει πρόσβαση στη CPNP θα πρέπει να είναι ο τοπικός διαχειριστής του εν λόγω οργανισμού.

# Διάθεση στην αγορά

«Διάθεση στην αγορά»: κάθε προμήθεια καλλυντικού προϊόντος για διανομή, κατανάλωση ή χρήση στην κοινοτική αγορά στο πλαίσιο εμπορικής δραστηριότητας αντί πληρωμής ή δωρεάν.

## Νανοϋλικό

Ένα αδιάλυτο ή βιοανθεκτικό και σκοπίμως παρασκευαζόμενο υλικό με μία ή περισσότερες εξωτερικές διαστάσεις, ή εσωτερική δομή, κλίμακας 1 έως 100 νανομέτρων.

# Οργανισμός

Ως οργανισμός νοείται για τη CPNP είτε ένα [«Υπεύθυνο πρόσωπο»](#page-7-0) (είτε ένας από τους επιμέρους οργανισμούς του) είτε ένας [«Διανομέας](#page-5-0)*»*..

Σύμφωνα με το άρθρο 19 παράγραφος 1 του κανονισμού για τα καλλυντικά προϊόντα: *«… καλλυντικά προϊόντα θα διατίθενται στην αγορά μόνο εφόσον ο περιέκτης και η συσκευασία των καλλυντικών προϊόντων φέρουν, με ανεξίτηλους, ευανάγνωστους και ευδιάκριτους χαρακτήρες, τις ακόλουθες ενδείξεις: α) το όνομα ή την εταιρική επωνυμία και τη διεύθυνση του υπεύθυνου προσώπου...»*.

Λάβετε υπόψη ότι κατά τη δημιουργία ενός οργανισμού με προφίλ υπεύθυνου προσώπου στο SAAS, αυτό θα πρέπει να αντιστοιχεί στα στοιχεία του υπεύθυνου προσώπου που αναγράφονται στην επισήμανση!

# Τοποθέτηση στην αγορά

Η διάθεση καλλυντικού προϊόντος στην κοινοτική αγορά για πρώτη φορά.

# Όνομα προϊόντος

Το όνομα προϊόντος πρέπει να είναι αναλυτικό ώστε να καθιστά δυνατή την ταυτοποίηση του καλλυντικού προϊόντος.

Θα πρέπει να περιλαμβάνονται το εμπορικό σήμα/εμπορική επωνυμία, η σειρά προϊόντων και το ειδικό όνομα του προϊόντος, όπως εμφανίζονται στη συσκευασία. Στο πλήρες όνομα πρέπει να περιλαμβάνεται επίσης η λειτουργία, εκτός αν αποτελεί μέρος του ειδικού ονόματος του προϊόντος.

Για περισσότερες πληροφορίες ανατρέξτε στην ενότητα «Οργανισμός».

# <span id="page-7-0"></span>Υπεύθυνο πρόσωπο (RP)

Μόνο καλλυντικά προϊόντα για τα οποία νομικό ή φυσικό πρόσωπο έχει οριστεί «υπεύθυνο πρόσωπο» εντός των ορίων της ΕΕ μπορούν να τοποθετούνται στην αγορά της ΕΕ. Οι υπεύθυνοι διασφαλίζουν τη συμμόρφωση με τις υποχρεώσεις που ορίζονται στον [κανονισμό \(ΕΚ\) αριθ. 1223/2009.](http://eur-lex.europa.eu/legal-content/EN/TXT/?uri=CELEX:02009R1223-20140829)

Ποιο είναι το υπεύθυνο πρόσωπο;

- Εάν ένα προϊόν παρασκευάζεται στην ΕΕ (και δεν εξάγεται στη συνέχεια για να επανεισαχθεί στην ΕΕ) και διατίθεται στην αγορά της ΕΕ, ο παρασκευαστής της ΕΕ θεωρείται ότι είναι το υπεύθυνο πρόσωπο (εκτός εάν άλλο πρόσωπο εγκατεστημένο στην ΕΕ έχει λάβει σχετική εντολή).
- Εάν ένα προϊόν παρασκευάζεται στην ΕΕ (και δεν εξάγεται στη συνέχεια για να επανεισαχθεί στην ΕΕ) και διατίθεται στην αγορά της ΕΕ, αλλά ο παρασκευαστής είναι εγκατεστημένος εκτός ΕΕ, πρέπει να οριστεί ως υπεύθυνο πρόσωπο το πρόσωπο που είναι εγκατεστημένο στην ΕΕ.
- Ο διανομέας είναι το υπεύθυνο πρόσωπο όταν τοποθετεί καλλυντικό προϊόν στην αγορά με το δικό του όνομα ή εμπορικό σήμα ή τροποποιεί προϊόν που έχει ήδη τοποθετηθεί στην αγορά με τρόπο που επηρεάζει τη συμμόρφωση με τις ισχύουσες απαιτήσεις.
- Για τα εισαγόμενα καλλυντικά προϊόντα που παρασκευάζονται σε χώρα εκτός ΕΕ, κάθε εισαγωγέας αποτελεί το υπεύθυνο πρόσωπο για τα συγκεκριμένα καλλυντικά προϊόντα που τοποθετεί στην αγορά και πρέπει να ζητήσει προφίλ υπεύθυνου προσώπου (εκτός εάν άλλο πρόσωπο εγκατεστημένο στην ΕΕ έχει λάβει σχετική εντολή).

Η μετάφραση των πληροφοριών σχετικά με καλλυντικό προϊόν που έχει ήδη τοποθετηθεί στην αγορά δεν θεωρείται τροποποίηση του προϊόντος αυτού η οποία επηρεάζει τη συμμόρφωση με τις ισχύουσες απαιτήσεις του παρόντος κανονισμού.

# SAAS

Το SAAS (**SA**nte **A**uthorisation **S**ystem - Σύστημα ελέγχου ταυτότητας και εξουσιοδότησης SANTE) παρέχει στους χρήστες ένα προφίλ και δικαιώματα πρόσβασης για μια συγκεκριμένη εφαρμογή της Ευρωπαϊκής Επιτροπής. Η εφαρμογή αυτή διαχειρίζεται ειδικά τα δικαιώματα πρόσβασης.

Το όνομα ή η εταιρική επωνυμία και η διεύθυνση του υπεύθυνου προσώπου θα πρέπει να αναγράφονται στην επισήμανση των καλλυντικών προϊόντων.

# Απόχρωση

Συγκεκριμένη παραλλαγή χρώματος ενός καλλυντικού προϊόντος.

Παραδείγματος χάριν: οι διαφορετικές ονομασίες των αποχρώσεων του ίδιου κραγιόν (π.χ. «Βαθύ κόκκινο», «Ρουμπινί», «Ιριδίζον» κ.λπ.).

# <span id="page-8-0"></span>**Ξεκινώντας**

# <span id="page-8-1"></span>**Απαιτήσεις του συστήματος**

Χρειάζονται τα ακόλουθα για τη σύνδεση με τη CPNP:

- Σύνδεση με το διαδίκτυο
- Οθόνη υπολογιστή με ευκρίνεια τουλάχιστον 1024 x 768 pixel.

Η CPNP είναι βελτιστοποιημένη για χρήση με τις πρόσφατες εκδόσεις του Microsoft Internet Explorer, του Mozilla Firefox ή του Google Chrome (με ενεργοποιημένη τη γλώσσα JavaScript και τα cookies).

# <span id="page-8-2"></span>**Εγγραφή**

Προκειμένου να αποκτήσει πρόσβαση στη CPNP, ο χρήστης χρειάζεται **όνομα σύνδεσης χρήστη («user login»)**, **κωδικό πρόσβασης («password»)**, **οργανισμό**, **ρόλο** και **προφίλ.**

Χρειάζονται δύο συστήματα:

- Υπηρεσία EU Login Η Υπηρεσία Ταυτοποίησης της Ευρωπαϊκής Επιτροπής (πρώην ECAS) με την οποία οι χρήστες μπορούν να αποκτήσουν πρόσβαση στις διάφορες εφαρμογές και υπηρεσίες που παρέχονται από την Ευρωπαϊκή Επιτροπή.
- Το σύστημα ελέγχου ταυτότητας και εξουσιοδότησης της SANCO (SAAS). Αυτό το σύστημα παρέχει στον χρήστη έναν οργανισμό, έναν ρόλο και ένα προφίλ για να αποκτήσει τα δικαιώματα πρόσβασης σε μια συγκεκριμένη εφαρμογή της Ευρωπαϊκής Επιτροπής, σε αυτήν την περίπτωση τη CPNP .

# <span id="page-9-0"></span>**Εκκίνηση της CPNP**

Για να ξεκινήσετε τη CPNP, πληκτρολογήστε απλώς την παρακάτω διεύθυνση URL στη γραμμή διευθύνσεων του προγράμματος περιήγησής σας:

<https://webgate.ec.europa.eu/cpnp>

Την πρώτη φορά που θα συνδεθείτε με τη CPNP, θα εμφανιστεί το εξής εκπαιδευτικό πρόγραμμα:

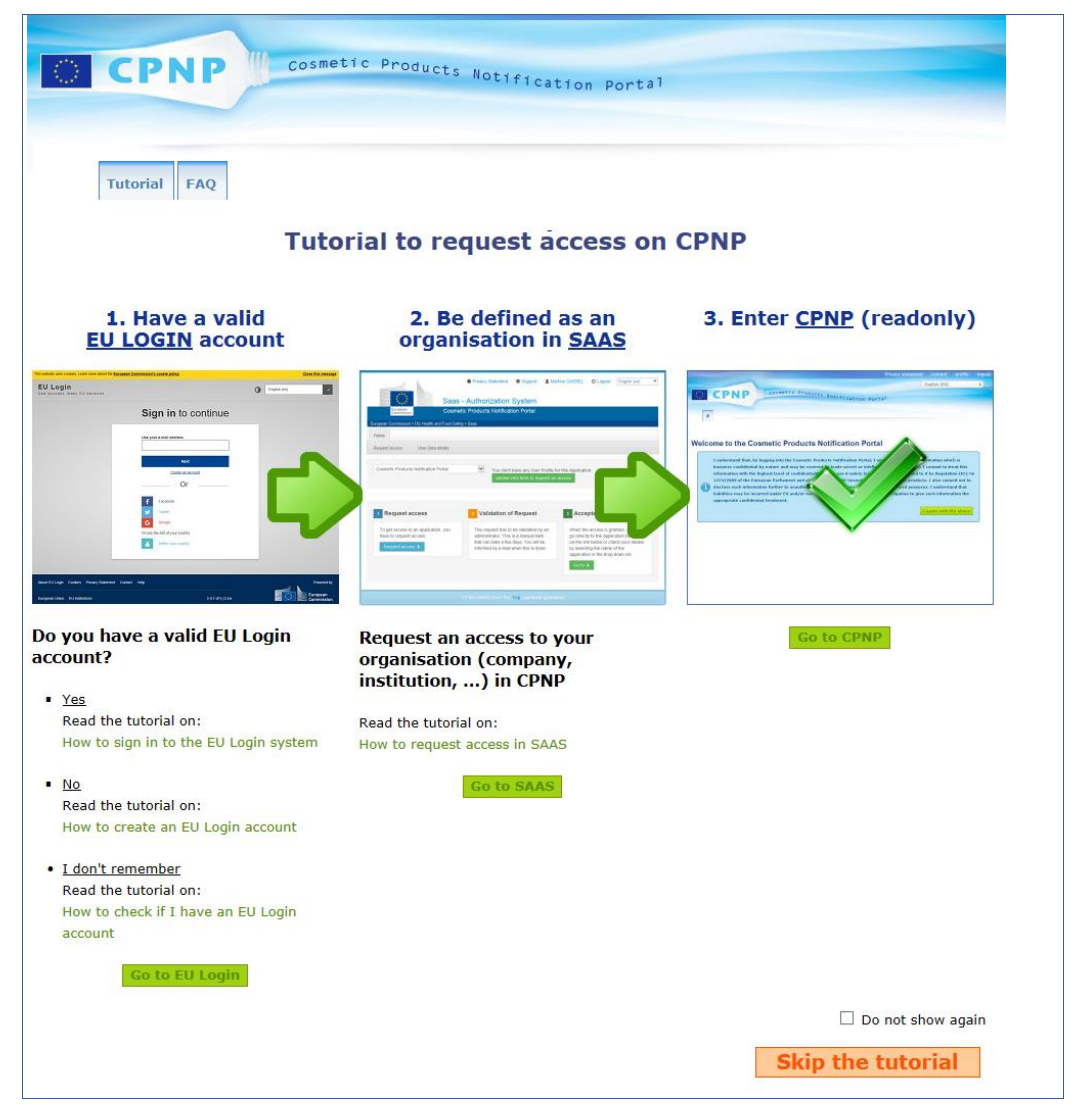

- Το συγκεκριμένο εκπαιδευτικό πρόγραμμα επεξηγεί τον τρόπο χρήσης των συστημάτων ελέγχου ταυτότητας «EU Login» και «SAAS» και τον τρόπο πρόσβασης στη CPNP . Μπορείτε να το παραλείψετε κάνοντας κλικ στο **Skip the tutorial**
- Επιλέξτε το πλαίσιο ελέγχου **Do not show again (Να μην εμφανιστεί ξανά)** εάν δεν θέλετε να δείτε ξανά αυτό το εκπαιδευτικό πρόγραμμα κατά τη σύνδεση στη CPNP . Σε αυτήν την περίπτωση, το εκπαιδευτικό πρόγραμμα θα παραμείνει προσβάσιμο μόνο μέσω του μενού χρήσιμων συνδέσμων εφόσον δεν διαγράψετε τα cookies σας.

# <span id="page-10-1"></span><span id="page-10-0"></span>**Γνωριμία με το περιβάλλον εργασίας**

# Η αρχική σελίδα της CPNP

Ανάλογα με το προφίλ χρήστη σας (δηλαδή υπεύθυνο πρόσωπο ή διανομέας), η αρχική σελίδα και οι οθόνες που ακολουθούν ενδέχεται να διαφέρουν ελαφρώς. Λεπτομέρειες παρέχονται στο παρόν εγχειρίδιο.

Στην αρχική σελίδα της CPNP θα παρατηρήσετε ορισμένες φορές ένα πλαίσιο πληροφοριών. Χρησιμεύει για να ανακοινώνει τυχόν νέες πληροφορίες που αφορούν την εφαρμογή (π.χ. νέα χαρακτηριστικά, συμβουλές, καθοδήγηση, παρεμβάσεις συντήρησης).

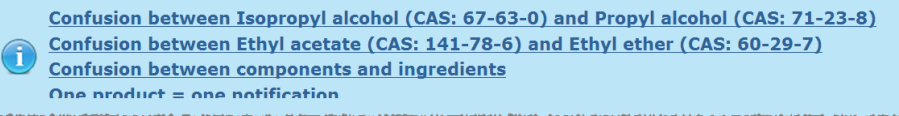

# <span id="page-10-2"></span>Μέρη περιβάλλοντος εργασίας

Στην αρχική σελίδα είναι δυνατόν να εμφανιστούν τα ακόλουθα μενού, ανάλογα με το προφίλ του χρήστη:

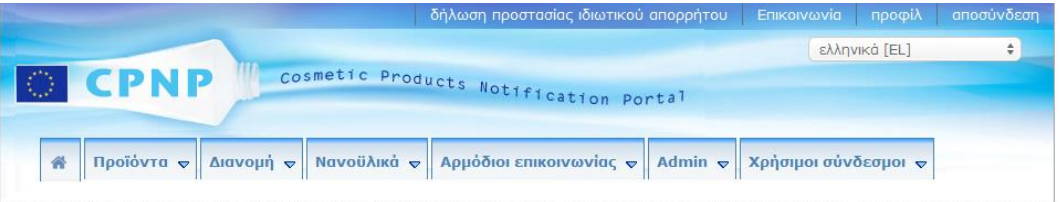

# Γραμμή μενού

Η γραμμή μενού περιέχει τα ακόλουθα μενού: **Αρχική σελίδα**, **Προϊόντα**, **Διανομή**, **Νανοϋλικά**, **Αρμόδιοι επικοινωνίας**, **Admin** και **Χρήσιμοι σύνδεσμοι**.

### **Αρχική σελίδα ( )**

Χρησιμοποιήστε αυτό το μενού για να επιστρέψετε στην αρχική σελίδα.

#### **Προϊόντα**

Το μενού «Προϊόντα» περιέχει τις ακόλουθες επιλογές μενού:

 **Οι κοινοποιήσεις μου** Αυτή η επιλογή του μενού εμφανίζει μια επισκόπηση όλων των προϊόντων (τόσο σε πρόχειρο όσο και κοινοποιημένων) τα οποία συνδέονται συγκεκριμένα με το υπεύθυνο πρόσωπο/οργανισμό σας.

#### **Κοινοποίηση προϊόντος**

Αυτή η επιλογή του μενού δίνει τη δυνατότητα στους υπευθύνους να δημιουργούν

κοινοποιήσεις για προϊόντα που αποτελούνται από ένα και μόνο μέρος ή από πολλά μέρη.

**Απλή αναζήτηση**

Αυτή η επιλογή του μενού σάς δίνει τη δυνατότητα να πραγματοποιήσετε αναζήτηση για (τρέχουσες ή προηγούμενες εκδόσεις) προϊόντων ή μερών τους, χρησιμοποιώντας λέξεις-κλειδιά.

#### **Σύνθετη αναζήτηση**

Αυτή η επιλογή του μενού σάς δίνει τη δυνατότητα να πραγματοποιήσετε αναζήτηση για (τρέχουσες ή προηγούμενες εκδόσεις) προϊόντων ή μερών τους βάσει πολλαπλών κριτηρίων.

#### **Διανομή**

Το μενού **Διανομή** είναι διαθέσιμο για τα υπεύθυνα πρόσωπα και τους διανομείς. Εάν είστε διανομέας, χρησιμοποιώντας αυτό το μενού θα έχετε τη δυνατότητα να εισάγετε κοινοποιήσεις διανομής και να πραγματοποιείτε αναζήτηση για τις κοινοποιήσεις που έχετε εισαγάγει ήδη στο σύστημα.

#### **Αρμόδιοι επικοινωνίας**

Το μενού **Αρμόδιοι επικοινωνίας** είναι διαθέσιμο μόνο για τα υπεύθυνα πρόσωπα. Εάν είστε υπεύθυνο πρόσωπο, χρησιμοποιώντας αυτό το μενού, θα έχετε τη δυνατότητα να διαχειριστείτε (να δημιουργήσετε, να τροποποιήσετε και να διαγράψετε) και να πραγματοποιήσετε αναζήτηση για τα στοιχεία επικοινωνίας όλων των αρμοδίων επικοινωνίας που έχουν συσχετιστεί με τον οργανισμό σας. Για λεπτομέρειες, ανατρέξετε στην ενότητα [«Διαχείριση αρμοδίων επικοινωνίας»](#page-48-0), σ. [46.](#page-48-0)

#### **Νανοϋλικά**

Το μενού **Νανοϋλικά** χρησιμοποιείται για την κοινοποίηση νανοϋλικών. Το άρθρο 16 του [κανονισμού \(ΕΚ\) αριθ. 1223/2009](http://eur-lex.europa.eu/legal-content/EN/TXT/?uri=CELEX:02009R1223-20140829) προβλέπει ότι, επιπλέον της κοινοποίησης του άρθρου 13, τα καλλυντικά προϊόντα που περιέχουν νανοϋλικά πρέπει να κοινοποιούνται από το υπεύθυνο πρόσωπο στην Επιτροπή με ηλεκτρονικά μέσα 6 μήνες πριν από την τοποθέτηση στην αγορά. Λάβετε υπόψη ότι η συγκεκριμένη ενότητα δεν περιγράφεται στο παρόν εγχειρίδιο αλλά σε ένα άλλο ειδικό εγχειρίδιο που διατίθεται στο μενού **Χρήσιμοι σύνδεσμοι > ΑΡΘΡΟ 16**.

#### **Admin**

Η επιλογή **Αντιγραφή των προϊόντων σας σε ένα άλλο υπεύθυνο πρόσωπο** σε αυτό το μενού μπορεί να χρησιμοποιηθεί, κατά περίπτωση, για τη μεταφορά των προϊόντων σας σε ένα άλλο υπεύθυνο πρόσωπο (για παράδειγμα, σε περίπτωση συγχώνευσης ή αλλαγής ονόματος ενός υπεύθυνου προσώπου). Θα αποθηκευτεί ένα αντίγραφο των επιλεγμένων προϊόντων, ως ΠΡΟΧΕΙΡΟ, στο νέο υπεύθυνο πρόσωπο. Λάβετε υπόψη ότι όλες οι πληροφορίες αντιγράφονται, εκτός από τις πληροφορίες συσκευασίας και επισήμανσης, καθώς και τα στοιχεία του αρμοδίου επικοινωνίας. Θα είναι επίσης διαθέσιμη μια επιπλέον επιλογή **Μετακίνηση προϊόντων** στο μενού Admin, για τους χρήστες που ανήκουν σε έναν οργανισμό με επιμέρους οργανισμούς. Αυτές οι επιλογές χρησιμοποιούνται για τη μετακίνηση των προϊόντων από έναν κύριο οργανισμό ή από έναν από τους επιμέρους οργανισμούς του σε έναν άλλο από τους επιμέρους οργανισμούς ή στον κύριο οργανισμό.

#### **Χρήσιμοι σύνδεσμοι**

Αυτό το μενού παρέχει συνδέσμους για το εκπαιδευτικό πρόγραμμα, τις συνήθεις ερωτήσεις (FAQ), ερωτήσεις και απαντήσεις για τα νανοϋλικά, την τεκμηρίωση σχετικά με το άρθρο 13 (δηλαδή εγχειρίδιο χρήστη, σκευάσματα-πλαίσια, Κατ./Σκευάσματαπλαίσια/Υποβληθείσες ερωτήσεις + πακέτο οδηγιών για τη χρήση της υπηρεσίας ιστού φόρτωσης) και το άρθρο 16 (δηλαδή εγχειρίδιο χρήστη), εξωτερικούς συνδέσμους (SAAS, CosIng), [κανονισμός \(ΕΚ\) αριθ. 1223/2009](http://eur-lex.europa.eu/legal-content/EN/TXT/?uri=CELEX:02009R1223-20140829) για τα καλλυντικά προϊόντα, σημειώσεις έκδοσης.

## <span id="page-12-0"></span>Επάνω γραμμή συνδέσμων

Η επάνω γραμμή συνδέσμων προσφέρει συνδέσμους γρήγορης πρόσβασης στα εξής: **Δήλωση προστασίας ιδιωτικού απορρήτου**, **Επικοινωνία**, **Προφίλ** και **Αποσύνδεση**.

#### **Δήλωση προστασίας ιδιωτικού απορρήτου**

Αυτός ο υπερσύνδεσμος εμφανίζει τη δήλωση προστασίας ιδιωτικού απορρήτου της CPNP.

#### **Επικοινωνία**

Χρησιμοποιήστε αυτόν τον υπερσύνδεσμο για να στείλετε ηλεκτρονικό μήνυμα στο λειτουργικό γραμματοκιβώτιο της CPNP.

#### **Προφίλ**

Χρησιμοποιήστε αυτόν τον υπερσύνδεσμο για να ελέγξετε το δικό σας προφίλ CPNP, μεταξύ άλλων το όνομά σας, τη διεύθυνση ηλεκτρονικού ταχυδρομείου, τη γλώσσα, την ταχυδρομική διεύθυνση· το αναγνωριστικό, το όνομα, τη διεύθυνση ηλεκτρονικού ταχυδρομείου επικοινωνίας, το προφίλ και τυχόν άλλες γνωστές πληροφορίες σχετικά με τον οργανισμό σας.

#### **Αποσύνδεση**

Χρησιμοποιήστε αυτόν τον σύνδεσμο για να αποσυνδεθείτε από το σύστημα.

### Πλαίσιο επιλογής γλώσσας

Χρησιμοποιήστε το πλαίσιο επιλογής γλώσσας στο επάνω δεξιό μέρος κάθε σελίδας για να αλλάξετε τη γλώσσα του περιβάλλοντος εργασίας.

#### **Σημείωση:**

Το περιβάλλον εργασίας CPNP και το παρόν εγχειρίδιο έχουν συνταχθεί αρχικά στα αγγλικά. Σε περίπτωση αμφιβολίας, χρησιμοποιήστε την αγγλική έκδοση ως πηγή αναφοράς και μη διστάσετε να αναφέρετε στη διεύθυνση [grow-cpnp@ec.europa.eu](mailto:grow-cpnp@ec.europa.eu) τυχόν ασυνέπειες που θα εντοπίσετε σε άλλη γλώσσα.

# <span id="page-13-0"></span>**Χρήση της CPNP**

# <span id="page-13-2"></span><span id="page-13-1"></span>**Υπεύθυνα πρόσωπα– Διαχείριση κοινοποιήσεων σύμφωνα με το άρθρο 13 παράγραφοι 1 και 2**

# Κοινοποίηση προϊόντων

Σύμφωνα με το άρθρο 13 παράγραφος 1 του [κανονισμού \(ΕΚ\) αριθ. 1223/2009,](http://eur-lex.europa.eu/LexUriServ/LexUriServ.do?uri=OJ:L:2009:342:0059:0209:en:PDF) πριν από την τοποθέτηση οποιουδήποτε καλλυντικού προϊόντος στην αγορά της ΕΕ, το υπεύθυνο πρόσωπο πρέπει να υποβάλλει στη CPNP ορισμένες πληροφορίες· σύμφωνα με το άρθρο 13 παράγραφος 2, όταν το καλλυντικό προϊόν τοποθετείται στην αγορά, το υπεύθυνο πρόσωπο πρέπει να κοινοποιεί στη CPNP την αρχική επισήμανση, και, όπου είναι ευλόγως ευανάγνωστο, φωτογραφία της αντίστοιχης συσκευασίας.

Οι εν λόγω δύο απαιτήσεις μπορούν να εκπληρωθούν από τα υπεύθυνα πρόσωπα μέσω της επιλογής **Κοινοποίηση προϊόντος** στο μενού **Προϊόντα**.

#### **Για να κοινοποιήσετε ένα προϊόν**

- 1. Στο μενού **Προϊόντα**, επιλέξτε **Κοινοποίηση προϊόντος**.
	- *Αποτέλεσμα:* Η σελίδα εκκίνησης *Προσθήκη νέου προϊόντος* σάς ζητά να επιλέξετε τον τύπο του προϊόντος που επιθυμείτε να κοινοποιήσετε:

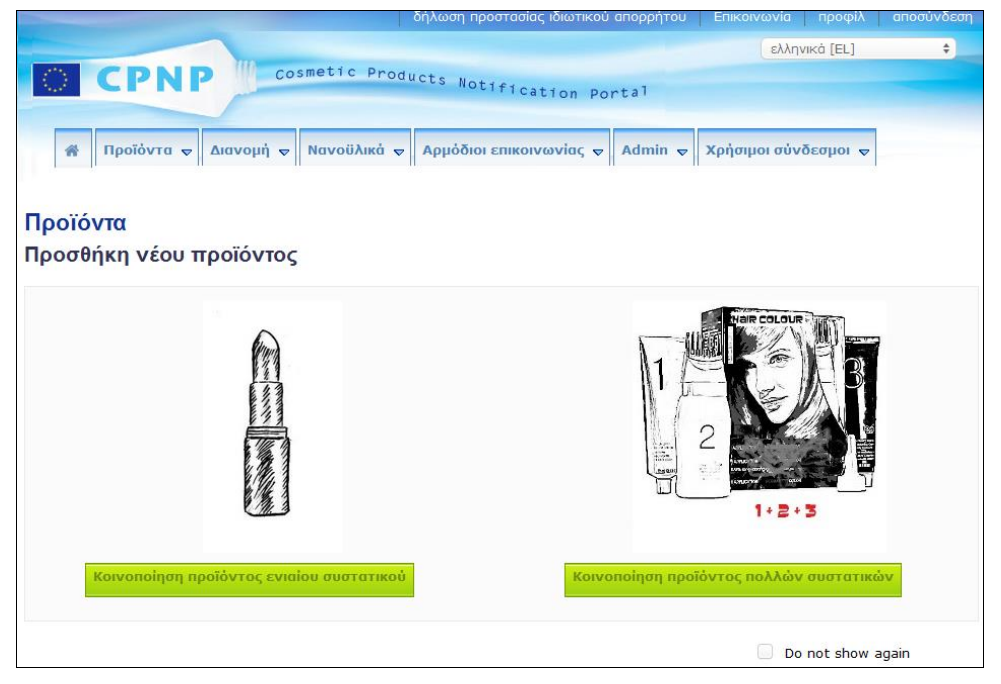

- 2. Επιλέξτε τον τύπο του προϊόντος που θέλετε να κοινοποιήσετε.
- 3. Συμπληρώστε τη σελίδα λεπτομερειών του προϊόντος με όλες τις πληροφορίες που έχετε σχετικά με το προϊόν (για λεπτομέρειες σχετικά με την κάθε καρτέλα/πεδίο, ανατρέξτε στις παρακάτω σελίδες).

4. Για να αποθηκεύσετε την κοινοποίηση ως πρόχειρο (εάν δεν περιέχει όλες τις υποχρεωτικές πληροφορίες), κάντε κλικ στο **Αποθήκευση ως πρόχειρο** και απαντήστε στο μήνυμα επιβεβαίωσης (μόνο εάν έχετε υποδείξει ότι το προϊόν περιέχει ουσίες ΚΜΤ και/ή νανοϋλικά – ανατρέξτε στην ενότητα [Καρτέλα](#page-19-0)  [«Λεπτομέρειες προϊόντος»,](#page-19-0) σ. [17\)](#page-19-0):

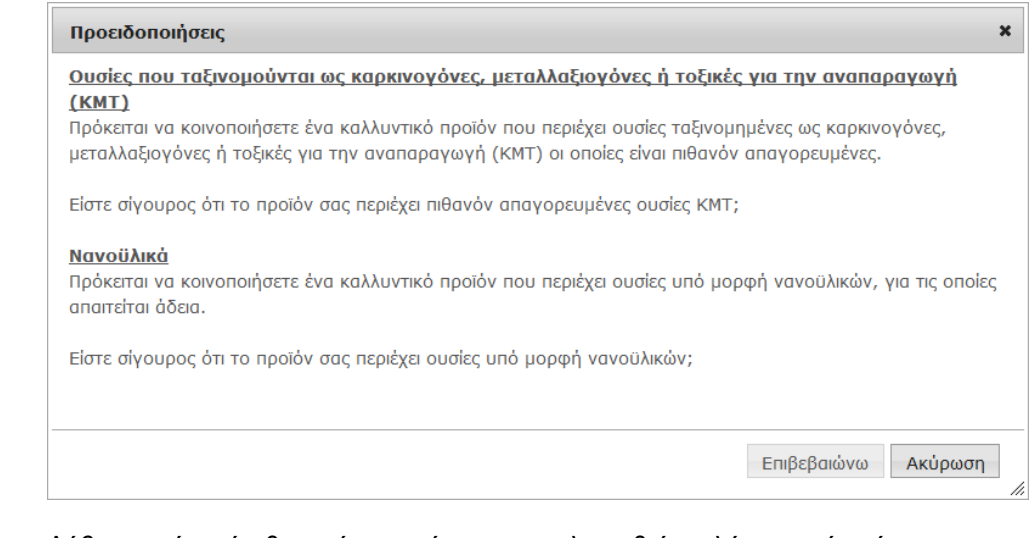

Λάβετε υπόψη ότι θα πρέπει να έχουν συμπληρωθεί τουλάχιστον ένα όνομα προϊόντος/μέρους και η αντίστοιχη γλώσσα (όπως υποδεικνύεται με «**\*\***»).

#### Ή

Αφού συμπληρωθούν όλες οι πληροφορίες και όλα τα υποχρεωτικά πεδία (που υποδεικνύονται από ένα «**\***») στην κοινοποίηση, κάντε κλικ στην επιλογή **Κοινοποίηση**. Οι πληροφορίες αυτές θα γνωστοποιηθούν στις αρμόδιες αρχές και τα κέντρα δηλητηριάσεων. Λάβετε υπόψη ότι δεν θα έχετε πλέον τη δυνατότητα να διαγράψετε την κοινοποίηση από εκείνη τη στιγμή. Μόνο ενημερώσεις θα είναι δυνατές.

# <span id="page-15-1"></span>I. Κοινοποίηση προϊόντος που αποτελείται από ένα και μόνο μέρος

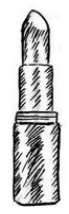

*Ως «προϊόν που αποτελείται από ένα και μόνο μέρος» νοείται ένα προϊόν που αποτελείται από ένα μόνο στοιχείο (π.χ. ένα μπουκάλι σαμπουάν).*

#### <span id="page-15-0"></span>**Καρτέλα «Γενικές πληροφορίες»**

Η καρτέλα **Γενικές πληροφορίες** επιτρέπει στον υπεύθυνο να εισάγει τις ακόλουθες πληροφορίες για το προϊόν:

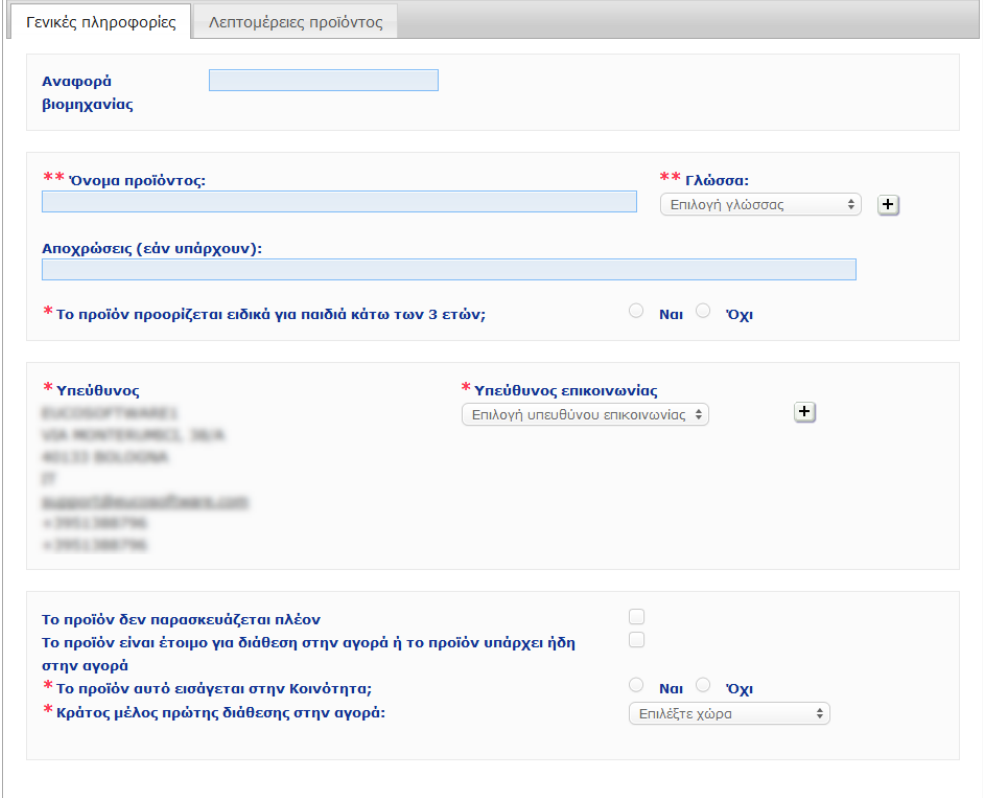

**Στοιχεία αναφοράς**  Τα στοιχεία αναφοράς που δίνονται στο προϊόν από τον βιομηχανικό **βιομηχανικού κλάδου** κλάδο (μόνο για εσωτερική χρήση από τον κλάδο).

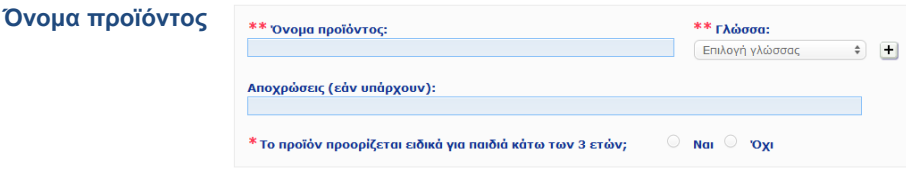

Το όνομα προϊόντος είναι καίριας σημασίας στοιχείο της κοινοποίησης, καθώς θα χρησιμοποιείται συχνά από τις αρμόδιες αρχές ή τα κέντρα δηλητηριάσεων για την αναζήτηση προϊόντων στη CPNP.

#### **Σημαντικό**

Το όνομα προϊόντος πρέπει να είναι αναλυτικό ώστε να καθιστά δυνατή την ταυτοποίηση του καλλυντικού προϊόντος. Θα πρέπει να περιλαμβάνονται το **εμπορικό σήμα/εμπορική επωνυμία**, η **σειρά προϊόντων** και το **ειδικό όνομα** του προϊόντος, όπως εμφανίζονται στο προϊόν. Στο πλήρες όνομα πρέπει να περιλαμβάνεται η **λειτουργία**, εκτός αν αποτελεί μέρος του ειδικού ονόματος του προϊόντος.

#### **Παραδείγματα:**

- 1. Εμπορικό σήμα / εμπορική επωνυμία
- 2. Σειρά προϊόντων
- 3. Ειδικό όνομα (της λειτουργίας συμπεριλαμβανομένης)

Το πλήρες όνομα του προϊόντος είναι:

#### **Εμπορικό σήμα / εμπορική επωνυμία + σειρά προϊόντων + ειδικό όνομα (συμπεριλαμβανομένης της λειτουργίας)**, π.χ.**:**

- Novea + Επανόρθωση και λάμψη + ενυδατική κρέμα
- Elisa Ardin + Κρέμα πέντε λεπτών + Βάλσαμο χειλιών εντατικής θρέψης
- Chenal + Hydra Star + Ορός εντατικής ενυδάτωσης
- Yves St Vincent + Opium Bleu + Άρωμα

#### **Γλώσσα**

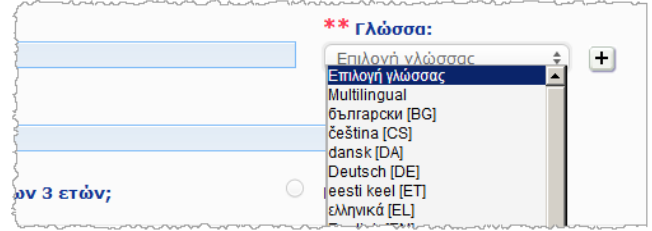

Όταν το προϊόν διατίθεται στην αγορά με όνομα που μεταφράζεται σε διαφορετικές γλώσσες, στην κοινοποίηση πρέπει να αναφέρεται καθένα από τα ονόματα αυτά μαζί με την αντίστοιχη γλώσσα (επιλογή μέσω του πλαισίου επιλογής).

Το στοιχείο <sup>1</sup> δίπλα στο πλαίσιο επιλογής γλώσσας επιτρέπει στο υπεύθυνο πρόσωπο να προσθέσει μεταφράσεις του ονόματος του προϊόντος και να επιλέξει τις αντίστοιχες γλώσσες.

#### Παραδείγματος χάριν:

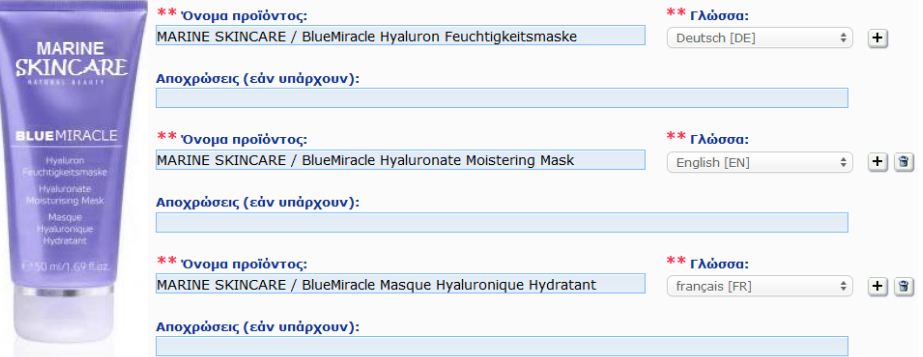

Εάν χρειαστεί να διαγράψετε μια μετάφραση του ονόματος προϊόντος, κάντε απλώς κλικ

στην επιλογή δίπλα στην αντίστοιχη γλώσσα.

Αν το όνομα του προϊόντος είναι ίδιο σε όλες τις γλώσσες, μπορείτε να αναφέρετε αυτό το όνομα μόνο μία φορά και να επιλέξετε «Πολλές γλώσσες» στο πλαίσιο επιλογής. Ωστόσο, λάβετε υπόψη ότι το στοιχείο «Πολλές γλώσσες» δεν μπορεί να χρησιμοποιηθεί στην περίπτωση που το όνομα του προϊόντος είναι ίδιο σε μερικές γλώσσες αλλά διαφορετικό σε άλλες. Στην περίπτωση αυτή, τα ονόματα του προϊόντος στις διάφορες γλώσσες πρέπει να εισάγονται χωριστά στο σύστημα. Ακόμη κι αν το όνομα είναι ίδιο για μερικές γλώσσες, πρέπει να επαναλαμβάνεται και να δηλώνεται η αντίστοιχη γλώσσα.

#### *Δήλωση αποποίησης ευθύνης:*

*Το προϊόν που απεικονίζεται εδώ δεν αποτελεί πραγματικό προϊόν· το όνομα και όλες οι ενδείξεις του έχουν εφευρεθεί αποκλειστικά για σκοπούς αποσαφήνισης.*

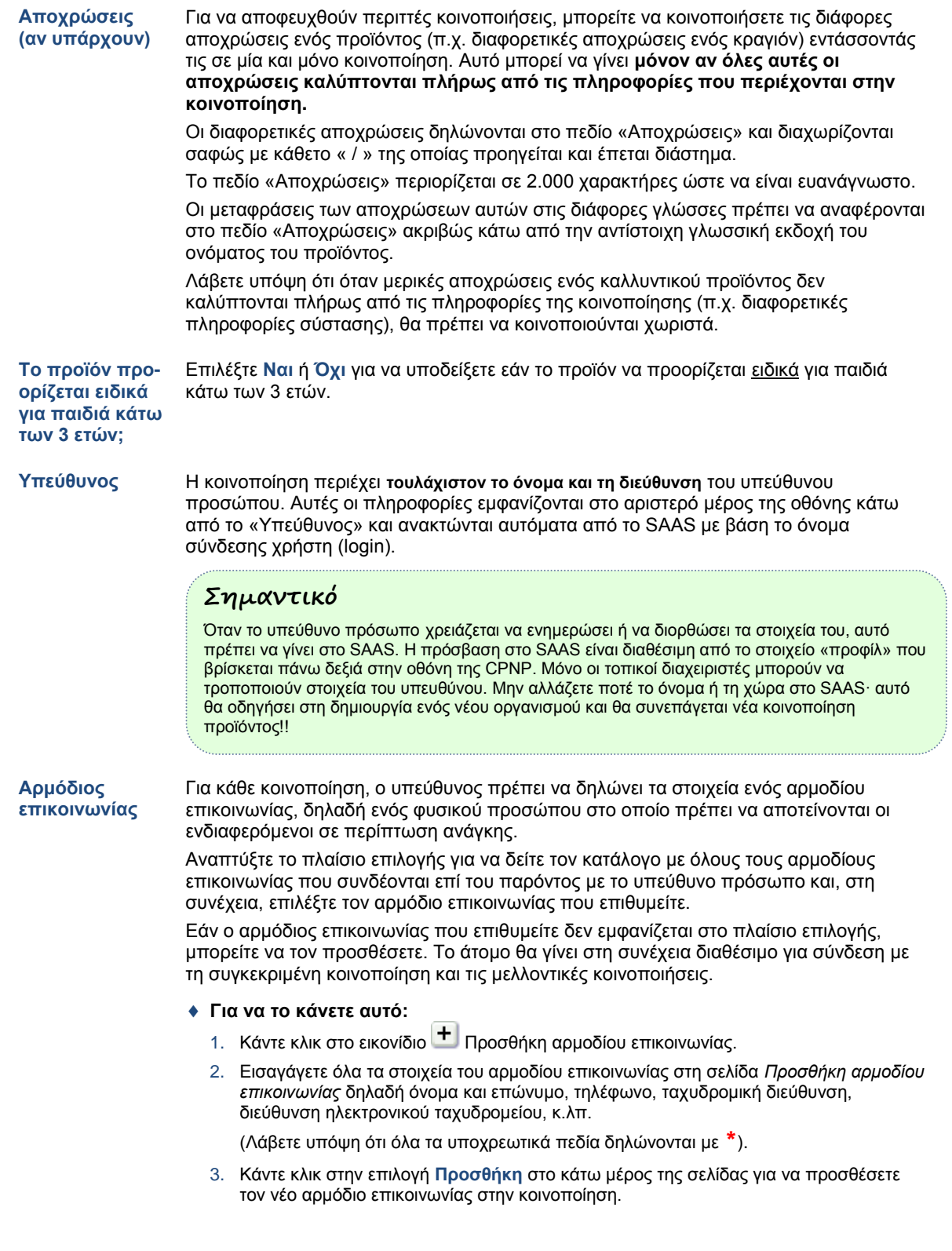

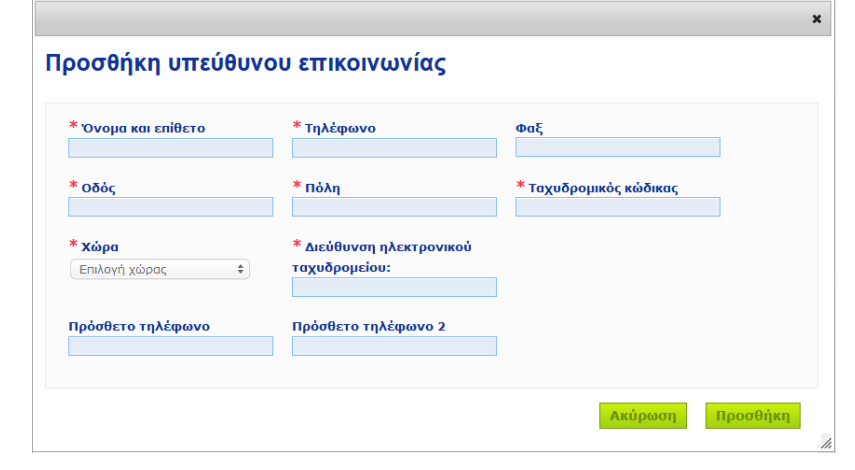

*Αποτέλεσμα:* Ο νέος αρμόδιος επικοινωνίας επιλέγεται αυτόματα για τη συγκεκριμένη κοινοποίηση. Ταυτόχρονα, θα σταλεί ένα ηλεκτρονικό μήνυμα σε αυτόν τον αρμόδιο επικοινωνίας, με πληροφορίες σχετικά με την προστασία δεδομένων.

#### **Σημαντικό**

Όλοι οι αριθμοί τηλεφώνου και φαξ στη CPNP θα πρέπει να περιλαμβάνουν τον διεθνή κωδικό τηλεφωνικών κλήσεων. Παραδείγματος χάριν: +32 2 296 93 62.

Λάβετε υπόψη ότι η περαιτέρω διαχείριση των αρμοδίων επικοινωνίας γίνεται στο ειδικό μενού «Αρμόδιοι επικοινωνίας» (διαθέσιμο μόνο για τα υπεύθυνα πρόσωπα):

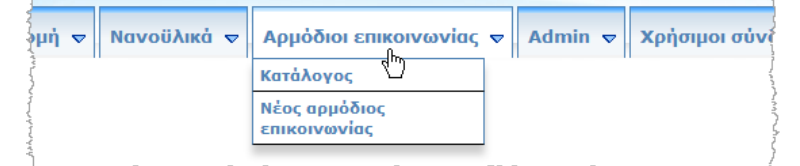

Κάθε αρμόδιος επικοινωνίας που δημιουργείτε/τροποποιείτε σε μια κοινοποίηση προστίθεται/τροποποιείται αμέσως στις ενότητες «Αρμόδιοι επικοινωνίας» και αντίστροφα. Για λεπτομέρειες, ανατρέξετε στην ενότητα [«Διαχείριση αρμοδίων](#page-48-0)  [επικοινωνίας»](#page-48-0), σ. [46.](#page-48-0)

Επιλέξτε αυτό το πλαίσιο εάν το προϊόν δεν παρασκευάζεται πλέον.

**Το προϊόν είναι έτοιμο να κυκλοφορήσει στην αγορά ή κυκλοφορεί ήδη στην αγορά**

**Το προϊόν δεν παρασκευάζεται** 

**πλέον**

Επιλέξτε το πλαίσιο «Το προϊόν είναι έτοιμο να κυκλοφορήσει στην αγορά ή κυκλοφορεί ήδη στην αγορά» εάν το προϊόν είναι έτοιμο να κυκλοφορήσει στην αγορά ή κυκλοφορεί ήδη στην αγορά.

Λάβετε υπόψη ότι δεν θα έχετε τη δυνατότητα να κοινοποιήσετε το προϊόν εάν επιλέξετε αυτό το πλαίσιο χωρίς να καταχωρίσετε πληροφορίες σχετικά με την αρχική επισήμανση και τη συσκευασία στο στοιχείο ελέγχου «Αρχική επισήμανση και συσκευασία» στην καρτέλα «Λεπτομέρειες προϊόντος».

#### **Σημαντικό**

Για να τηρήσει τις έννομες υποχρεώσεις του, ο υπεύθυνος πρέπει να κοινοποιήσει μία φορά την αρχική επισήμανση και, αν είναι ευανάγνωστη, φωτογραφία της αντίστοιχης συσκευασίας, το αργότερο όταν το προϊόν τοποθετηθεί στην αγορά.

**Το προϊόν εισάγεται στην Κοινότητα;**

Επιλέξτε το κατάλληλο κουμπί επιλογών για να υποδείξετε εάν το προϊόν εισάγεται στην Ευρωπαϊκή Κοινότητα. Εάν επιλέξετε **Ναι**, θα εμφανιστούν 2 επιπλέον πλαίσια επιλογής **Χώρα προέλευσης** για να επιλέξετε i) τη χώρα προέλευσης και ii) την ημερομηνία τερματισμού ευθύνης:

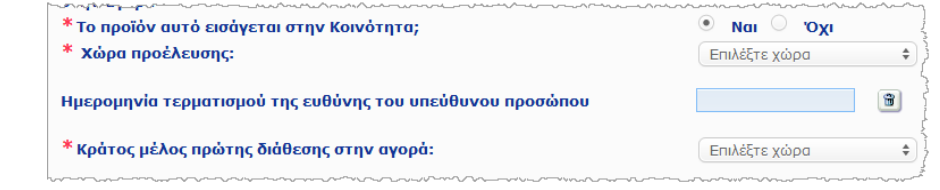

Λάβετε υπόψη ότι μπορεί να υπάρχουν σπάνιες περιπτώσεις στις οποίες το ίδιο προϊόν εισάγεται από διάφορες χώρες. Σε τέτοιες περιπτώσεις, καταχωρίστε μία κοινοποίηση ανά χώρα καταγωγής και αναφέρετε τη χώρα καταγωγής σε παρένθεση στο όνομα του προϊόντος.

Παραδείγματα: Εμπορικό σήμα / εμπορική επωνυμία Repair & Shine Ενυδατική κρέμα για επανόρθωση και λάμψη των μαλλιών (ΗΠΑ) Εμπορικό σήμα / εμπορική επωνυμία Repair & Shine Ενυδατική κρέμα για επανόρθωση και λάμψη των μαλλιών (Κίνα)

Μπορεί επίσης να υπάρχουν σπάνιες περιπτώσεις στις οποίες το ίδιο προϊόν είναι δυνατόν να εισάγεται και να μην εισάγεται. Σε τέτοιες περιπτώσεις, καταχωρίστε δύο διαφορετικές κοινοποιήσεις, δηλαδή μία για την εισαγόμενη εκδοχή του προϊόντος (προσδιορίζοντας τη χώρα καταγωγής σε παρένθεση στο όνομα του προϊόντος) και μια για τη μη εισαγόμενη εκδοχή του προϊόντος.

**Κράτος μέλος πρώτης τοποθέτησης στην αγορά**

Αναπτύξτε το πλαίσιο επιλογής για να επιλέξετε το κράτος μέλος πρώτης τοποθέτησης στην αγορά.

#### <span id="page-19-0"></span>**Καρτέλα «Λεπτομέρειες προϊόντος»**

Η καρτέλα *Λεπτομέρειες προϊόντος* περιέχει 4 διαφορετικές ενότητες:

**Ουσίες ταξινομημένες ως καρκινογόνες, μεταλλαξιγόνες ή τοξικές για την αναπαραγωγή (KMT)**

Χρησιμοποιήστε αυτήν την ενότητα για να υποδείξετε εάν το προϊόν περιέχει ουσίες ταξινομημένες ως καρκινογόνες, μεταλλαξιγόνες ή τοξικές για την αναπαραγωγή (KMT), κατηγορίας 1Α ή 1Β, δυνάμει του παραρτήματος VΙ μέρος 3 του [κανονισμού \(ΕΚ\) αριθ.](http://eur-lex.europa.eu/LexUriServ/LexUriServ.do?uri=OJ:L:2008:353:0001:1355:en:PDF)  [1272/2008.](http://eur-lex.europa.eu/LexUriServ/LexUriServ.do?uri=OJ:L:2008:353:0001:1355:en:PDF) 

# ▼ Ουσίες που ταξινομούνται ως καρκινογόνες, μεταλλαξιογόνες ή τοξικές για την αναπαραγωγή (ΚΜΤ)

Οι ουσίες ΚΜΤ είναι ουσίες που ταξινομούνται ως καρκινογόνες, μεταλλαξιογόνες ή τοξικές για την αναπαραγωγή. Μπορεί<br>να υπάγονται σε μια από τις κατηγορίες: 1Α (γνωστές), 1Β (εικαζόμενες), ή 2 (ύποπτες). Απαγορεύεται η χρή

\* Το προϊόν περιέχει ουσίες ΚΜΤ της κατηγορίας 1Α ή 1Β;

Nal Origin

Εάν το προϊόν περιέχει ουσίες αυτού του είδους και απαντήσετε **Ναι** στην ερώτηση, θα σας ζητηθεί στη συνέχεια να υποδείξετε καθεμία από αυτές με βάση την ονομασία INCI ή IUPAC, τη χημική ονομασία, τον αριθμό CAS ή τον αριθμό EC:

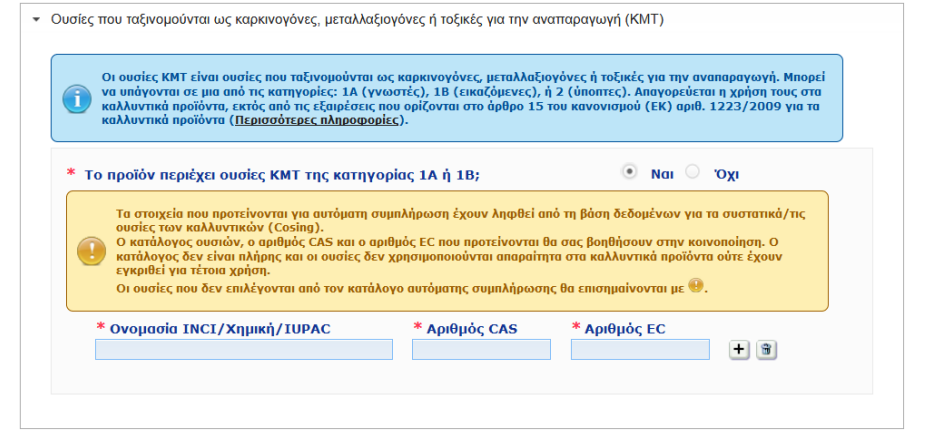

Για να εισαγάγετε πιο εύκολα αυτές τις πληροφορίες, μπορείτε να ανακτήσετε τις ονομασίες και τους αριθμούς CAS και EC από την CosIng, εφόσον διατίθενται. Για να το κάνετε αυτό, προχωρήστε ως εξής:

- 1. Πληκτρολογήστε τους πρώτους χαρακτήρες ή ψηφία της ονομασίας INCI ή IUPAC, της χημικής ονομασίας, του αριθμού CAS ή του αριθμού EC που αναζητάτε στο σχετικό πλαίσιο εισαγωγής.
- 2. Επιλέξτε την κατάλληλη ουσία από τον κατάλογο των αντίστοιχων ουσιών:

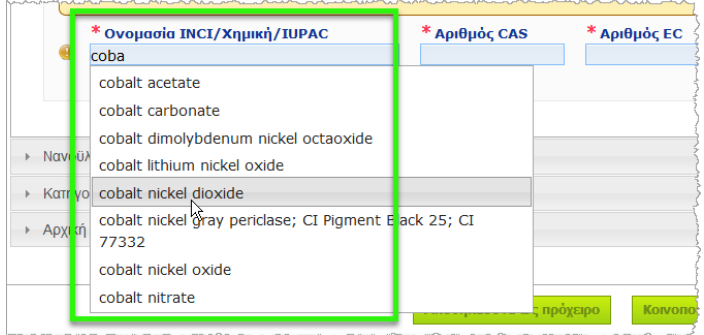

3. Για να προσθέσετε περισσότερες ουσίες, κάντε κλικ στην επιλογή  $\left| \pm \right|$  και προχωρήστε με τον ίδιο τρόπο.

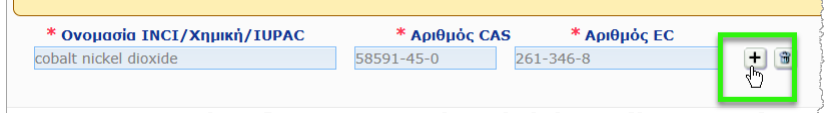

# **Σημαντικό**

Λάβετε υπόψη ότι ο κατάλογος των συστατικών που ανακτώνται από την CosIng δεν μπορεί να φιλτραριστεί ώστε να συμπεριλάβει μόνο ουσίες ΚΜΤ κατηγορίας 1A ή 1B. Λάβετε επίσης υπόψη ότι ο κατάλογος των συστατικών που ανακτώνται από την CosIng ενδέχεται να περιλαμβάνει συστατικά που δεν προορίζονται για χρήση σε καλλυντικά προϊόντα! Εξακολουθείτε να έχετε την ευθύνη να επαληθεύσετε την πληρότητα και την ακρίβεια των πληροφοριών που παρέχονται και να τις αλλάξετε, αν χρειάζεται.

**Νανοϋλικά** Χρησιμοποιήστε αυτήν την ενότητα για να υποδείξετε εάν το προϊόν περιέχει ουσίες που ταξινομούνται ως νανοϋλικά σύμφωνα με το άρθρο 2 παράγραφος 1 του [κανονισμού \(ΕΚ\)](http://eur-lex.europa.eu/LexUriServ/LexUriServ.do?uri=OJ:L:2009:342:0059:0209:en:PDF)  [αριθ. 1223/2009](http://eur-lex.europa.eu/LexUriServ/LexUriServ.do?uri=OJ:L:2009:342:0059:0209:en:PDF) για τα καλλυντικά προϊόντα.

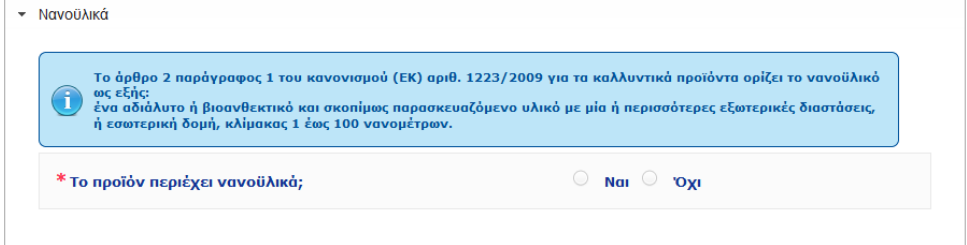

Εάν απαντήσετε **Ναι** σε αυτήν την ερώτηση, θα εμφανιστεί η παρακάτω επιπλέον ομάδα επιλογών:

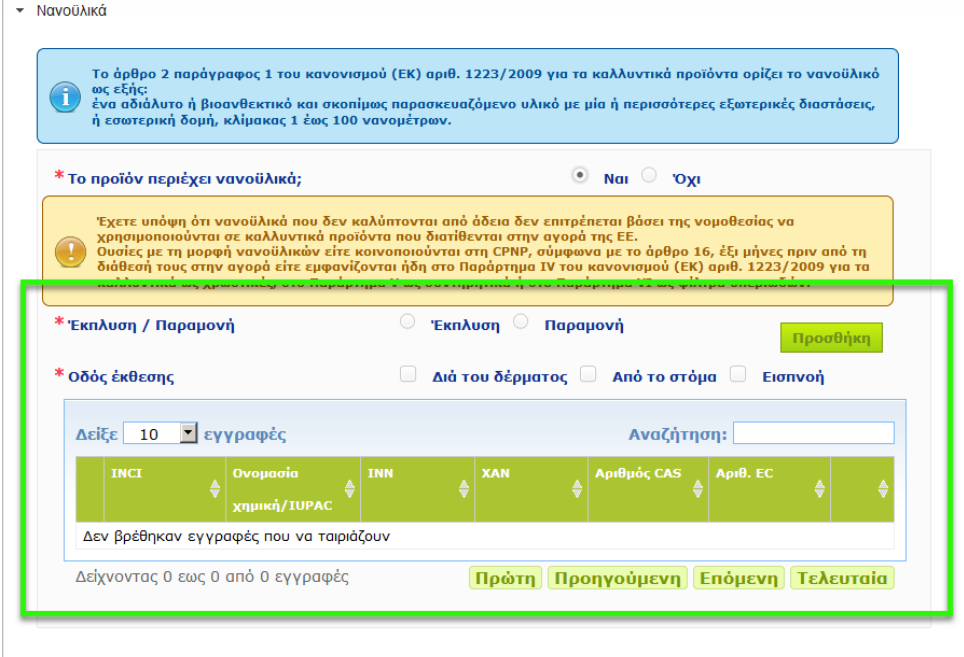

Η CPNP ζητά πρώτα από εσάς να απαντήσετε σε δύο ερωτήσεις σχετικά με τις συνθήκες έκθεσης:

- Το προϊόν ξεβγάζεται («Έκπλυση») ή δεν ξεβγάζεται («Παραμονή»);
- Ποια είναι η οδός έκθεσης (διά του δέρματος, από το στόμα και/ή εισπνοή);
- **Για να προσθέσετε ένα νανοϋλικό στην κοινοποίηση** 
	- 1. Κάντε κλικ στην επιλογή **Προσθήκη**.

*Αποτέλεσμα:* Θα εμφανιστεί μια αναδυόμενη σελίδα για να πραγματοποιήσετε αναζήτηση για το νανοϋλικό στην CosIng:

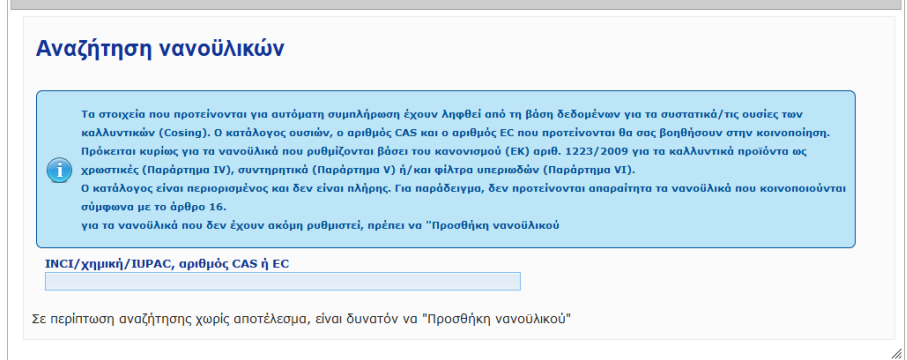

 $\mathbf{x}$ 

2. Για να εισαγάγετε πιο εύκολα αυτές τις πληροφορίες, μπορεί να γίνει ανάκτηση των αριθμών INCI, IUPAC, INN, CAS ή EC από την CosIng, εφόσον διατίθενται.

Για να το κάνετε αυτό:

– Πληκτρολογήστε τουλάχιστον τους 2 πρώτους χαρακτήρες ή ψηφία του αριθμού INCI, IUPAC, INN, CAS ή EC που αναζητάτε στο πλαίσιο εισαγωγής. Θα εμφανιστούν όλα τα αντίστοιχα στοιχεία από την CosIng,

#### **Σημαντικό**

Λάβετε υπόψη ότι ο κατάλογος των νανοϋλικών από την CosIng ενδέχεται να περιλαμβάνει συστατικά που δεν προορίζονται για χρήση σε καλλυντικά προϊόντα! Εξακολουθείτε να έχετε την ευθύνη να επαληθεύσετε την πληρότητα και ακρίβεια των πληροφοριών που παρέχονται και να τις αλλάξετε, αν χρειάζεται. Η λειτουργία αναζήτησης στην CosIng πραγματοποιεί αναζήτηση για νανοϋλικά και νανοϋλικά σύμφωνα με το άρθρο 16.

– κάντε κλικ στην επιλογή  $\pm$  δίπλα στο στοιχείο που επιθυμείτε στον πίνακα αποτελεσμάτων αναζήτησης:

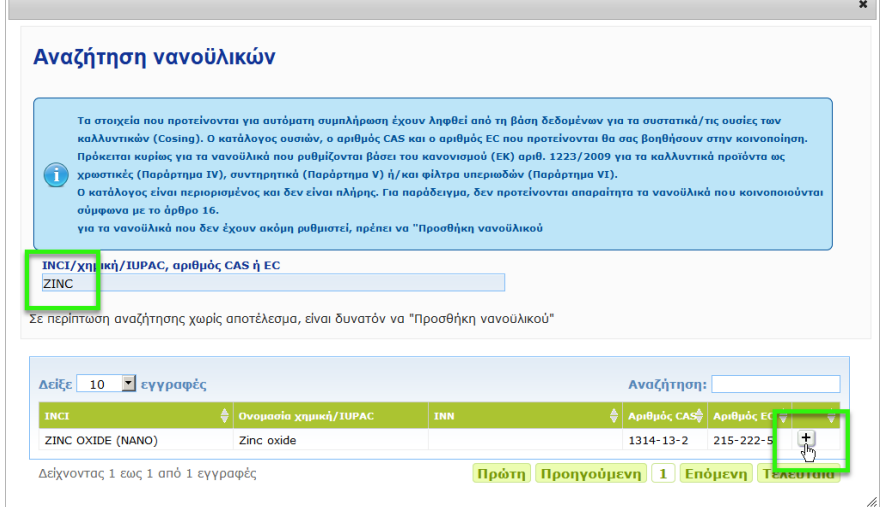

– ελέγξτε τις πληροφορίες σχετικά με το επιλεγμένο στοιχείο και κάντε κλικ στην επιλογή **Προσθήκη**:

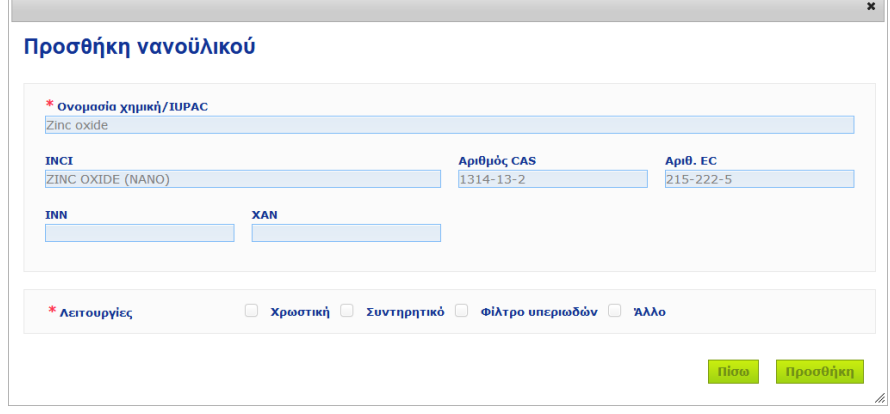

Λάβετε υπόψη ότι οι πληροφορίες σχετικά με τις λειτουργίες «Χρωστική», «Συντηρητικό» και/ή «Φίλτρο υπεριωδών» ανακτώνται αυτόματα από την CosIng· η επιλογή «Άλλο» ανακτάται αυτόματα από το άρθρο 16 της CPNP (Νανοϋλικά Κοινοποίηση νανοϋλικού).

Τουλάχιστον μία λειτουργία είναι υποχρεωτική· θα εμφανιστεί ένα αναδυόμενο παράθυρο εάν προσθέσετε ορισμένες λειτουργίες (π.χ. «Συντηρητικό»):

 $\overline{\phantom{0}}$ 

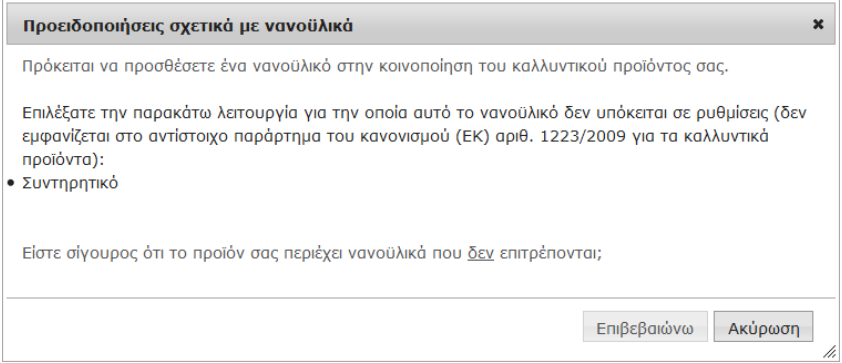

#### Ή

 $\overline{\phantom{a}}$ 

Εάν δεν βρεθεί το νανοϋλικό που αναζητάτε, μπορείτε να το προσθέσετε χρησιμοποιώντας το κουμπί **Προσθήκη νέου νανοϋλικού** επάνω δεξιά στη σελίδα *Αναζήτηση νανοϋλικών*:

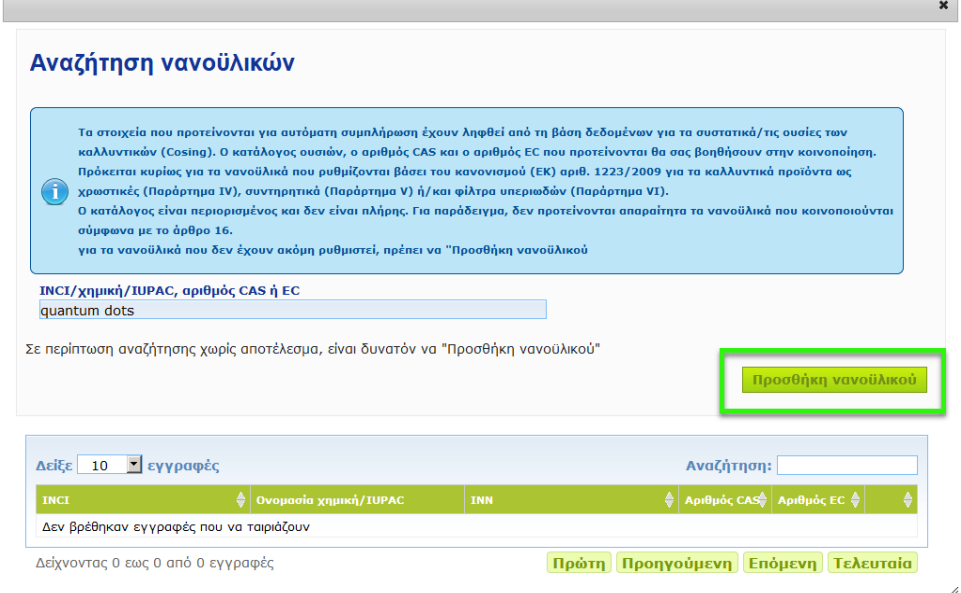

Στη συνέχεια, θα έχετε τη δυνατότητα να εισαγάγετε όλες τις λεπτομέρειες του νανοϋλικού σε μια νέα σελίδα:

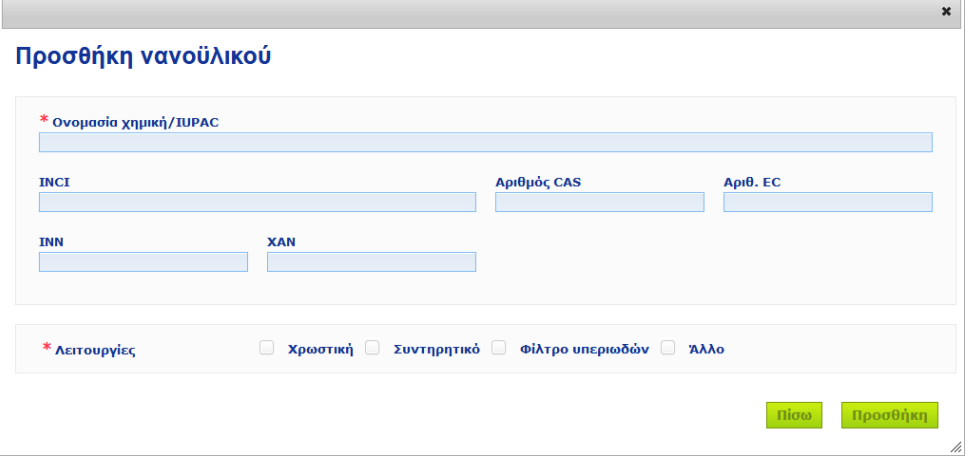

# **Επεξεργασία νανοϋλικών**

Λάβετε υπόψη ότι μπορείτε να επεξεργαστείτε τα προηγούμενα ή τα νέα νανοϋλικά χρησιμοποιώντας το εικονίδιο δίπλα στο επιλεγμένο νανοϋλικό:

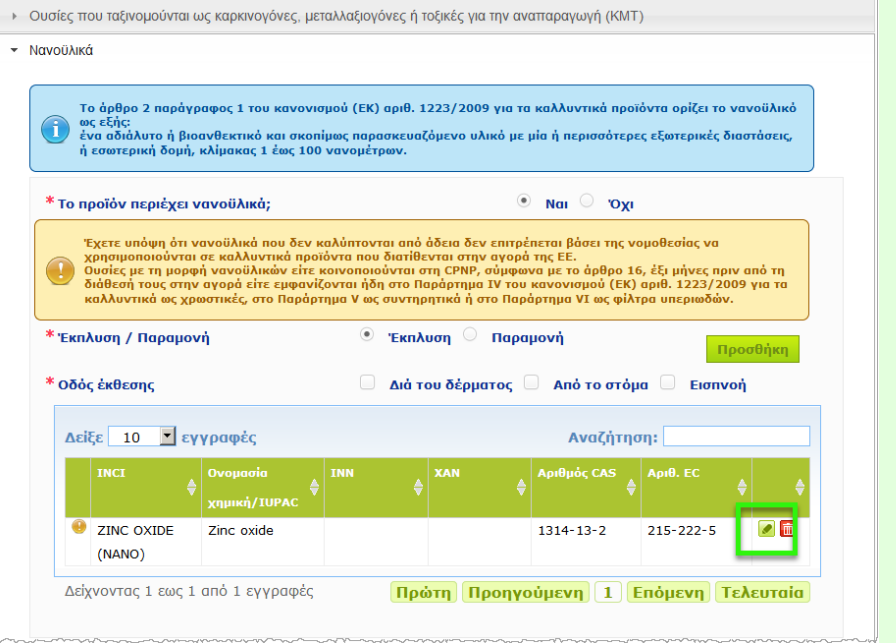

Λάβετε ωστόσο υπόψη ότι είναι δυνατή η επεξεργασία μόνο των κενών πλαισίων και λειτουργιών:

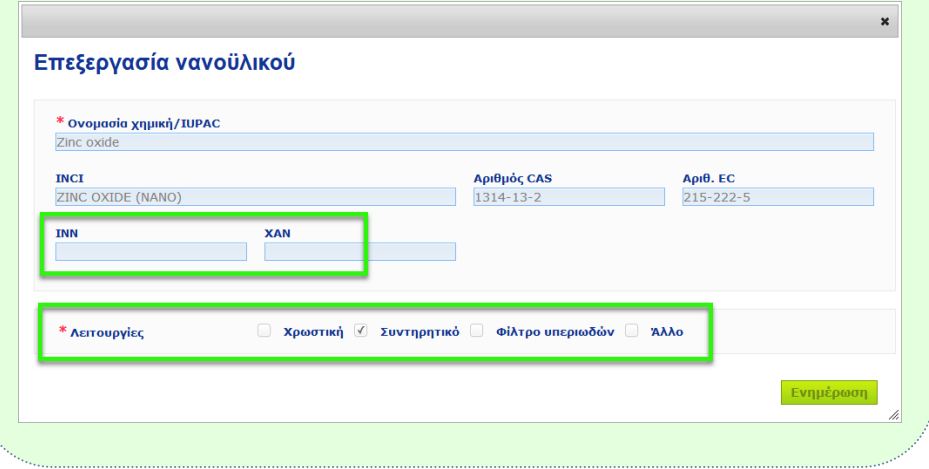

**Κατηγορία και σκεύασμαπλαίσιο**

Το στοιχείο ελέγχου *Κατηγορία και σύνθεση πλαισίου* χρησιμοποιείται για την εισαγωγή των παρακάτω πληροφοριών:

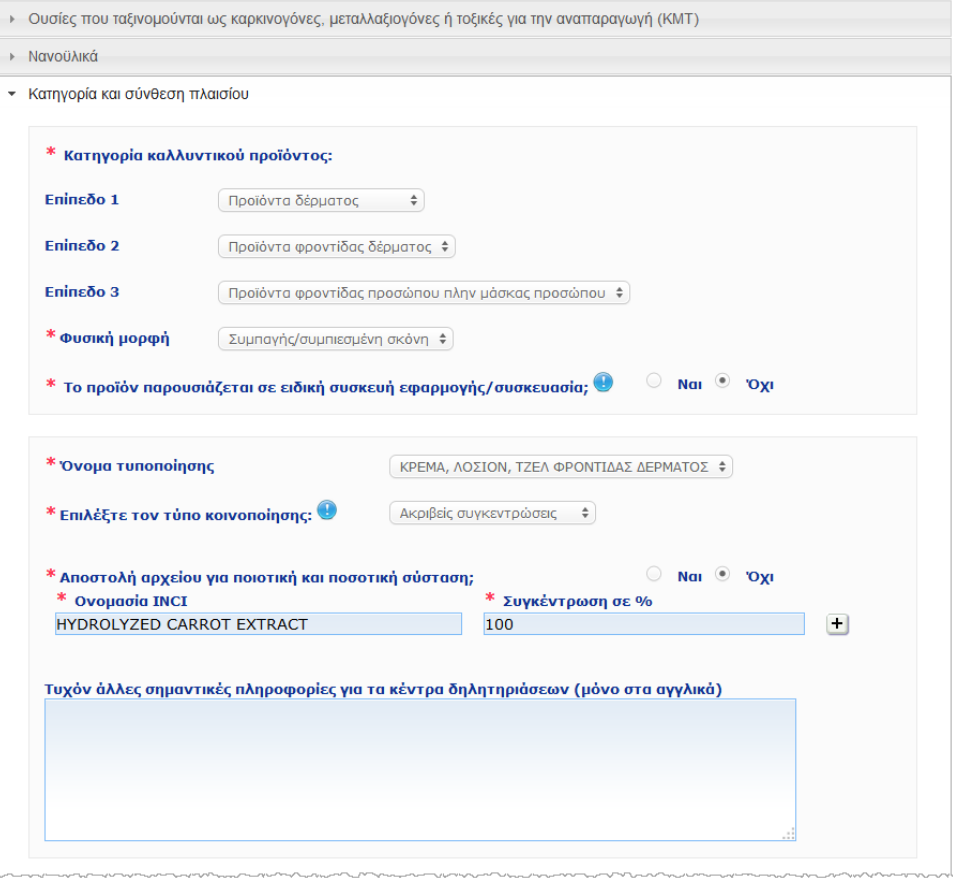

#### **Κατηγορία καλλυντικού προϊόντος**

#### Θα πρέπει να επιλέξετε τρία επίπεδα κατηγορίας, ξεκινώντας από το επίπεδο 1 και συνεχίζοντας με τα επίπεδα 2 και 3:

\* Κατηγορία καλλυντικού προϊόντος:

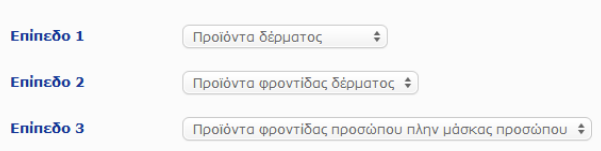

#### **Σημαντικό**

Σε ορισμένες σπάνιες περιπτώσεις, τα προϊόντα μπορεί να έχουν διάφορες «λειτουργίες» οπότε θα ανήκουν σε διαφορετικές κατηγορίες. Στις περιπτώσεις αυτές, η πρωταρχική λειτουργία είναι εκείνη που πρέπει να λαμβάνεται υπόψη για την κατηγοριοποίηση του καλλυντικού προϊόντος.

Η επιλογή κατηγορίας στο επίπεδο 1 καθορίζει τις κατηγορίες που είναι διαθέσιμες στο επίπεδο 2· η επιλογή κατηγορίας στο επίπεδο 2 καθορίζει τις κατηγορίες που είναι διαθέσιμες στο επίπεδο 3· Όλες οι υπάρχουσες κατηγορίες είναι διαθέσιμες στην καρτέλα «Χρήσιμοι

σύνδεσμοι» της CPNP.

**Φυσική μορφή** Αναπτύξτε το πλαίσιο επιλογής για να επιλέξτε τη φυσική μορφή του προϊόντος.

**Σημείωση**: Ο όρος «Υγρό» περικλείει τα σκευάσματα (π.χ. διάλυμα ή γάλατα) με χαμηλό ιξώδες, συνήθως κάτω από 10,000 cp.

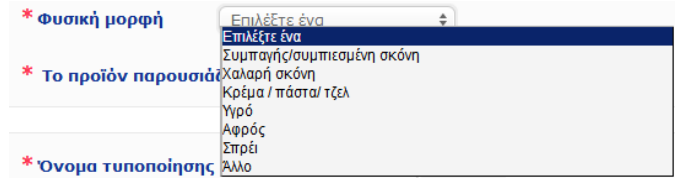

**Το προϊόν παρουσιάζεται σε ειδική συσκευή εφαρμογής/ συσκευασία;**

Επιλέξτε **Ναι** ή **Όχι** για να υποδείξετε εάν το προϊόν παρουσιάζεται σε συνήθη συσκευασία καλλυντικών προϊόντων χωρίς πίεση (π.χ. φιάλη, δοχείο ή φακελίσκος) ή σε ειδική συσκευή εφαρμογής ή συσκευασία. Χάρη στις πληροφορίες αυτές τα κέντρα δηλητηριάσεων μπορούν να προσαρμόζουν την από μέρους τους εκτίμηση κινδύνου σε περίπτωση επείγουσας ανάγκης για ιατρική αγωγή.

Μπορείτε να δείτε τις πιθανές επιλογές ειδικής συσκευής εφαρμογής ή συσκευασίας κάνοντας κλικ στην επιλογή .

Εάν απαντήσετε **Ναι**, επιλέξτε την κατάλληλη συσκευή εφαρμογής/συσκευασία από τον κατάλογο επιλογής:

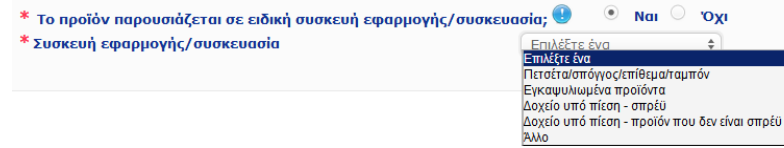

Εάν επιλέξετε **Άλλο** στον κατάλογο επιλογής, θα σας ζητηθεί να υποδείξετε μια ονομασία συσκευής εφαρμογής/συσκευασίας (κατά προτίμηση στα αγγλικά). Όλες οι ονομασίες συσκευών εφαρμογής / συσκευασιών που θα προταθούν θα ληφθούν υπόψη από την ομάδα συντήρησης της CPNP, ώστε να δημιουργηθούν νέες ονομασίες συσκευών εφαρμογής/συσκευασίας ή να ενημερωθούν οι υπάρχουσες, όπου χρειάζεται:

 $*$  To προϊόν παρουσιάζεται σε ειδική συσκευή εφαρμογής/συσκευασία;  $\bullet\hspace{0.1cm} \bullet\hspace{0.1cm}$  Nai  $\hspace{0.1cm} \circ$ **Oxi** \* Συσκευή εφαρμογής/συσκευασία Άλλο  $\div$ 

\* Παρακαλούμε να προτείνετε ένα όνομα συσκευής εφαρμογής/συσκευασίας

**Όνομα σκευάσματος**

Λάβετε υπόψη ότι το πλαίσιο επιλογής **Όνομα τυποποίησης** ενεργοποιείται μόνο αφού επιλέξετε τα επίπεδα κατηγοριών στην ενότητα **Κατηγορία καλλυντικού προϊόντος** παραπάνω. Ανάλογα με τα επιλεγμένα επίπεδα, θα εμφανιστεί ο αντίστοιχος κατάλογος πιθανών ονομάτων σκευάσματος για επιλογή. Αναπτύξτε το πλαίσιο επιλογής και επιλέξτε το κατάλληλο όνομα σκευάσματος. Εκεί δίνεται λεπτομερέστερη κατηγοριοποίηση του προϊόντος, η οποία είναι διαθέσιμη μόνο για τα κέντρα δηλητηριάσεων.

#### **Σημαντικό**

Η επιλογή ονόματος σκευάσματος δεν σημαίνει ότι θα κοινοποιήσετε το προϊόν χρησιμοποιώντας ένα προκαθορισμένο σκεύασμα-πλαίσιο. Αφού επιλέξετε όνομα σκευάσματος, έχετε ακόμη την ευχέρεια να κοινοποιήσετε είτε χρησιμοποιώντας ένα προκαθορισμένο σκεύασμα-πλαίσιο είτε δηλώνοντας την ακριβή συγκέντρωση ή εύρος συγκεντρώσεων.

Εάν επιλέξετε **Άλλο**, θα σας ζητηθεί να υποδείξετε ένα όνομα σκευάσματος (κατά προτίμηση στα αγγλικά). Όλα τα ονόματα που θα προταθούν θα ληφθούν υπόψη από την ομάδα συντήρησης της CPNP, ώστε να δημιουργηθούν νέα ονόματα σκευασμάτων ή να ενημερωθούν τα υπάρχοντα, όπου χρειάζεται.

| Άλλα αποχρωστικά προϊόντα και αφαιρετικά βαφής μαλλιών φ

#### \* Προτείνετε ένα όνομα σύνθεσης

\* 'Ovoua Tunonoinonc

Εάν δεν έχετε κάποια πρόταση για το όνομα σκευάσματος, μπορείτε στη συνέχεια να επαναλάβετε απλώς το όνομα που έχετε επιλέξει για την κατηγορία επιπέδου 3.

Στις περισσότερες περιπτώσεις, το πλαίσιο επιλογής θα προτείνει 3 **Επιλέξτε τύπο κοινο**επιλογές, δηλαδή **«Προκαθορισμένη σύνθεση πλαισίου»**, **«Ακριβείς ποίησης συγκεντρώσεις»** ή **«Εύρος συγκέντρωσης»**. Το στοιχείο σάς υπενθυμίζει ότι για όλα τα συστατικά πρέπει να χρησιμοποιούνται οι ονομασίες INCI, όταν υπάρχουν, και ότι όλες οι ποσότητες συστατικών εκφράζονται σε % κ.β. \* Επιλέξτε τον τύπο κοινοποίησης: <sup>9</sup> Επιλέξτε ένα Προκαθορισμένη σύνθεση πλαισίου Ακοιβείς συνκεντρώσεις Εύρος συγκέντρωσης Σε ορισμένες περιπτώσεις, ανάλογα με τις κατηγορίες καλλυντικών προϊόντων που επιλέγονται, μπορεί να μην υπάρχει προκαθορισμένο σκεύασμα-πλαίσιο. Σε αυτές τις περιπτώσεις, θα είναι διαθέσιμες μόνο δύο επιλογές, δηλαδή «Ακριβείς συγκεντρώσεις» ή «Εύρος συγκέντρωσης». **Προκαθορισ** Έχει εκπονηθεί ένα σύνολο προκαθορισμένων σκευασμάτων-πλαισίων **μένο**  από ομάδα ειδικών αποτελούμενη από εκπροσώπους κέντρων **σκεύασμα**δηλητηριάσεων, αρμόδιων αρχών, επαγγελματικών ενώσεων του κλάδου **πλαίσιο** και υπηρεσιών της Επιτροπής. Είναι διαθέσιμες για ανάγνωση σε ξεχωριστό έγγραφο. Εάν επιλέξετε **Προκαθορισμένη σύνθεση πλαισίου** στον κατάλογο επιλογής «Επιλέξτε τον τύπο κοινοποίησης», η CPNP θα προτείνει αυτόματα το αντίστοιχο προκαθορισμένο σκεύασμα-πλαίσιο με βάση την κατηγορία και το όνομα σκευάσματος που έχετε επιλέξει. Αυτό το προκαθορισμένο σκεύασμα-πλαίσιο θα συνδεθεί με την κοινοποίηση ως έγγραφο PDF. Παρακαλείστε να επαληθεύετε αν το έγγραφο PDF είναι συναφές με το κοινοποιούμενο προϊόν κάνοντας κλικ στο μικρό εικονίδιο **.** Προκαθορισμένη σύνθεση πλαισίου  $\div$ \* Επιλέξτε τον τύπο κοινοποίησης: <sup>9</sup>  $11.12 - 2013$ Αριθμός σύνθεσης πλαισίου

#### **Σημαντικό**

– Ο όρος «πρόσθετο συστατικό» που χρησιμοποιείται σε ορισμένα προκαθορισμένα σκευάσματα-πλαίσια δεν απαλλάσσει από την υποχρέωση αναφοράς των ουσιών, μαζί με την ακριβή τους συγκέντρωση, που εμπίπτουν στους κανόνες στο [Προσάρτημα](#page-60-0) του παρόντος εγχειριδίου (βλέπε σ. [58\)](#page-60-0) . Επιπλέον, δεν μπορεί να καλύψει τυχόν άλλο συστατικό που θα συνέβαλε σημαντικά στο προφίλ τοξικότητας του καλλυντικού προϊόντος.

– Κοινοποίηση μέσω **προκαθορισμένου σκευάσματος-πλαισίου** μπορεί να γίνει **μόνον αν η σύνθεση του καλλυντικού προϊόντος περικλείεται εξολοκλήρου στο εύρος συγκεντρώσεων που αναφέρεται σε αυτό το σκεύασμα-πλαίσιο**. Ειδικότερα, αν η συγκέντρωση ενός συστατικού είναι υψηλότερη από τα ανώτατα επίπεδα που αναφέρονται στο προκαθορισμένο σκεύασμα-πλαίσιο ή αν ένα συστατικό δεν καλύπτεται από το περιεχόμενο του προκαθορισμένου σκευάσματος-πλαισίου, το προκαθορισμένο σκεύασμαπλαίσιο δεν πρέπει να χρησιμοποιείται για την κοινοποίηση.

Ανάλογα με τις κατηγορίες προϊόντων, τη φυσική μορφή και το όνομα σκευάσματος που επιλέγονται, θα ζητούνται πρόσθετες πληροφορίες από τη CPNP για συγκεκριμένα συστατικά που προκαλούν ανησυχία και/ή την τιμή pH του προϊόντος.

Οι κανόνες που εφαρμόζει η CPNP συντάχθηκαν από ομάδα ειδικών αποτελούμενη από εκπροσώπους κέντρων δηλητηριάσεων, αρμόδιων αρχών, επαγγελματικών ενώσεων του κλάδου και υπηρεσιών της Επιτροπής και μπορείτε να τους συμβουλευτείτε στο [Προσάρτημα](#page-60-0) του παρόντος εγχειριδίου (βλέπε σ. [58\)](#page-60-0). Οι σύνδεσμοι μεταξύ των κατηγοριών των καλλυντικών προϊόντων και των κανόνων που δρομολογούνται από τη CPNP είναι διαθέσιμοι στους χρήσιμους συνδέσμους της CPNP.

Η πρώτη ερώτηση που θα τεθεί είναι η εξής:

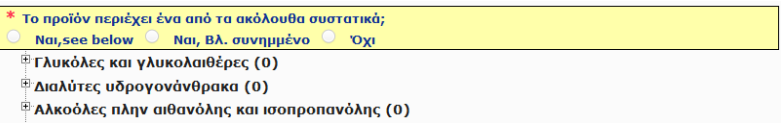

 $\mathbb{E}$ Άλλα (0)

Διαβάστε προσεκτικά όλον τον κατάλογο συστατικών κάνοντας κλικ σε καθένα από τα σύμβολα **+** για να αναπτύξετε την κάθε ενότητα.

Επιλέξτε είτε **Ναι, βλ. παρακάτω,** επιλέξτε το πλαίσιο των σχετικών συστατικών και υποδείξτε τις συγκεντρώσεις τους στο προϊόν είτε επιλέξτε **Όχι** κατά περίπτωση.

Για τις άλλες ερωτήσεις, συνήθως έχετε την επιλογή μεταξύ της απάντησης στην ερώτηση στα ειδικά πεδία ή της επιλογής του πλαισίου ελέγχου **Δεν εφαρμόζεται**:

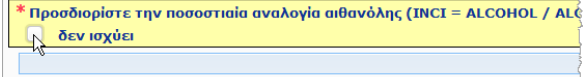

Για να διευκολυνθεί η εισαγωγή των ονομάτων των συστατικών, υπάρχει σύνδεσμος με τη βάση δεδομένων **CosIng** ώστε να ανακτώνται τα στοιχεία. Μπορείτε επίσης να εισαγάγετε το όνομα συστατικού εάν δεν περιλαμβάνεται το κατάλληλο στην CosIng.

#### **Σημαντικό**

Στην περίπτωση της **αιθανόλης και/ή της ισοπροπανόλης** το «**Δεν εφαρμόζεται**» σημαίνει ότι αυτά τα συστατικά **δεν περιέχονται στο προϊόν**!

Στην περίπτωση **όλων των άλλων συστατικών που προκαλούν ανησυχία**, σημαίνει **είτε ότι το προϊόν δεν περιέχει το συστατικό είτε ότι το περιέχει αλλά σε συγκέντρωση χαμηλότερη από εκείνη που προκαλεί ανησυχία** (σύμφωνα με τους κανόνες το[υ Προσάρτημα](#page-60-0) του παρόντος εγχειριδίου (βλέπε σ[. 58\)](#page-60-0)).

Για όλα τα συστατικά χρησιμοποιούνται οι **ονομασίες INCI**, εφόσον είναι διαθέσιμες.

Όταν απαιτούνται πληροφορίες για το pH και το pH δεν μπορεί να μετρηθεί στο προϊόν απευθείας αλλά μέσω υδατικού διαλύματος, εκχυλίσματος ή διασποράς (π.χ. για στερεά σκευάσματα), ο χρήστης θα πρέπει να το αναφέρει στο πεδίο «Άλλες σημαντικές πληροφορίες για τα κέντρα δηλητηριάσεων» χρησιμοποιώντας την έκφραση «**pH (aqueous extract/solution/dispersion)**» μόνο στα αγγλικά.

Όλες οι ποσότητες συστατικών εκφράζονται σε **% κ.β.**. Το σύμβολο % w/w **δεν πρέπει να συμπεριλαμβάνεται** στο πεδίο της απάντησης.

Παρακαλείστε να χρησιμοποιήσετε το **αγγλικό σύστημα γραφής των αριθμών**, για παράδειγμα: 0.3 και ΟΧΙ 0,3.

Για **την αιθανόλη και/ή την ισοπροπανόλη**, **απαιτείται ενημερωμένη κοινοποίηση** όταν η **περιεκτικότητα σε οποιοδήποτε από τα δύο συστατικά ή στο άθροισμά τους μεταβάλλεται κατά περισσότερο από 5 μονάδες**, αν η τιμή που έχει δηλωθεί προηγουμένως είναι <30%, **ή περισσότερο από 10 μονάδες**, αν η τιμή που έχει δηλωθεί προηγουμένως είναι ≥ 30%

Για **όλα τα άλλα συστατικά που προκαλούν ανησυχία απαιτείται ενημερωμένη κοινοποίηση** όταν η **συγκέντρωση του συστατικού μεταβάλλεται κατά περισσότερο από 20%** σε σχέση με την τιμή που έχει δηλωθεί προηγουμένως (βλέπ[ε Προσάρτημα](#page-60-0) του παρόντος εγχειριδίου (βλέπε σ[. 58\)](#page-60-0) για περισσότερες λεπτομέρειες).

Απαιτείται επίσης **ενημερωμένη κοινοποίηση όταν το προϊόν δεν καλύπτεται πλέον από το προκαθορισμένο σκεύασμα-πλαίσιο, όταν προστίθεται νέο συστατικό που προκαλεί ανησυχία** στη σύνθεση του προϊόντος ή **όταν ένα συστατικό που προκαλεί ανησυχία παύει να περιλαμβάνεται στη σύνθεση** του προϊόντος.

Στο κάτω πλαίσιο κειμένου, αναφέρετε κάθε άλλη πληροφορία για το προϊόν που θα είχε σημασία για τα κέντρα δηλητηριάσεων (μόνο στα αγγλικά). Αυτού του είδους οι συμπληρωματικές πληροφορίες αφορούν ιδίως πρόσθετες πληροφορίες για την ταυτοποίηση του προϊόντος ή την εκτίμηση της επικινδυνότητάς του σε περίπτωση δηλητηρίασης (π.χ. χρώμα, γεύση, οσμή,

άλλες πληροφορίες που θα βοηθήσουν τα κέντρα δηλητηριάσεων να αξιολογήσουν τυχόν περιστατικό):

Τυχόν άλλες σημαντικές πληροφορίες για τα κέντρα δηλητηριάσεων (μόνο στα αγγλικά)

**Ακριβείς συγκεντρώσεις**

Εάν επιλέξετε **Ακριβείς συγκεντρώσεις** στο πλαίσιο επιλογής «Επιλέξτε τύπο κοινοποίησης», θα ερωτηθείτε εάν θέλετε να αποστείλετε ένα αρχείο για την ποιοτική και την ποσοτική σύσταση:

 $*$  Επιλέξτε τον τύπο κοινοποίησης:

| Ακριβείς συγκεντρώσεις →

\* Αποστολή αρχείου για ποιοτική και ποσοτική σύσταση;

Nai  $\odot$  'Oxi

 Εάν απαντήσετε **Ναι**, θα σας ζητηθεί να επισυνάψετε το αντίστοιχο αρχείο. Λάβετε υπόψη ότι επιτρέπονται μόνον αρχεία PDF.

#### **Σημαντικό**

#### **Χειρόγραφα δεν** επιτρέπονται.

Επιτρέπονται μόνο ευκρινή και ευανάγνωστα έγγραφα σε μορφή ηλεκτρονικού αρχείου PDF.

Για να διευκολυνθεί η ανάγνωση από τα κέντρα δηλητηριάσεων σε καταστάσεις έκτακτης ανάγκης, συνιστάται να αρχίζει το έγγραφο που αφορά την ακριβή συγκέντρωση με την αναφορά των συστατικών που προκαλούν ανησυχία και της συγκέντρωσής τους (σύμφωνα με τους κανόνες στο [Προσάρτημα](#page-60-0) του παρόντος εγχειριδίου (βλέπε σ[. 58\)](#page-60-0)) και στη συνέχεια να αναφέρει όλα τα άλλα συστατικά κατά φθίνουσα σειρά της συγκέντρωσής τους στο προϊόν.

Για όλα τα συστατικά χρησιμοποιούνται οι ονομασίες INCI, εφόσον είναι διαθέσιμες.

Όλες οι ποσότητες συστατικών εκφράζονται σε % κ.β.

Παρακαλείστε να χρησιμοποιήσετε το αγγλικό σύστημα γραφής των αριθμών. Παραδείγματος χάριν: 0.3 και ΟΧΙ 0,3.

Όταν απαιτούνται πληροφορίες για το pH και το pH δεν μπορεί να μετρηθεί στο προϊόν απευθείας αλλά μέσω υδατικού διαλύματος, εκχυλίσματος ή διασποράς (π.χ. για στερεά σκευάσματα), ο χρήστης θα πρέπει να το αναφέρει στο πεδίο «Άλλες σημαντικές πληροφορίες για τα κέντρα δηλητηριάσεων» χρησιμοποιώντας την έκφραση «pH (aqueous extract/solution/dispersion)» μόνο στα αγγλικά.

Για την αιθανόλη και/ή την ισοπροπανόλη, απαιτείται ενημερωμένη κοινοποίηση όταν η περιεκτικότητα σε οποιοδήποτε από τα δύο συστατικά ή στο άθροισμά τους μεταβάλλεται κατά περισσότερο από 5 μονάδες, αν η τιμή που έχει δηλωθεί προηγουμένως είναι <30%, ή περισσότερο από 10 μονάδες, αν η τιμή που έχει δηλωθεί προηγουμένως είναι ≥ 30%.

Για τα άλλα συστατικά, **απαιτείται ενημερωμένη κοινοποίηση** όταν η **συγκέντρωση του συστατικού μεταβάλλεται κατά περισσότερο από 20%** σε σχέση με την τιμή που έχει δηλωθεί προηγουμένως, **όταν ένα νέο συστατικό προστίθεται στη σύνθεση του προϊόντος** ή **όταν ένα συστατικό παύει να περιλαμβάνεται στη σύνθεση** του προϊόντος.

 Εάν απαντήσετε **Όχι**, θα πρέπει να εισαγάγετε τα συστατικά μεμονωμένα.

Για να διευκολυνθεί η εισαγωγή των ονομάτων των συστατικών, υπάρχει σύνδεσμος με τη βάση δεδομένων **CosIng** ώστε να ανακτώνται τα στοιχεία. Μπορείτε επίσης να πληκτρολογήσετε ένα συστατικό, αν το όνομά του δεν περιλαμβάνεται στην CosIng.

Συνιστάται και πάλι να ξεκινάτε με την αναφορά των συστατικών που προκαλούν ανησυχία και της συγκέντρωσής τους (σύμφωνα με τους κανόνες στο [Προσάρτημα](#page-60-0) του παρόντος εγχειριδίου (βλέπε σ. [58\)](#page-60-0)) και στη συνέχεια να αναφέρετε όλα τα άλλα συστατικά κατά φθίνουσα σειρά της συγκέντρωσής τους στο προϊόν.

#### **Σημαντικό**

Για όλα τα συστατικά χρησιμοποιούνται οι **ονομασίες INCI**, εφόσον είναι διαθέσιμες.

Όλες οι ποσότητες συστατικών εκφράζονται σε % **κ.β**.

Το σύμβολο % w**/w δεν πρέπει να συμπεριλαμβάνεται** στο πεδίο της απάντησης.

Παρακαλείστε να χρησιμοποιήσετε το **αγγλικό σύστημα γραφής των αριθμών**. Παραδείγματος χάριν: 0.3 και ΟΧΙ 0,3.

Στο κάτω πλαίσιο κειμένου, αναφέρετε κάθε άλλη πληροφορία για το προϊόν που θα είχε σημασία για τα κέντρα δηλητηριάσεων (μόνο στα αγγλικά). Αυτού του είδους οι συμπληρωματικές πληροφορίες αφορούν ιδίως πρόσθετες πληροφορίες για την ταυτοποίηση του προϊόντος ή την εκτίμηση της επικινδυνότητάς του σε περίπτωση δηλητηρίασης (π.χ. χρώμα, γεύση, οσμή, άλλες πληροφορίες που θα βοηθήσουν τα κέντρα δηλητηριάσεων να αξιολογήσουν τυχόν περιστατικό):

.<br>Τυχόν άλλες σημαντικές πληροφορίες για τα κέντρα δηλητηριάσεων (μόνο στα αγγλικά)

**Εύρος συγκεντρώσεω** τύπο κοινοποίησης», θα ερωτηθείτε εάν θέλετε να φορτώσετε ένα αρχείο **ν** Εάν επιλέξετε **Εύρος συγκέντρωσης** στο πλαίσιο επιλογής «Επιλέξτε για την ποιοτική και την ποσοτική σύσταση.

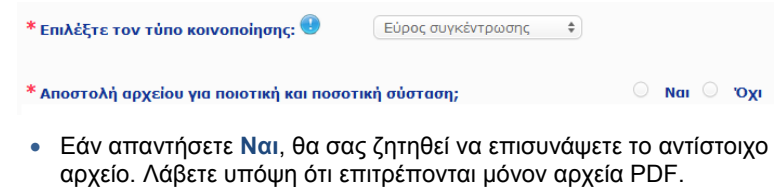

#### **Σημαντικό**

#### **Χειρόγραφα δεν επιτρέπονται.**

Επιτρέπονται μόνο ευκρινή και ευανάγνωστα έγγραφα σε μορφή ηλεκτρονικού αρχείου PDF. Για τα συστατικά που δεν προκαλούν ιδιαίτερη ανησυχία επιτρέπονται **μόνον οι εξής περιοχές συγκεντρώσεων**:

**≤ 0,1%**

**> 0,1% - ≤1% > 1% - ≤ 5% > 5% - ≤ 10% > 10% - ≤ 25% > 25% - ≤ 50% > 50% - ≤ 75% > 75% - ≤ 100%**

Για να διευκολυνθεί η ανάγνωση από τα κέντρα δηλητηριάσεων σε καταστάσεις έκτακτης ανάγκης, συνιστάται να **αρχίζει το έγγραφο που αφορά την ακριβή συγκέντρωση με την αναφορά των συστατικών που προκαλούν ανησυχία και της συγκέντρωσής τους** (σύμφωνα με τους κανόνες του [Προσάρτημα](#page-60-0) του παρόντος εγχειριδίου (βλέπε σ[. 58\)](#page-60-0)) **και στη συνέχεια να αναφέρει όλα τα άλλα συστατικά κατά φθίνουσα σειρά της συγκέντρωσής τους στο προϊόν**.

Όταν απαιτούνται πληροφορίες για το pH και το pH δεν μπορεί να μετρηθεί στο προϊόν απευθείας αλλά μέσω υδατικού διαλύματος, εκχυλίσματος ή διασποράς (π.χ. για στερεά σκευάσματα), ο χρήστης θα πρέπει να το αναφέρει στο πεδίο «Άλλες σημαντικές πληροφορίες για τα κέντρα δηλητηριάσεων» χρησιμοποιώντας την έκφραση «**pH (aqueous extract/solution/dispersion)**» μόνο στα αγγλικά.

Για **την αιθανόλη και/ή την ισοπροπανόλη**, **απαιτείται ενημερωμένη κοινοποίηση** όταν η **περιεκτικότητα σε οποιοδήποτε από τα δύο συστατικά ή στο άθροισμά τους μεταβάλλεται κατά περισσότερο από 5 μονάδες**, αν η τιμή που έχει δηλωθεί προηγουμένως είναι <30%, **ή περισσότερο από 10 μονάδες**, αν η τιμή που έχει δηλωθεί προηγουμένως είναι ≥ 30%.

Για **όλα τα άλλα συστατικά που προκαλούν ανησυχία απαιτείται ενημερωμένη κοινοποίηση** όταν η **συγκέντρωση ενός συστατικού μεταβάλλεται κατά περισσότερο από 20%** σε σχέση με την τιμή που έχει δηλωθεί προηγουμένως (βλέπε [Προσάρτημα](#page-60-0) του παρόντος εγχειριδίου (βλέπε σ[. 58\)](#page-60-0) για περισσότερες λεπτομέρειες).

Απαιτείται επίσης **ενημερωμένη κοινοποίηση όταν ένα συστατικό περικλείεται σε διαφορετικό εύρος συγκεντρώσεων από αυτό που έχει δηλωθεί προηγουμένως, όταν ένα νέο συστατικό που προκαλεί ανησυχία** προστίθεται στη σύνθεση του προϊόντος ή **όταν ένα συστατικό που προκαλεί ανησυχία παύει να περιλαμβάνεται στη σύνθεση** του προϊόντος.

Όσον αφορά τα προκαθορισμένα σκευάσματα-πλαίσια, ανάλογα με τις κατηγορίες προϊόντων, τη φυσική μορφή και το όνομα σύνθεσης που έχουν επιλεγεί, θα ζητηθούν πρόσθετες πληροφορίες από τη CPNP για συγκεκριμένα συστατικά που προκαλούν ανησυχία και/ή την τιμή pH του προϊόντος. Οι κανόνες που εφαρμόζει η CPNP συντάχθηκαν από ομάδα ειδικών αποτελούμενη από εκπροσώπους κέντρων δηλητηριάσεων, αρμόδιων αρχών, επαγγελματικών ενώσεων του κλάδου και υπηρεσιών της Επιτροπής και μπορείτε να τους συμβουλευτείτε στο [Προσάρτημα](#page-60-0) του παρόντος εγχειριδίου (βλέπε σ. [58\)](#page-60-0). Οι σύνδεσμοι μεταξύ των κατηγοριών των καλλυντικών προϊόντων και των κανόνων που δρομολογούνται από τη CPNP είναι διαθέσιμοι στους χρήσιμους συνδέσμους της CPNP.

Η πρώτη ερώτηση που θα τεθεί είναι η εξής:

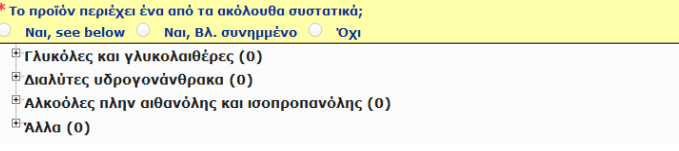

Διαβάστε προσεκτικά όλον τον κατάλογο συστατικών κάνοντας κλικ σε καθένα από τα **+**.

Επιλέξτε είτε **Ναι, βλ. παρακάτω,** επιλέξτε το πλαίσιο των σχετικών συστατικών και υποδείξτε τις συγκεντρώσεις τους στο προϊόν είτε επιλέξτε **Όχι** κατά περίπτωση.

Για άλλες ερωτήσεις, συνήθως έχετε την επιλογή μεταξύ της απάντησης στην ερώτηση στα ειδικά πεδία ή της επιλογής των πλαισίων ελέγχου **Δεν ισχύει** ή **Βλ. συνημμένο**:

Προσδιορίστε την ποσοστιαία αναλογία ισοπροπανόλης (INCI = ISOPROPANOL ALCOHOL) Δεν ισχύει Βλ. συνημμένο

#### **Σημαντικό**

Στην περίπτωση της **αιθανόλης και/ή της ισοπροπανόλης** το «**Δεν ισχύει**», σημαίνει ότι αυτά τα συστατικά **δεν περιέχονται στο προϊόν**!

Στην περίπτωση **όλων των άλλων συστατικών που προκαλούν ανησυχία**, σημαίνει **είτε ότι το προϊόν δεν περιέχει το συστατικό είτε ότι το περιέχει αλλά σε συγκέντρωση χαμηλότερη από εκείνη που προκαλεί ανησυχία** (σύμφωνα με τους κανόνες στο [Προσάρτημα](#page-60-0) του παρόντος εγχειριδίου (βλέπε σ. [58\)](#page-60-0)).

Το στοιχείο «**Βλ. συνημμένο»** μπορεί να χρησιμοποιηθεί για την απάντηση σε συγκεκριμένο ερώτημα μόνον όταν οι πληροφορίες που ζητούνται για το συστατικό που προκαλεί ανησυχία παρέχονται στο συνημμένο έγγραφο με την ποιοτική και ποσοτική σύσταση.

Για όλα τα συστατικά χρησιμοποιούνται οι **ονομασίες INCI**, εφόσον είναι διαθέσιμες.

Όλες οι ποσότητες συστατικών που προκαλούν ανησυχία εκφράζονται σε **% κ.β**. Το σύμβολο % **w/w δεν πρέπει να συμπεριλαμβάνεται** στο πεδίο απάντησης.

Παρακαλείστε να χρησιμοποιήσετε το **αγγλικό σύστημα γραφής των αριθμών**, για παράδειγμα: 0.3 και ΟΧΙ 0,3.

 Εάν απαντήσετε **Όχι**, θα σας ζητηθεί να εισαγάγετε τα συστατικά και το αντίστοιχο εύρος συγκεντρώσεων ένα προς ένα κατά φθίνουσα σειρά συγκέντρωσης στο προϊόν. Για να διευκολυνθεί η εισαγωγή των ονομάτων των συστατικών, υπάρχει σύνδεσμος με τη βάση δεδομένων **CosIng** ώστε να ανακτώνται τα στοιχεία. Μπορείτε επίσης να πληκτρολογήσετε ένα συστατικό, αν το όνομά του δεν περιλαμβάνεται στην CosIng:

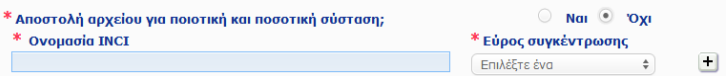

Στο κάτω πλαίσιο κειμένου, αναφέρετε κάθε άλλη πληροφορία για το προϊόν που θα είχε σημασία για τα κέντρα δηλητηριάσεων (μόνο στα αγγλικά). Αυτού του είδους οι συμπληρωματικές πληροφορίες αφορούν ιδίως πρόσθετες πληροφορίες για την ταυτοποίηση του προϊόντος ή την εκτίμηση της επικινδυνότητάς του σε περίπτωση δηλητηρίασης (π.χ. χρώμα, γεύση, οσμή, άλλες πληροφορίες που θα βοηθήσουν τα κέντρα δηλητηριάσεων να αξιολογήσουν τυχόν περιστατικό).

#### **Αρχική επισήμανση και αρχική συσκευασία**

Χρησιμοποιήστε αυτήν την ενότητα για να επισυνάψετε την **αρχική επισήμανση** και **φωτογραφία** της αρχικής συσκευασίας (αν είναι εύλογα ευανάγνωστη).

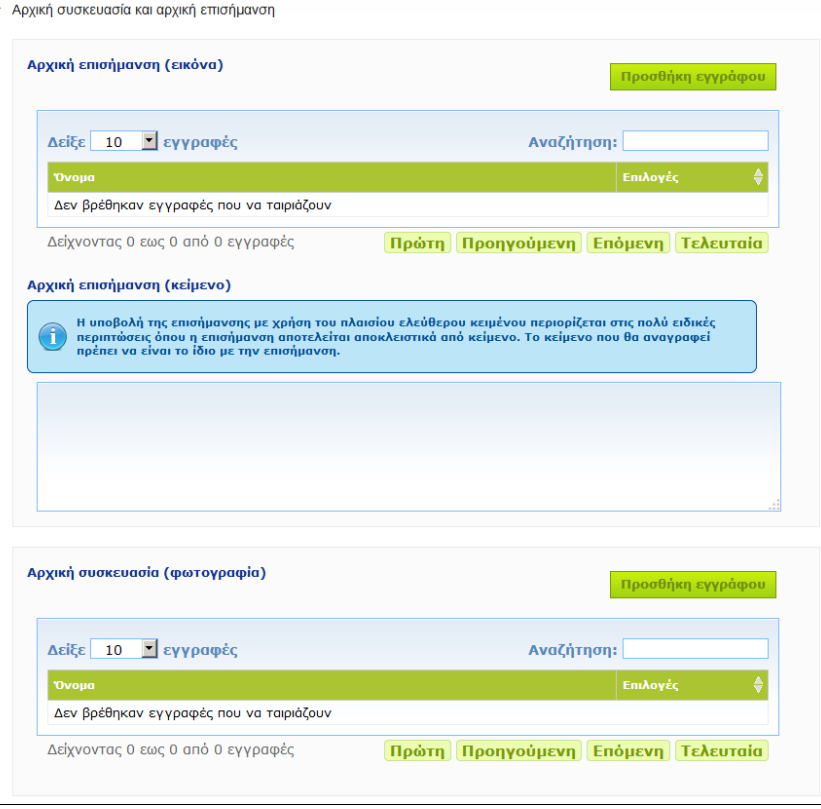

Γίνονται δεκτά μόνο αρχεία σε μορφή PDF, JPG ή JPEG.

Λάβετε υπόψη ότι ως «Αρχική» νοείται η συσκευασία για την πρώτη τοποθέτηση στην αγορά στην ΕΕ. Η υποβολή της αρχικής επισήμανσης και φωτογραφίας της αρχικής συσκευασίας (αν είναι εύλογα ευανάγνωστη) είναι υποχρεωτική το αργότερο όταν το προϊόν τοποθετηθεί στην αγορά. Είναι πιθανές διάφορες καταστάσεις:

#### Παράδειγμα 1:

Προϊόν που αποτελείται από ένα και μόνο μέρος, χωρίς δευτερογενή συσκευασία (π.χ. ένα μπουκάλι σαμπουάν)

→ Πρέπει να υποβληθούν η αρχική επισήμανση της φιάλης και, αν είναι εύλογα ευανάγνωστη,

φωτογραφία της φιάλης.

Παράδειγμα 2:

Προϊόν που αποτελείται από ένα και μόνο μέρος, με δευτερογενή συσκευασία (π.χ. ένα μπουκάλι σαμπουάν μέσα σε κουτί)

→ Πρέπει να υποβληθούν η αρχική επισήμανση του κουτιού (εξωτερική συσκευασία) και, αν είναι ευανάγνωστη, φωτογραφία του κουτιού.

→ Προαιρετικά, μπορούν επίσης να υποβληθούν η αρχική επισήμανση και η φωτογραφία της φιάλης.

Παράδειγμα 3:

Προϊόν που αποτελείται από πολλά μέρη (π.χ. ένα σετ με τρία μπουκάλια)

→ Πρέπει να υποβληθούν η αρχική επισήμανση του συνόλου και, αν είναι εύλογα ευανάγνωστη, φωτογραφία του συνόλου.

 $\rightarrow$  Προαιρετικά, μπορούν επίσης να προστεθούν στην κοινοποίηση, στο επίπεδο του μέρους, η αρχική επισήμανση κάθε φιάλης και η φωτογραφία κάθε φιάλης.

#### **Σημαντικό**

Η επισήμανση περιλαμβάνει κείμενο, σύμβολα, εικόνες κ.λπ. (π.χ. γραφικά στοιχεία). Πρέπει να καλύπτει όλα τα υποχρεωτικά στοιχεία που αναφέρονται στο άρθρο 19 του κανονισμού (ΕΚ) αριθ. 1223/2009. Στις περιπτώσεις που ορισμένες υποχρεωτικές πληροφορίες αναφέρονται σε εσώκλειστο ή συνημμένο σημείωμα, ετικέτα, ταινία ή κάρτα, σύμφωνα με την παράγραφο 2 του άρθρου 19, το εν λόγω σημείωμα, ετικέτα, ταινία ή κάρτα θα πρέπει να συμπεριλαμβάνονται στην κοινοποίηση.

Αν η κοινοποίηση καλύπτει διάφορα μεγέθη συσκευασίας ή αποχρώσεις, πρέπει να επισυνάπτεται στην κοινοποίηση η πιο ευανάγνωστη αρχική επισήμανση και συσκευασία, συνήθως το μεγαλύτερο μέγεθος.

- **Για να προστεθεί εικόνα της αρχικής επισήμανσης ή φωτογραφία της αρχικής συσκευασίας:**
	- 1. Κάντε κλικ στην επιλογή

*Αποτέλεσμα:* Θα εμφανιστεί αναδυόμενο παράθυρο για τη φόρτωση των εγγράφων.

- 2. Κάντε κλικ στην επιλογή **Αναζήτηση** στο αναδυόμενο παράθυρο «Προσθήκη εγγράφου» και επιλέξτε το έγγραφο από τη δομή φακέλων.
- 3. Κάντε κλικ στην επιλογή **Αποθήκευση**.
- 4. Εάν χρειαστεί, χρησιμοποιήστε την επιλογή **+** για να φορτώσετε επιπλέον έννραφα.

#### **Σημαντικό**

Το **μέγεθος** όλων των συνημμένων εγγράφων (επισήμανση, φωτογραφία της συσκευασίας, έγγραφο με τη σύσταση) δεν μπορεί να υπερβαίνει τα **2 MB**.

Η επισήμανση μπορεί επίσης να υποβληθεί με χρήση του πλαισίου ελεύθερου κειμένου. Αυτό περιορίζεται, ωστόσο, μόνο όμως στις πολύ ειδικές περιπτώσεις όπου η **επισήμανση αποτελείται αποκλειστικά από κείμενο**.

Αρχική επισήμανση (κείμενο)

Η υποβολή της επισήμανσης με χρήση του πλαισίου ελεύθερου κειμένου περιορίζεται στις πολύ ειδικές<br>περιπτώσεις όπου η επισήμανση αποτελείται αποκλειστικά από κείμενο. Το κείμενο που θα αναγραφεί<br>πρέπει να είναι το ίδιο με

# II . Κοινοποίηση προϊόντος που αποτελείται από πολλά μέρη

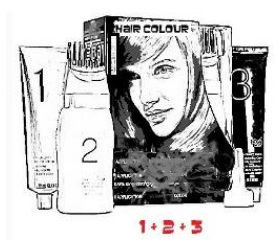

*Ως προϊόν που αποτελείται από πολλά μέρη νοείται μια συλλογή μερών που πωλούνται ως σετ και προορίζονται για χρήση ως μείγμα ή διαδοχικά (π.χ. κιτ βαφής μαλλιών, κιτ απολέπισης, προϊόντα styling για περμανάντ κ.λπ.)*

Μια κοινοποίηση που αφορά προϊόντα που αποτελούνται από διάφορα μέρη (π.χ. σετ βαφής μαλλιών, σετ μακιγιάζ) τα οποία δεν πωλούνται ξεχωριστά θα είναι διαφορετική από την κοινοποίηση για προϊόν που αποτελείται από ένα και μόνο μέρος.

#### **Σημαντικό**

- Η έννοια του προϊόντος που αποτελείται από ένα και μόνο μέρος δεν έχει καμία σχέση με το γεγονός ότι το προϊόν περιέχει πολλά συστατικά/ουσίες στη σύνθεσή του!
- Λάβετε υπόψη ότι τα σετ δεν χρειάζεται να κοινοποιούνται ως προϊόντα που αποτελούνται από πολλά μέρη, υπό την προϋπόθεση ότι όλα τα μέρη που αποτελούν το σετ έχουν ήδη κοινοποιηθεί ξεχωριστά.

Η σελίδα κοινοποίησης ενός προϊόντος που αποτελείται από πολλά μέρη αποτελείται από 3 διαφορετικές καρτέλες, δηλαδή μία καρτέλα **Γενικές πληροφορίες κιτ** και δύο καρτέλες **Συστατικό**:

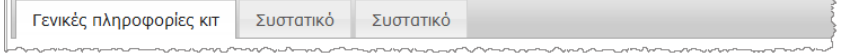

#### **Καρτέλα «Γενικές πληροφορίες κιτ»**

Η καρτέλα **Γενικές πληροφορίες κιτ** δίνει στο υπεύθυνο πρόσωπο τη δυνατότητα να εισάγει ορισμένες γενικές πληροφορίες σχετικά με το προϊόν (π.χ. κιτ, σετ κ.λπ.).

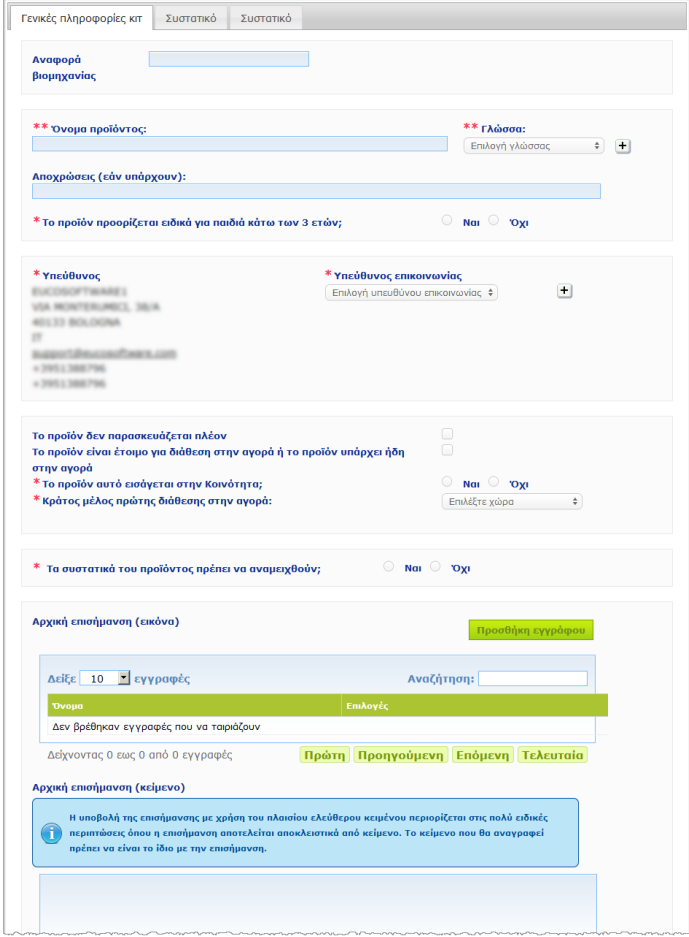

Εκτός από την ομάδα ερωτήσεων στην ενότητα που ξεκινά με την ερώτηση **Τα συστατικά του προϊόντος πρέπει να αναμειχθούν;**, οι πληροφορίες που πρόκειται να καταχωριστούν στην καρτέλα **Γενικές πληροφορίες κιτ** είναι πανομοιότυπες με τις πληροφορίες που ζητούνται από την καρτέλα **Γενικές πληροφορίες** ενός προϊόντος που αποτελείται από ένα και μόνο μέρος. Επομένως, για την περιγραφή των κοινών πεδίων, ανατρέξτε στην ενότητα «I. Κοινοποίηση προϊόντος που αποτελείται από ένα και μόνο μέρος», καρτέλα «Γενικές πληροφορίες», σ. [13\)](#page-15-0).

Οι επιπλέον ερωτήσεις που αφορούν τα προϊόντα που αποτελούνται από πολλά μέρη ομαδοποιούνται στην ενότητα που ξεκινά με την ερώτηση **Τα συστατικά του προϊόντος πρέπει να αναμειχθούν;**

Η πρώτη ερώτηση είναι η εξής:

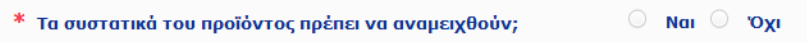

Εάν απαντήσετε **Ναι** σε αυτήν την ερώτηση, θα ερωτηθείτε εάν το προϊόν αποτελεί βαφή μαλλιών:

\* Τα συστατικά του προϊόντος πρέπει να αναμειχθούν; \* Είναι το προϊόν βαφή μαλλιών;

Εάν απαντήσετε **Όχι** στην ερώτηση σχετικά με τη βαφή μαλλιών, θα ερωτηθείτε εάν η τιμή pH είναι χαμηλότερη από 3 ή υψηλότερη από 10:

 $\bullet$  Nai  $\circ$  'Oxi Nal org

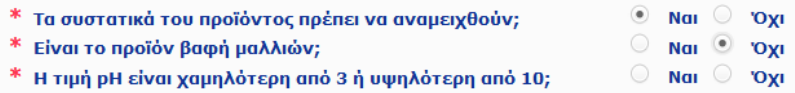

Εάν απαντήσετε **Ναι** στην ερώτηση σχετικά με το pH, θα σας ζητηθεί να σημειώσετε το εύρος του pH. Το εύρος pH δεν μπορεί να υπερβαίνει 1 μονάδα pH.

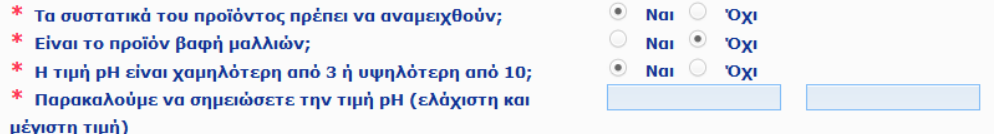

Εάν δηλώσετε ότι το προϊόν είναι βαφή μαλλιών, η CPNP θα ζητήσει κατευθείαν το εύρος pH. Το εύρος pH δεν μπορεί να υπερβαίνει 1 μονάδα pH.

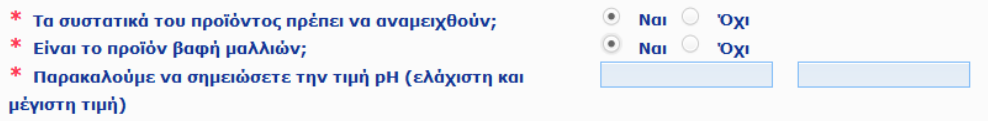

#### **Καρτέλες «Συστατικό»**

Οι καρτέλες «**Συστατικό**» σάς δίνουν τη δυνατότητα να καταχωρίσετε πληροφορίες σχετικά με το κάθε μέρος ξεχωριστά (για οδηγίες σχετικά με τη συμπλήρωση της κάθε καρτέλας, συμβουλευτείτε τις ίδιες πληροφορίες σχετικά με τα προϊόντα που αποτελούνται από ένα και μόνο μέρος, σ. [13\)](#page-15-1).

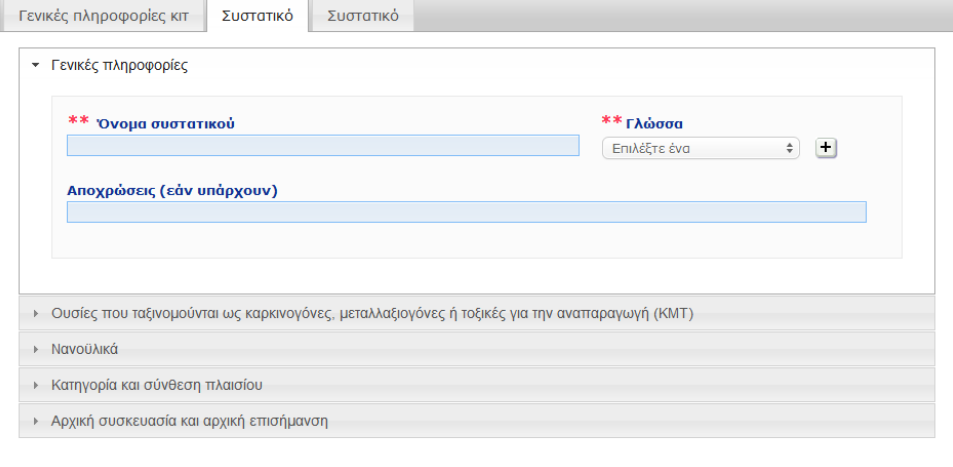

Εκτός από το πεδίο **Όνομα συστατικού** σε μία ή περισσότερες γλώσσες, οι πληροφορίες που πρόκειται να καταχωριστούν στην καρτέλα **Συστατικό** ενός προϊόντος που αποτελείται από πολλά μέρη είναι πανομοιότυπες με τις πληροφορίες που ζητούνται στην καρτέλα **Γενικές πληροφορίες** ενός προϊόντος που αποτελείται από ένα και μόνο μέρος. Επομένως, για την περιγραφή των κοινών πεδίων, ανατρέξτε στην ενότητα «I. Κοινοποίηση προϊόντος που αποτελείται από ένα και μόνο μέρος», καρτέλα «Γενικές πληροφορίες», σ. [13\)](#page-15-0).

#### **Σημαντικό**

Το **όνομα μέρους είναι καίριας σημασίας στοιχείο** της κοινοποίησης διότι μπορεί να χρησιμοποιηθεί από τις αρμόδιες αρχές ή τα κέντρα δηλητηριάσεων για την αναζήτηση ενός συγκεκριμένου μέρους στη βάση δεδομένων. Παράδειγμα:

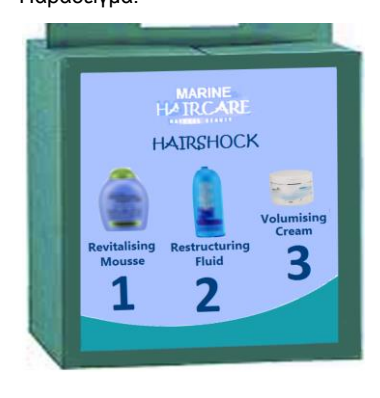

Το κιτ Marine HAIRCARE\* περιέχει 3 μέρη:

- Μέρος 1 Όνομα (EL): Αφρός αναζωογόνησης HairShock
- Μέρος 2 Όνομα (EL): Λοσιόν αναδόμησης HairShock
- Μέρος 3 Όνομα (EL): Κρέμα HairShock για όγκο

*(\*)Δήλωση αποποίησης ευθύνης: Το προϊόν που απεικονίζεται εδώ δεν αποτελεί πραγματικό προϊόν· το όνομα και όλες οι ενδείξεις του έχουν εφευρεθεί αποκλειστικά για σκοπούς αποσαφήνισης.*

Το όνομα μέρους πρέπει να είναι αρκετά αναλυτικό ώστε να είναι δυνατή η ταυτοποίησή του. Μόνο σε περιπτώσεις που το μέρος δεν έχει όνομα (π.χ. ορισμένα μέρη από σετ μακιγιάζ), το όνομα μέρους νοείται ως η περιγραφή του μέρους που καθιστά δυνατή την ταυτοποίησή του.

Από προεπιλογή, εμφανίζονται 2 καρτέλες «Συστατικό», αλλά μπορούν να προστεθούν επιπλέον συστατικά στην κοινοποίηση εφόσον κριθεί απαραίτητο, με το κουμπί **Προσθήκη συστατικού**.

### <span id="page-37-0"></span>Επεξεργασία προϊόντων

Η Επιλογή **Επεξεργασία προϊόντος** είναι διαθέσιμη μόνο για τα υπεύθυνα πρόσωπα. Ως υπεύθυνο πρόσωπο, μπορείτε να επεξεργαστείτε μια κοινοποίηση που έχετε εισαγάγει στο σύστημα στο παρελθόν.

#### **Για να επεξεργαστείτε μια κοινοποίηση:**

- 1. Πραγματοποιήστε μια απλή ή σύνθετη αναζήτηση για να αναζητήσετε το προϊόν που επιθυμείτε (βλέπε [«Χρήση των εργαλείων αναζήτησης»](#page-55-0), σ. [53\)](#page-55-0).
- 2. Είτε:

Κάντε κλικ στην επιλογή **Επεξεργασία προϊόντος** δίπλα στο προϊόν που επιθυμείτε, στον κατάλογο των αποτελεσμάτων αναζήτησης:

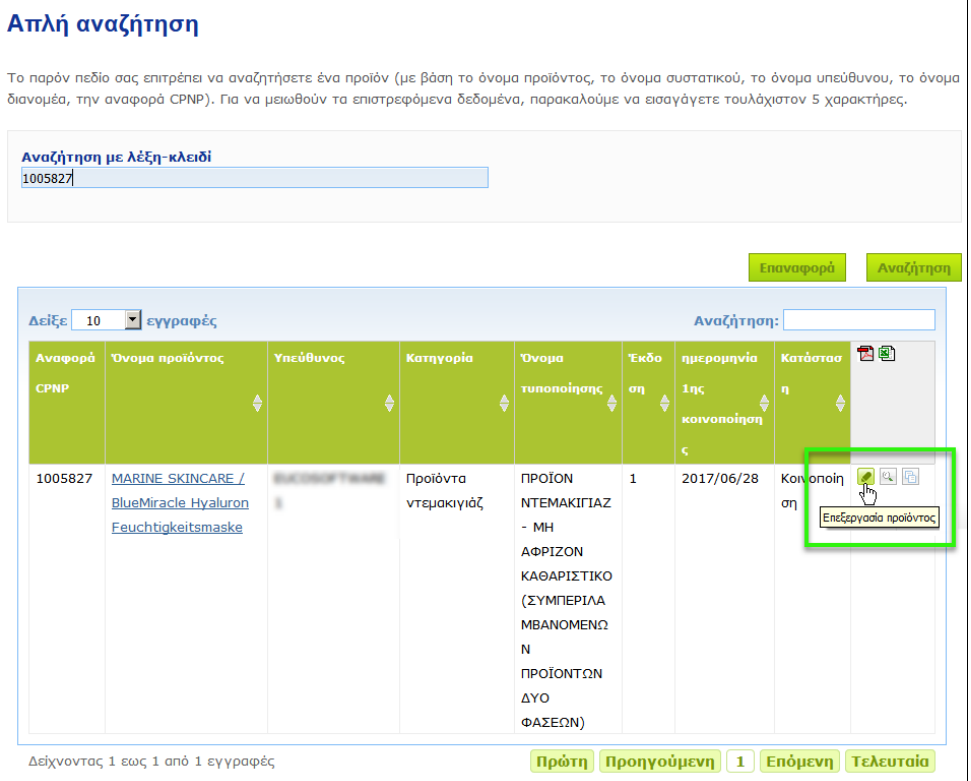

#### Είτε:

Κάντε κλικ στον υπερσύνδεσμο του προϊόντος που επιθυμείτε στη στήλη «Όνομα προϊόντος» του καταλόγου αποτελεσμάτων αναζήτησης.

#### Είτε:

Κάντε κλικ στην επιλογή **Προβολή προϊόντος** δίπλα στο προϊόν που επιθυμείτε στον κατάλογο των αποτελεσμάτων αναζήτησης και, στη συνέχεια, κάντε κλικ στην επιλογή **Επεξεργασία** στη σελίδα λεπτομερειών του προϊόντος.

3. Πραγματοποιήστε τις απαραίτητες αλλαγές και αποθηκεύστε.

#### **Σημαντικό**

Αν αλλάξει οιαδήποτε πληροφορία από τις αναφερόμενες στις παραγράφους 1, 3 και 4 του άρθρου 13 του κανονισμού 1223/2009, ο υπεύθυνος ή ο διανομέας ενημερώνουν την κοινοποίηση **χωρίς καθυστέρηση**.

Αφού ολοκληρώσετε τις αλλαγές, το σύστημα θα σας ζητήσει να υποδείξετε τον τύπο της τροποποίησης που πραγματοποιήσατε (ενημέρωση ή διόρθωση) και τις συγκεκριμένες πληροφορίες που τροποποιήσατε:

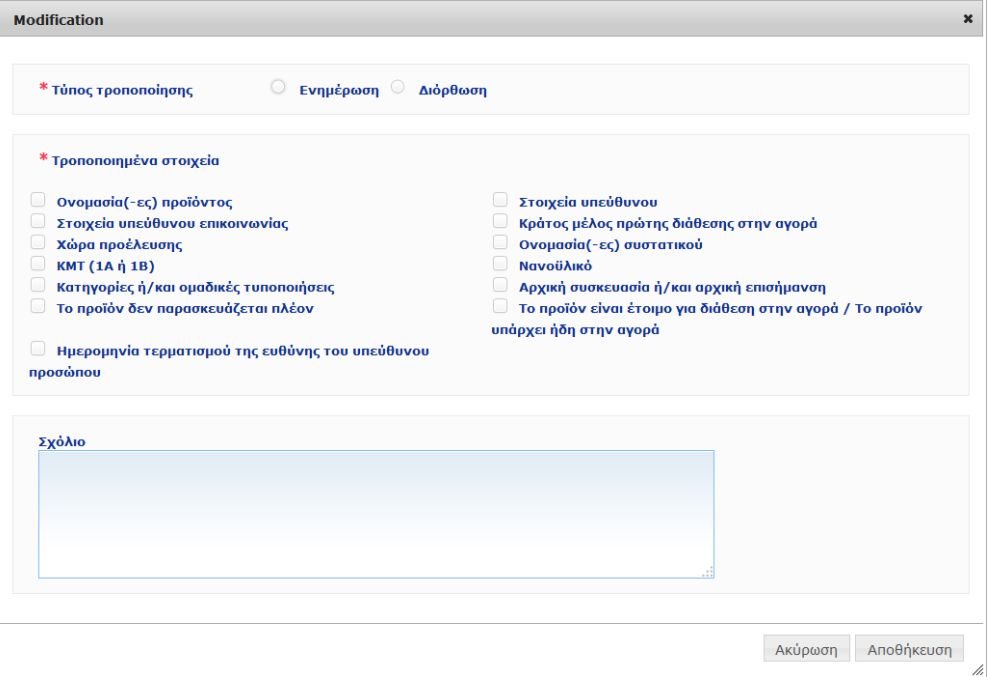

#### **Σημαντικό**

Έχει σημασία να γίνει **σαφής διάκριση μεταξύ ενημέρωσης και διόρθωσης**. Έχει ιδιαίτερη σημασία η διάκριση αυτή όταν πρόκειται για το σκεύασμα.

«**Ενημέρωση**» του σκευάσματος σημαίνει αλλαγή μιας πληροφορίας που ίσχυε στο παρελθόν. Τα αρχικά δεδομένα αφορούν το παλαιότερο σκεύασμα, ενώ το ενημερωμένο σύνολο δεδομένων αφορά το νέο σκεύασμα. Το κέντρο δηλητηριάσεων πρέπει να αξιολογήσει και τα δύο σκευάσματα σε περίπτωση που δεν μπορεί να αποφασίσει με αξιοπιστία ποια έκδοση του σκευάσματος εμπλέκεται σε ένα περιστατικό έκθεσης.

«**Διόρθωση**» του σκευάσματος σημαίνει αλλαγή των εσφαλμένων ή ελλιπών πληροφοριών για το προϊόν χωρίς μεταβολή του (πραγματικού) τύπου. Το κέντρο δηλητηριάσεων πρέπει να αξιολογήσει μόνο το διορθωμένο σύνολο δεδομένων.

Ως υπεύθυνο πρόσωπο, έχετε τη δυνατότητα να προσθέσετε ορισμένες παρατηρήσεις (στα αγγλικά μόνο) στο κάτω πλαίσιο ελεύθερου κειμένου, αν θέλετε να δώσετε περισσότερες λεπτομέρειες για την τροποποίηση που πραγματοποιήσατε.

Κάντε κλικ στην επιλογή **Αποθήκευση** για να κοινοποιήσετε τις αλλαγές στο σύστημα. Αυτές θα γνωστοποιηθούν κατόπιν στις αρμόδιες αρχές και τα κέντρα δηλητηριάσεων.

#### **Σημαντικό**

Μόνο η ενημέρωση (και όχι η διόρθωση) του σκευάσματος και/ή της κατηγορίας δημιουργεί νέα έκδοση της κοινοποίησης. Όλες οι άλλες αλλαγές θα έχουν ως αποτέλεσμα απλώς μια νέα χρονοσφραγίδα της ίδιας έκδοσης της κοινοποίησης.

## <span id="page-39-0"></span>Αντιγραφή στοιχείων προϊόντων

Η επιλογή **Αντιγραφή προϊόντος** δίνει μόνο στα υπεύθυνα πρόσωπα τη δυνατότητα να αντιγράψουν τα στοιχεία ενός προϊόντος που έχουν ήδη κοινοποιήσει. Αυτό μπορεί να είναι χρήσιμο στην περίπτωση που πρέπει να κοινοποιηθούν ξεχωριστά παρεμφερή προϊόντα, έτσι ώστε να μην χρειαστεί να εισαγάγετε ξανά τις ίδιες πληροφορίες.

#### **Για να αντιγράψετε τα στοιχεία ενός προϊόντος:**

- 1. Πραγματοποιήστε μια απλή ή σύνθετη αναζήτηση για να αναζητήσετε το κοινοποιημένο προϊόν που επιθυμείτε (βλέπε [«Χρήση των εργαλείων](#page-55-0)  [αναζήτησης»](#page-55-0), σ. [53\)](#page-55-0).
- 2. Είτε:

Κάντε κλικ στην επιλογή **Αντιγραφή προϊόντος** δίπλα στο προϊόν που επιθυμείτε στον κατάλογο των αποτελεσμάτων αναζήτησης:

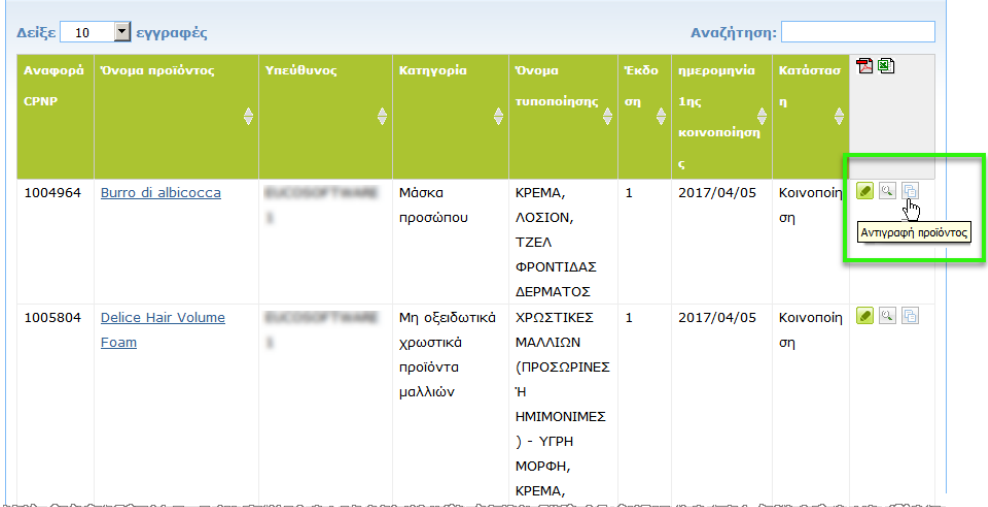

#### Είτε:

Κάντε κλικ στον υπερσύνδεσμο του προϊόντος που επιθυμείτε στη στήλη «Όνομα προϊόντος» του καταλόγου αποτελεσμάτων αναζήτησης και, στη συνέχεια, κάντε κλικ στο κουμπί **Αντιγραφή προϊόντος** στο επάνω ή το κάτω μέρος της σελίδας του προϊόντος

#### Είτε:

Κάντε κλικ στην επιλογή **Προβολή προϊόντος** δίπλα στο προϊόν που επιθυμείτε στον κατάλογο αποτελεσμάτων αναζήτησης και, στη συνέχεια, κάντε κλικ στο κουμπί **Αντιγραφή προϊόντος** στο επάνω ή το κάτω μέρος της σελίδας του προϊόντος.

- *Αποτέλεσμα:* Εμφανίζεται το προϊόν του οποίου τα στοιχεία έχετε αντιγράψει. Η CPNP αντιγράφει όλα τα δεδομένα εκτός από τις απαντήσεις στις ερωτήσεις που σχετίζονται με τα συστατικά που προκαλούν ανησυχία, τη συνημμένη επισήμανση (και συσκευασία, ανάλογα με την περίπτωση) και το πλαίσιο ελέγχου **Προϊόν έτοιμο να κυκλοφορήσει στην αγορά ή που κυκλοφορεί ήδη στην αγορά**.
- 3. Κάντε κλικ στην επιλογή **Αποθήκευση ως πρόχειρο** και πραγματοποιήστε τις απαραίτητες τροποποιήσεις στο προϊόν που έχετε αντιγράψει.

# <span id="page-40-0"></span>Αντιγραφή προϊόντων σε άλλον οργανισμό

Η επιλογή **Αντιγραφή των προϊόντων σας σε άλλο υπεύθυνο πρόσωπο** στο μενού Admin χρησιμοποιείται για την αντιγραφή μιας επιλογής προϊόντων σε ένα άλλο υπεύθυνο πρόσωπο (για παράδειγμα, σε περίπτωση συγχώνευσης). Τα επιλεγμένα προϊόντα θα αντιγραφούν στη συνέχεια στο περιβάλλον εργασίας χρήστη του καθορισμένου υπεύθυνου προσώπου, με νέους κωδικούς αναφοράς CPNP προϊόντος, σε κατάσταση ΠΡΟΧΕΙΡΟ και με ένα ειδικό εικονίδιο που υποδεικνύει ότι προέρχονται από άλλο υπεύθυνο πρόσωπο. Το υπεύθυνο πρόσωπο-παραλήπτης θα έχει στη συνέχεια τη δυνατότητα να επεξεργαστεί αυτά τα προϊόντα με τα δικά του στοιχεία. (Αντιγράφονται όλες οι πληροφορίες από την αρχική κοινοποίηση, εκτός από τις πληροφορίες συσκευασίας και επισήμανσης, καθώς και τα στοιχεία αρμοδίου επικοινωνίας).

Τα αρχικά προϊόντα θα παραμείνουν ως έχουν στο δικό σας περιβάλλον εργασίας· απλώς θα εμφανίζεται ένα άλλο ειδικό εικονίδιο που υποδεικνύει ότι έχουν αντιγραφεί σε ένα άλλο υπεύθυνο πρόσωπο.

#### **Για να αντιγράψετε προϊόντα**

- 1. Στο μενού **Admin**, επιλέξτε **Αντιγραφή των προϊόντων σας σε ένα άλλο υπεύθυνο πρόσωπο**.
- 2. Στο πλαίσιο **Αναζήτηση**, εισαγάγετε είτε το μοναδικό αναγνωριστικό του υπεύθυνου προσώπου στο οποίο επιθυμείτε να αντιγράψετε τα προϊόντα ή τα πρώτα γράμματα του ονόματός του.

*Αποτέλεσμα:* Εμφανίζεται ένας κατάλογος των αντίστοιχων οργανισμών:

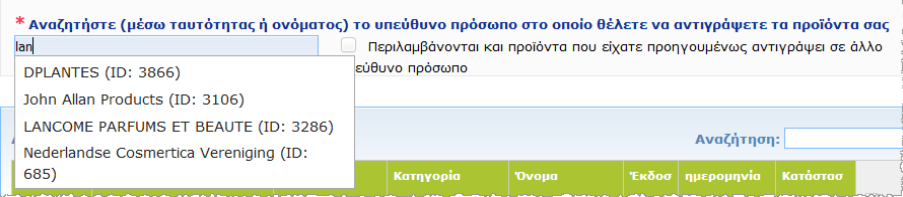

3. Κάντε κλικ στον οργανισμό που επιθυμείτε στον κατάλογο για να τον επιλέξετε.

*Αποτέλεσμα:* Θα εμφανιστεί το πλήρες όνομα και η διεύθυνση του επιλεγμένου οργανισμού:

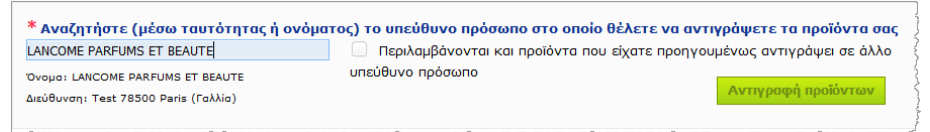

- 4. Επιλέξτε τον οργανισμό που επιθυμείτε από τον κατάλογο.
- 5. Στον κάτω πίνακα, επιλέξτε τα πλαίσια ελέγχου για το κάθε προϊόν προς αντιγραφή:

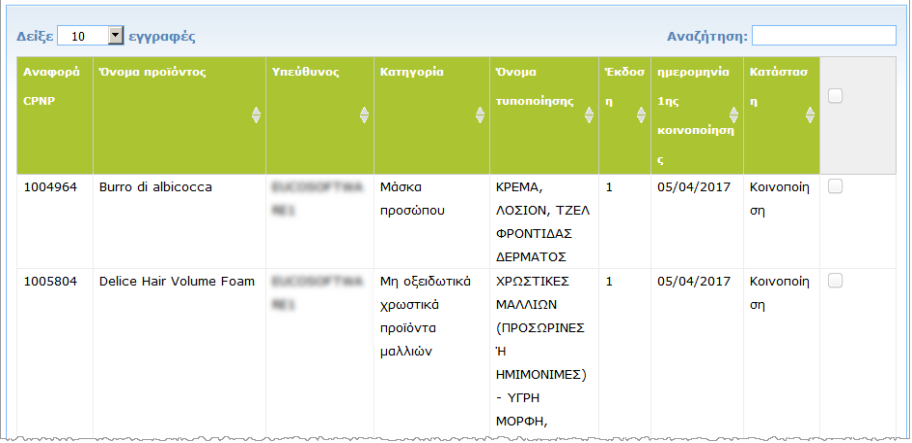

*Σχετικά με τα αναγνωριστικά των υπεύθυνων προσώπων: Κάθε υπεύθυνο πρόσωπο προσδιορίζεται μοναδικά στη CPNP από ένα αναγνωστικό (ID) που εκχωρείται από το σύστημα. Αυτό το αναγνωστικό αποτελεί μέρος του προφίλ ενός υπεύθυνου προσώπου και μπορείτε να το εντοπίσετε χρησιμοποιώντας τον υπερσύνδεσμο Προφίλ στη[ν Επάνω](#page-12-0)  [γραμμή συνδέσμων](#page-12-0) (βλέπε σ. [10\)](#page-12-0)*

- 6. Εάν θέλετε να αντιγράψετε προϊόντα που είχατε αντιγράψει το παρελθόν σε κάποιον άλλο οργανισμό, επιλέξτε το πλαίσιο ελέγχου **Περιλαμβάνονται και προϊόντα που είχατε προηγουμένως αντιγράψει σε άλλο υπεύθυνο πρόσωπο**. Με αυτόν τον τρόπο θα ανανεωθεί αμέσως ο κατάλογος στο κάτω μέρος ώστε να συμπεριλάβει και αυτά τα προϊόντα.
- 7. Κάντε κλικ στην επιλογή **Αντιγραφή προϊόντων**.
- 8. Απαντήστε στο μήνυμα επιβεβαίωσης.
	- *Αποτέλεσμα:* Τα επιλεγμένα προϊόντα διατίθενται άμεσα στο υπεύθυνο πρόσωποπαραλήπτη, στο δικό του περιβάλλον εργασίας χρήστη στη CPNP.

Εμφανίζεται ένα ειδικό εικονίδιο (μια πόρτα με ένα βέλος στραμμένο προς τα μέσα) δίπλα σε αυτά τα προϊόντα για να υποδείξει ότι προέρχονται από έναν άλλο οργανισμό:

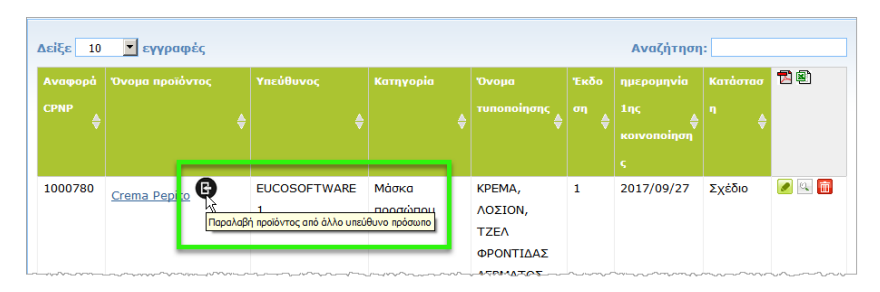

Ταυτόχρονα, εμφανίζεται ένα άλλο ειδικό εικονίδιο δίπλα στα προϊόντα που

έχετε αντιγράψει σε έναν άλλο οργανισμό: (μια πόρτα με ένα βέλος στραμμένο προς τα έξω).

## <span id="page-42-0"></span>Μετακίνηση προϊόντων σε έναν επιμέρους οργανισμό

Η επιλογή **Μετακίνηση προϊόντων** στο μενού Admin χρησιμοποιείται για τη μετακίνηση ενός ή περισσότερων προϊόντων από τον οργανισμό σας ή έναν από τους επιμέρους οργανισμούς του σε έναν άλλον επιμέρους οργανισμό σας ή στον κύριο οργανισμό σας. Τα επιλεγμένα προϊόντα θα εμφανίζονται στη συνέχεια ως ΠΡΟΧΕΙΡΑ στο περιβάλλον εργασίας του καθορισμένου υπεύθυνου προσώπου, με τους ίδιους κωδικούς αναφοράς CPNP προϊόντος. Λάβετε υπόψη ότι αντιγράφονται όλες οι πληροφορίες, εκτός από τις πληροφορίες συσκευασίας και επισήμανσης και τα στοιχεία του αρμοδίου επικοινωνίας.

- **Για να μετακινήσετε προϊόντα**
	- 1. Στο μενού **Admin**, επιλέξτε **Μετακίνηση προϊόντων**.
	- 2. Αναπτύξτε το πλαίσιο επιλογής **Επιλέξτε επιμέρους οργανισμό (ΑΠΟ)** και επιλέξτε τον οργανισμό προέλευσης, ο οποίος κατέχει τα προϊόντα επί του παρόντος.

*Αποτέλεσμα:* Εμφανίζεται ο κατάλογος των προϊόντων που ανήκουν στον επιλεγμένο οργανισμό:

| Μετακίνηση προϊόντων<br>Σε περίπτωση ανάγκης, η διεπαφή αυτή σάς δίνει τη δυνατότητα να μετακινείτε προϊόντα σε έναν από τους επί μέρους οργανισμούς<br>σας |                 |           |                                                  |                                                               |                   |                                             |                 |        |
|----------------------------------------------------------------------------------------------------|-----------------|-----------|--------------------------------------------------|---------------------------------------------------------------|-------------------|---------------------------------------------|-----------------|--------|
| * Επιλέξτε επιμέρους οργανισμό (ΠΡΟΣ)<br>* Επιλέξτε επιμέρους οργανισμό (ΑΠΟ)<br>TEST Suborg (change of name)<br>Μετακίνηση προϊόντων                       |                 |           |                                                  |                                                               |                   |                                             |                 |        |
| Αναζήτηση:<br>10<br><b>Show</b><br>entries<br>۰                                                                                                    |                 |           |                                                  |                                                               |                   |                                             |                 |        |
| Αναφορά<br><b>CPNP</b>                                                                                                    | Όνομα προϊόντος | Υπεύθυνος | Κατηγορία                                        | <b>Ovoua</b><br>τυποποίησης                                   | 'Екбо<br>$\sigma$ | ημερομηνία<br>1 <sub>0</sub><br>κοινοποίηση | Κατάστασ        | $\cup$ |
| 1000727                                                                                                    | <b>URFSHOP</b>  |           | Σαμπουάν                                         | ΣΑΜΠΟΥΑΝ -<br>ҮГРН МОРФН,<br>KPEMA,<br>ΠΑΣΤΑ                  | 1                 | 17/02/2016                                  | Kolvonoi<br>ηση |        |
| 1000735                                                                                                    | rovement        |           | Μη οξειδωτικά<br>χρωστικά<br>προϊόντα<br>μαλλιών | ΧΡΩΣΤΙΚΕΣ<br>ΜΑΛΛΙΩΝ<br>(ΠΡΟΣΩΡΙΝΕΣ<br>) - $A\Phi PO\Sigma$ , | $\mathbf{1}$      | 02/02/2017                                  | Kolvonoi<br>ηση | u      |

- 3. Στην τελευταία δεξιά στήλη του καταλόγου, επιλέξτε τα πλαίσια ελέγχου για το κάθε προϊόν προς μετακίνηση.
- 4. Αναπτύξτε το πλαίσιο επιλογής **Επιλέξτε επιμέρους οργανισμό (ΠΡΟΣ)** και επιλέξτε τον οργανισμό στον οποίο επιθυμείτε να μετακινήσετε τα επιλεγμένα προϊόντα.
- 5. Κάντε κλικ στην επιλογή **Μετακίνηση προϊόντων**.

*Αποτέλεσμα:* Τα επιλεγμένα προϊόντα διατίθενται αμέσως στον επιμέρους οργανισμόπαραλήπτη.

## <span id="page-43-0"></span>Διασφάλιση παρακολούθησης κοινοποιήσεων προϊόντων

Η επιλογή **Οι κοινοποιήσεις μου** στο μενού «Προϊόντα» παρέχει γρήγορη επισκόπηση των προϊόντων ενός υπεύθυνου προσώπου για σκοπούς εύκολης παρακολούθησης και διαχείρισης.

- **Για να διαβάσετε τις κοινοποιήσεις σας για προϊόντα**
	- 1. Στο μενού **Προϊόντα**, επιλέξτε **Οι κοινοποιήσεις μου**.
	- 2. Από προεπιλογή, η σελίδα *Οι κοινοποιήσεις μου για προϊόντα* εμφανίζει έναν κατάλογο των προϊόντων με κατάσταση «Πρόχειρο» καθώς και «Κοινοποίηση» από το υπεύθυνο πρόσωπο/τον οργανισμό σας, κατά σειρά τελευταίας τροποποίησης:

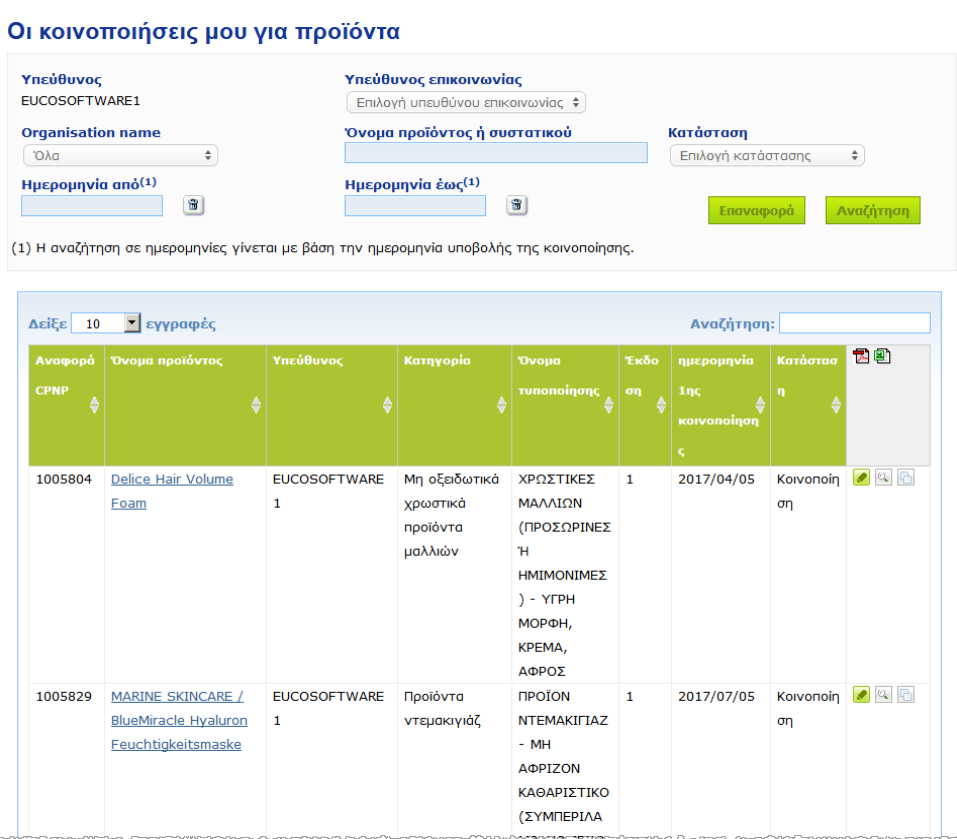

3. Μπορείτε να χρησιμοποιήσετε τις επιλογές φιλτραρίσματος στο επάνω τμήμα της σελίδας για να εστιάσετε μόνο στα προϊόντα με κατάσταση «Πρόχειρο» ή «Κοινοποίηση», στα προϊόντα που έχουν καταχωριστεί σε μια συγκεκριμένη χρονική περίοδο, με έναν συγκεκριμένο αρμόδιο επικοινωνίας κ.λπ.

## <span id="page-44-0"></span>Προβολή λεπτομερειών προϊόντος

Για να δείτε τις λεπτομέρειες ενός προϊόντος από μια σελίδα αποτελεσμάτων αναζήτησης, κάντε κλικ στον υπερσύνδεσμο στο *Όνομα προϊόντος* (αυτό θα ανοίξει τη σελίδα λεπτομερειών του προϊόντος σε λειτουργία επεξεργασίας) ή κάντε κλικ στην επιλογή **Προβολή προϊόντος**.

Στη λειτουργία προβολής, το επάνω τμήμα της σελίδας λεπτομερειών προϊόντος παρέχει την κεφαλίδα προϊόντος. Περιέχει τις ακόλουθες πληροφορίες:

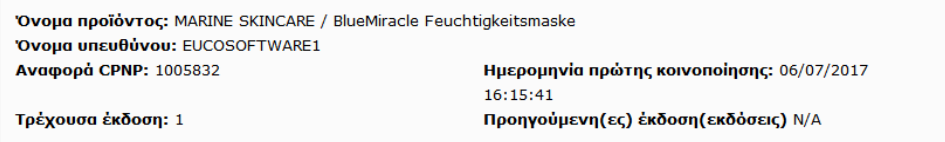

- το όνομα του προϊόντος·
- το όνομα του προϊόντος στη γλώσσα του περιβάλλοντος εργασίας·
- το όνομα του υπευθύνου προσώπου·
- τον κωδικό αναφοράς CPNP, δηλαδή τον αριθμό που δίνει η CPNP στο προϊόν·
- τον αριθμό της τρέχουσας έκδοσης (δηλώνει την έκδοση του τύπου (formula), όχι την έκδοση του συνόλου δεδομένων, βλέπε παρακάτω)·
- την ημερομηνία της πρώτης κοινοποίησης·
- προηγούμενες εκδόσεις του προϊόντος (εφόσον υπάρχουν).

Το κατώτερο τμήμα της σελίδας λεπτομερειών ενός προϊόντος εξαρτάται από το εάν το προϊόν αποτελείται από ένα και μόνο μέρος ή από πολλά μέρη.

### Προϊόντα που αποτελούνται από ένα μέρος

Οι πληροφορίες που είναι διαθέσιμες στο κατώτερο τμήμα ενός προϊόντος που αποτελείται από ένα και μόνο μέρος οργανώνονται στις ακόλουθες καρτέλες:

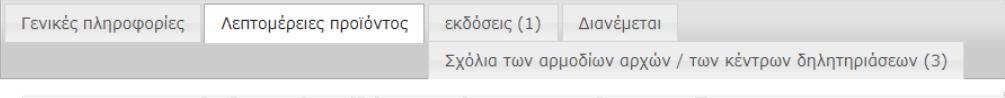

#### **Γενικές πληροφορίες**

Στην καρτέλα «Γενικές πληροφορίες» φαίνονται ορισμένες γενικές πληροφορίες για το προϊόν, π.χ.:

- τον κωδικό αναφοράς CPNP·
- τα στοιχεία αναφοράς του βιομηχανικού κλάδου (για εσωτερική χρήση από τον κλάδο)·
- η έκδοση της κοινοποίησης·
- η ημερομηνία και χρονοσφραγίδα της τελευταίας τροποποίησης·
- το/τα όνομα/-τα του προϊόντος, οι αποχρώσεις (αν υπάρχουν) και η/οι γλώσσα( ες), που δηλώνονται από τον υπεύθυνο και τους διανομείς·
- η πληροφορία για το αν το προϊόν **προορίζεται ειδικά για παιδιά κάτω των 3 ετών**·
- τα στοιχεία του **υπεύθυνου προσώπου** (τουλάχιστον όνομα και διεύθυνση)·
- τα στοιχεία του **αρμόδιου επικοινωνίας**·
- η πληροφορία για το αν το **προϊόν** είναι **έτοιμο να κυκλοφορήσει στην αγορά ή κυκλοφορεί ήδη στην αγορά·**
- αν το **προϊόν εισάγεται στην Κοινότητα** (και αν ναι, η **χώρα καταγωγής**)·
- το **κράτος μέλος πρώτης τοποθέτησης στην αγορά**.

#### **Λεπτομέρειες του προϊόντος**

Η καρτέλα «Λεπτομέρειες προϊόντος» εμφανίζει πληροφορίες σχετικά με:

- την **κατηγορία** του προϊόντος·
- τη **φυσική μορφή** του προϊόντος·
- την **ειδική συσκευή εφαρμογής ή συσκευασία** (ανάλογα με την περίπτωση)·
- πληροφορίες για το **pH του προϊόντος** (ανάλογα με την περίπτωση)·
- το **είδος της κοινοποίησης** (δηλαδή προκαθορισμένα σκευάσματα-πλαίσια, ακριβείς συγκεντρώσεις ή εύρος συγκεντρώσεων)·
- **πληροφορίες για τα συστατικά που προκαλούν ανησυχία** και περιέχονται στο προϊόν (όνομα και ποσότητα % κ.β.). (Σημείωση: Η σημασία της ένδειξης **«δεν εφαρμόζεται»** δηλώνεται στη δεξιά στήλη, δηλαδή **είτε** ότι το συστατικό **«δεν περιέχεται»** στο προϊόν (στην περίπτωση αυτή αναφέρεται 0% w/w) **είτε** ότι περιέχεται στο προϊόν αλλά σε συγκέντρωση χαμηλότερη από εκείνη που προκαλεί ανησυχία (στην περίπτωση αυτή αναφέρεται η συγκέντρωση που προκαλεί ανησυχία))·
- το **όνομα του σκευάσματος** (και τον αριθμό του σε περίπτωση προκαθορισμένου σκευάσματος-πλαισίου)·
- υπερσύνδεσμος προς τη **σύνθεση** του προϊόντος (προκαθορισμένο σκεύασμαπλαίσιο, ακριβής σύνθεση ή σύνθεση με πεδία τιμών)·
- πληροφορίες για τις **ουσίες ΚΜΤ κατηγορίας 1Α ή 1Β** που περιέχει το προϊόν·
- πληροφορίες για τις ουσίες με τη μορφή **νανοϋλικών** που περιέχει το προϊόν·
- η **αρχική συσκευασία** του προϊόντος (πρόσβαση με κλικ στο )·
- η **αρχική επισήμανση** του προϊόντος (πρόσβαση με κλικ στο )·
- η **αρχική επισήμανση** του προϊόντος (μόνο κείμενο).

#### **Εκδόσεις**

Εάν υπάρχουν πολλές εκδόσεις για το ίδιο προϊόν, η καρτέλα «Εκδόσεις» εμφανίζει σε παρένθεση τον αριθμό των διαθέσιμων εκδόσεων και πληροφορίες για τις διάφορες εκδόσεις της κοινοποίησης (περίοδος ισχύος, είδος αλλαγής: ενημέρωση ή διόρθωση) και τον λόγο της μεταβολής.

Υπάρχουν τα εξής κουμπιά στο επάνω και το κάτω δεξιό μέρος κάθε καρτέλας:

- Η επιλογή <mark>σαντιγραφή προϊόντος</mark> σάς επιτρέπει να αντιγράψετε τα στοιχεία του επιλεγμένου κοινοποιημένου προϊόντος (*βλέπε* [«Αντιγραφή στοιχείων](#page-39-0)  [προϊόντων»](#page-39-0), σ. [37\)](#page-39-0).
- Η επιλογή <mark>- Επεξεργασία -</mark> (διαθέσιμη εάν έχετε ανοίξει τη σελίδα προϊόντος με το εικονίδιο **Προβολή προϊόντος**) σάς δίνει τη δυνατότητα να τροποποιήσετε τις πληροφορίες σχετικά με το προϊόν (*βλέπε* [«Επεξεργασία προϊόντων»](#page-37-0), σ. [35\)](#page-37-0).
- Η επιλογή αυτή σάς δίνει τη δυνατότητα να δημιουργήσετε ένα έγγραφο PDF για την κοινοποίηση.
- Το κουμπί <mark>Πίσω </mark> σάς επιτρέπει να επιστρέψετε στην οθόνη αναζήτησης.

# Προϊόντα που αποτελούνται από πολλά μέρη

Οι πληροφορίες που είναι διαθέσιμες στο κατώτερο τμήμα ενός προϊόντος που αποτελείται από πολλά μέρη οργανώνονται στις ακόλουθες καρτέλες:

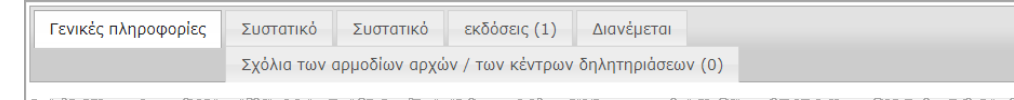

#### **Γενικές πληροφορίες**

Στην καρτέλα «Γενικές πληροφορίες» φαίνονται ορισμένες γενικές πληροφορίες για το προϊόν, π.χ.:

- ο **κωδικός αναφοράς** CPNP, δηλαδή ο αριθμός που δίνει η CPNP στο προϊόν·
- τα **στοιχεία αναφοράς του βιομηχανικού κλάδου**, δηλαδή ο αριθμός που δίνει ο βιομηχανικός κλάδος στο προϊόν (για εσωτερική χρήση)·
- η **έκδοση της κοινοποίησης**·
- η **ημερομηνία και χρονοσφραγίδα της τελευταίας τροποποίησης**·
- το/τα **όνομα/-τα του προϊόντος, οι αποχρώσεις (αν υπάρχουν) και η/οι γλώσσα(-ες)**, που δηλώνονται από τον υπεύθυνο και τους διανομείς·
- η πληροφορία για το αν το προϊόν **προορίζεται ειδικά για παιδιά κάτω των 3 ετών**·
- τα στοιχεία του **υπεύθυνου προσώπου** (τουλάχιστον όνομα και διεύθυνση)·
- τα στοιχεία του **αρμόδιου επικοινωνίας**·
- η πληροφορία για το αν το **προϊόν** είναι **έτοιμο να κυκλοφορήσει στην αγορά ή κυκλοφορεί ήδη στην αγορά·**
- αν το **προϊόν εισάγεται στην Κοινότητα** (αν ναι, η **χώρα καταγωγής**)·
- το **κράτος μέλος πρώτης τοποθέτησης στην αγορά**·
- το **pH του αναμεμειγμένου προϊόντος** (ανάλογα με την περίπτωση)·
- η **αρχική συσκευασία** του προϊόντος (πρόσβαση με κλικ στο )·
- η **αρχική επισήμανση** του προϊόντος (πρόσβαση με κλικ στο )·
- η **αρχική επισήμανση** του προϊόντος (μόνο κείμενο)

#### **Μέρος**

Κάθε καρτέλα «Μέρος» εμφανίζει πληροφορίες σχετικά με:

- το όνομα ή τα ονόματα του μέρους, τις αποχρώσεις (αν υπάρχουν) και τις γλώσσες που δηλώνονται από τον υπεύθυνο και τους διανομείς, αν υπάρχουν·
- την **κατηγορία** του μέρους·
- τη **φυσική μορφή** του μέρους·
- την **ειδική συσκευή εφαρμογής ή συσκευασία** (ανάλογα με την περίπτωση)·
- το **είδος της κοινοποίησης** (δηλαδή προκαθορισμένα σκευάσματα-πλαίσια, ακριβείς συγκεντρώσεις ή εύρος συγκεντρώσεων)·
- **πληροφορίες για τα συστατικά που προκαλούν ανησυχία** και περιέχονται στο συγκεκριμένο μέρος του προϊόντος (όνομα και ποσότητα % κ.β.). (Σημείωση: Η σημασία της ένδειξης **«δεν εφαρμόζεται»** δηλώνεται στη δεξιά στήλη, δηλαδή **είτε** ότι το συστατικό **«δεν περιέχεται»** στο προϊόν (στην περίπτωση αυτή αναφέρεται 0% w/w) **είτε** ότι περιέχεται στο προϊόν αλλά σε συγκέντρωση χαμηλότερη από εκείνη που προκαλεί ανησυχία (στην περίπτωση αυτή αναφέρεται η συγκέντρωση που προκαλεί ανησυχία))·
- υπερσύνδεσμος προς τη **σύνθεση** του μέρους (προκαθορισμένο σκεύασμαπλαίσιο, ακριβής σύνθεση ή σύνθεση με πεδία τιμών)·
- το **όνομα σκευάσματος** του μέρους·
- πληροφορίες για τις **ουσίες ΚΜΤ κατηγορίας 1Α ή 1Β** που περιέχονται στο μέρος·
- πληροφορίες για τις ουσίες με τη μορφή **νανοϋλικών** που περιέχονται στο μέρος·
- άλλες σημαντικές πληροφορίες για τα κέντρα δηλητηριάσεων·
- προαιρετικά, την **αρχική συσκευασία** του μέρους (πρόσβαση με κλικ στο )·
- προαιρετικά, την **αρχική επισήμανση** του μέρους (πρόσβαση με κλικ στο )·
- προαιρετικά, την αρχική επισήμανση του μέρους (μόνο κείμενο)

#### **Εκδόσεις**

Εάν υπάρχουν πολλές εκδόσεις για το ίδιο προϊόν, η καρτέλα «Εκδόσεις» εμφανίζει σε παρένθεση τον αριθμό εκδόσεων και πληροφορίες για τις διάφορες εκδόσεις της κοινοποίησης (περίοδος ισχύος, είδος αλλαγής: ενημέρωση ή διόρθωση) και τον λόγο της μεταβολής.

Υπάρχουν τα εξής κουμπιά στο κάτω δεξιό μέρος:

- Η επιλογή <mark>ΓΑντιγραφή προϊόντος.</mark> σάς επιτρέπει να αντιγράψετε τα στοιχεία του επιλεγμένου κοινοποιημένου προϊόντος (*βλέπε* [«Αντιγραφή στοιχείων](#page-39-0) [προϊόντων»](#page-39-0), σ. [37\)](#page-39-0).
- Η επιλογή <mark>Επεξεργασία α</mark>διαθέσιμη εάν έχετε ανοίξει τη σελίδα προϊόντος με το εικονίδιο **Προβολή προϊόντος**) σας δίνει τη δυνατότητα να τροποποιήσετε τις πληροφορίες σχετικά με το προϊόν (*βλέπε* [«Επεξεργασία προϊόντων»](#page-37-0), σ. [35\)](#page-37-0).
- Η επιλογή αυτή σάς δίνει τη δυνατότητα να δημιουργήσετε ένα έγγραφο PDF για την κοινοποίηση.
- Το κουμπί <mark>Πίσω σάς επιτρέπει να επιστρέψετε στην οθόνη αναζήτησης.</mark>

# <span id="page-48-0"></span>**Διαχείριση αρμοδίων επικοινωνίας**

Το μενού **Αρμόδιοι επικοινωνίας** είναι διαθέσιμο **μόνο** για υπεύθυνα πρόσωπα. Χρησιμοποιείται για τη διαχείριση (δημιουργία, τροποποίηση, διαγραφή) όλων των αρμοδίων επικοινωνίας που έχουν συσχετιστεί/που μπορούν να συσχετιστούν με τις κοινοποιήσεις.

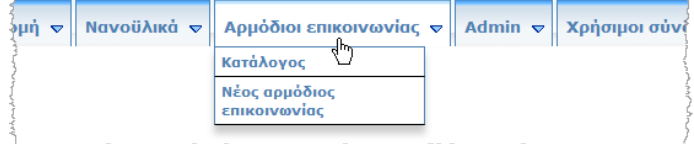

Κάθε αρμόδιος επικοινωνίας που δημιουργεί/τροποποιεί ένας χρήστης σε μια κοινοποίηση προστίθεται/τροποποιείται αμέσως στην ενότητα «Αρμόδιοι επικοινωνίας» και αντίστροφα. Κάθε νέος αρμόδιος επικοινωνίας λαμβάνει αυτόματα ένα μοναδικό αναγνωριστικό (ID) και περιγράφεται από το όνομα, την ταχυδρομική διεύθυνση, τον αριθμό τηλεφώνου και φαξ και τη διεύθυνση ηλεκτρονικού ταχυδρομείου.

- **Για να δείτε τα στοιχεία του αρμόδιου επικοινωνίας:**
	- 1. Από το μενού **Αρμόδιοι επικοινωνίας**, επιλέξτε **Κατάλογος**.
	- 2. Για να αναζητήσετε ένα συγκεκριμένο άτομο, πληκτρολογήστε τους πρώτους χαρακτήρες (τουλάχιστον 3) του ονόματος ή του επωνύμου στο πλαίσιο αναζήτησης. Όλες οι αντιστοιχίες θα παρατίθενται στην ενότητα στο κάτω μέρος:

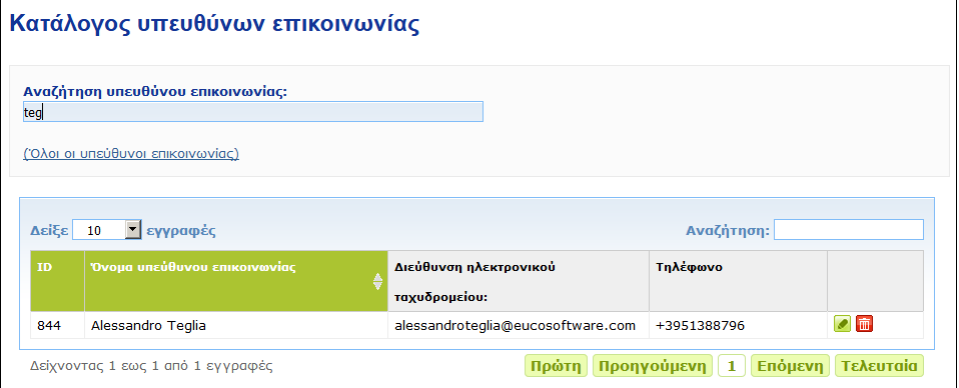

#### Ή

Επιλέξτε τον υπερσύνδεσμο **Όλοι οι υπεύθυνοι επικοινωνίας** για να εμφανίσετε ολόκληρο τον κατάλογο.

3. Για να επεξεργαστείτε ένα άτομο στον κατάλογο, κάντε κλικ στην επιλογή **και** δίπλα στο άτομο, πραγματοποιήστε τις κατάλληλες αλλαγές και, στη συνέχεια, κάντε κλικ στην επιλογή **Αποθήκευση**.

Ή

Για να διαγράψετε ένα άτομο, κάντε κλικ στο στοιχείο και απαντήστε στο μήνυμα επιβεβαίωσης.

(Λάβετε υπόψη ότι ένας αρμόδιος επικοινωνίας δεν μπορεί να διαγραφεί, εάν χρησιμοποιείται ήδη σε σχέση με κάποια υπάρχουσα κοινοποίηση. Η CPNP το ελέγχει αυτό κατά την αποθήκευση.)

- **Για να προσθέσετε ένα νέο αρμόδιο επικοινωνίας:**
	- 1. Από το μενού **Αρμόδιοι επικοινωνίας**, επιλέξτε **Νέος αρμόδιος επικοινωνίας**. *Αποτέλεσμα:* Ανοίγει η σελίδα *Προσθήκη υπεύθυνου επικοινωνίας*:

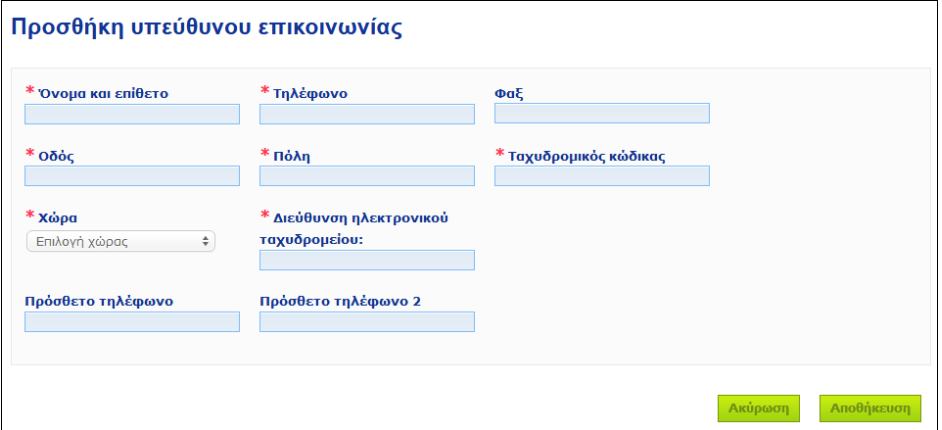

- 2. Εισαγάγετε όλες τις απαιτούμενες πληροφορίες σχετικά με τον νέο αρμόδιο επικοινωνίας.
- 3. Κάντε κλικ στην επιλογή **Αποθήκευση**.

*Αποτέλεσμα:* Ο νέος αρμόδιος επικοινωνίας είναι άμεσα διαθέσιμος για χρήση σε κοινοποιήσεις· ταυτόχρονα, θα λάβει ένα ηλεκτρονικό μήνυμα με πληροφορίες σχετικά με την προστασία δεδομένων.

# <span id="page-50-0"></span>**Εισαγωγή/Προβολή/Επεξεργασία κοινοποιήσεων από διανομείς (άρθρο 13 παράγραφος 3)**

Ο διανομέας που διαθέτει σε ένα κράτος μέλος καλλυντικό προϊόν που κυκλοφορεί ήδη στην αγορά άλλου κράτους μέλους και, για τον σκοπό αυτό, μεταφράζει, με δική του πρωτοβουλία, οποιοδήποτε στοιχείο της επισήμανσης του εν λόγω προϊόντος ώστε να τηρείται η εθνική νομοθεσία, πρέπει να κοινοποιεί το γεγονός αυτό στη CPNP, αφού εντοπίσει το υπεύθυνο πρόσωπο που κοινοποίησε για πρώτη φορά το προϊόν. Η διαχείριση όλων αυτών των πληροφοριών γίνεται από το ειδικό μενού «Διανομή».

# <span id="page-50-1"></span>Εισαγωγή νέων κοινοποιήσεων σύμφωνα με το άρθρο 13 παράγραφος 3

- **Για να εισαγάγετε μια κοινοποίηση για διανομή, συνεχίστε ως εξής:**
	- 1. Επιλέξτε **Κοινοποίηση προϊόντος** στην καρτέλα **Διανομή**:

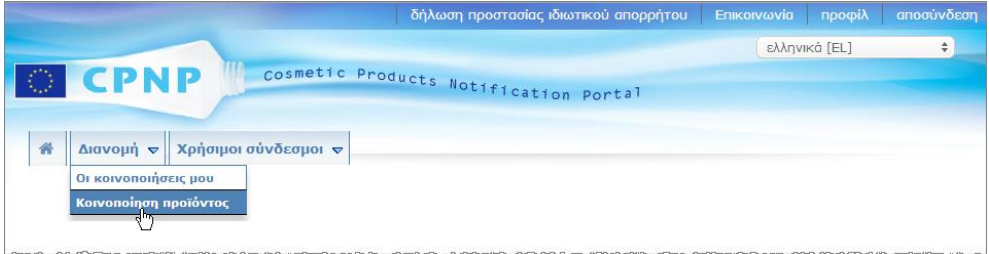

- 2. Επιλέξτε **Ναι** ή **Όχι** για να υποδείξετε εάν γνωρίζετε τον μοναδικό κωδικό αναφοράς CPNP του προϊόντος που επιθυμείτε να κοινοποιήσετε.
- 3. Εάν έχετε επιλέξει «**Ναι**», εισαγάγετε τον κωδικό αναφοράς CPNP στο επόμενο πλαίσιο εισαγωγής και, στη συνέχεια, επιλέξτε τον στον κατάλογο των αντίστοιχων κωδικών αναφοράς που εντοπίζονται στη CPNP:

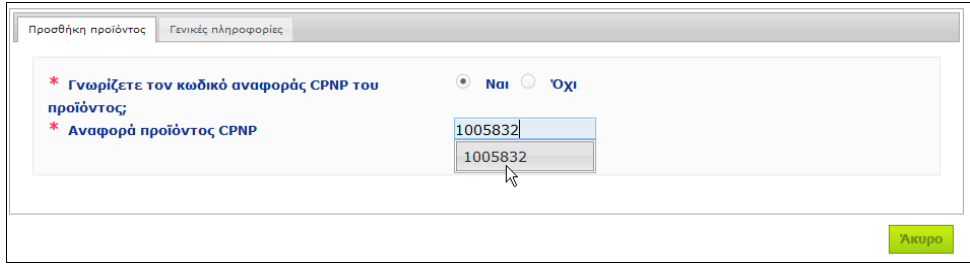

#### Ή

Εάν δεν γνωρίζετε τον κωδικό αναφοράς CPNP του προϊόντος και έχετε επιλέξει «**Όχι**» παραπάνω:

- Εισαγάγετε (τα πρώτα γράμματα από) το όνομα του υπευθύνου του προϊόντος που θέλετε να διανείμετε.
	- *Αποτέλεσμα:* Με βάση αυτές τις πληροφορίες, η CPNP θα εμφανίζει έναν περιορισμένο κατάλογο αποτελεσμάτων με τα αντίστοιχα ονόματα υπευθύνων προϊόντος:

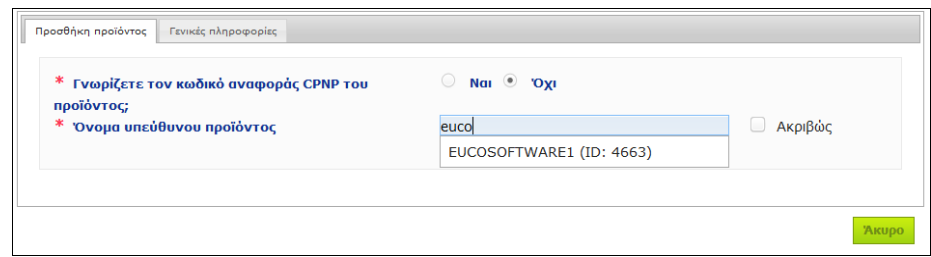

- Επιλέξτε τον υπεύθυνο από τον κατάλογο των αντίστοιχων αποτελεσμάτων.
- Εισαγάγετε τουλάχιστον 5 χαρακτήρες του προϊόντος αναζήτησης στο πλαίσιο **Όνομα προϊόντος στο κράτος μέλος αποστολής**. (Το κράτος μέλος αποστολής είναι η χώρα στην αγορά της οποίας διατέθηκε το προϊόν από το υπεύθυνο πρόσωπο).

*Αποτέλεσμα:* Με βάση αυτές τις πληροφορίες, εμφανίζεται ένας περιορισμένος κατάλογος των αντίστοιχων ονομάτων προϊόντων.

– Επιλέξτε το προϊόν που επιθυμείτε από τον κατάλογο των προτεινόμενων αποτελεσμάτων.

#### 4. Επιλέξτε το **Κράτος μέλος διάθεσης**.

(Το κράτος μέλος διάθεσης είναι το κράτος μέλος στην αγορά του οποίου φέρνετε το προϊόν).

\* Κράτος μέλος διάθεσης

- $[Eniλέξτε χώρα  $\rightarrow$$
- 5. Προσδιορίστε την **Ημερομηνία λήξης της διανομής** εάν είναι απαραίτητο.
- 6. Στο πλαίσιο **Σχόλια**, εισαγάγετε τυχόν σχόλια ή παρατηρήσεις σχετικά με τη διανομή εάν είναι απαραίτητο.
- 7. Στο πλαίσιο **Όνομα διανομέα του προϊόντος**, εισαγάγετε το όνομα του προϊόντος όπως παρέχεται από τον διανομέα στην επιλεγμένη χώρα, στην καθορισμένη γλώσσα. (Το ίδιο προϊόν μπορεί να διανέμεται στην ίδια χώρα με διαφορετικά ονόματα σε διαφορετικές γλώσσες):

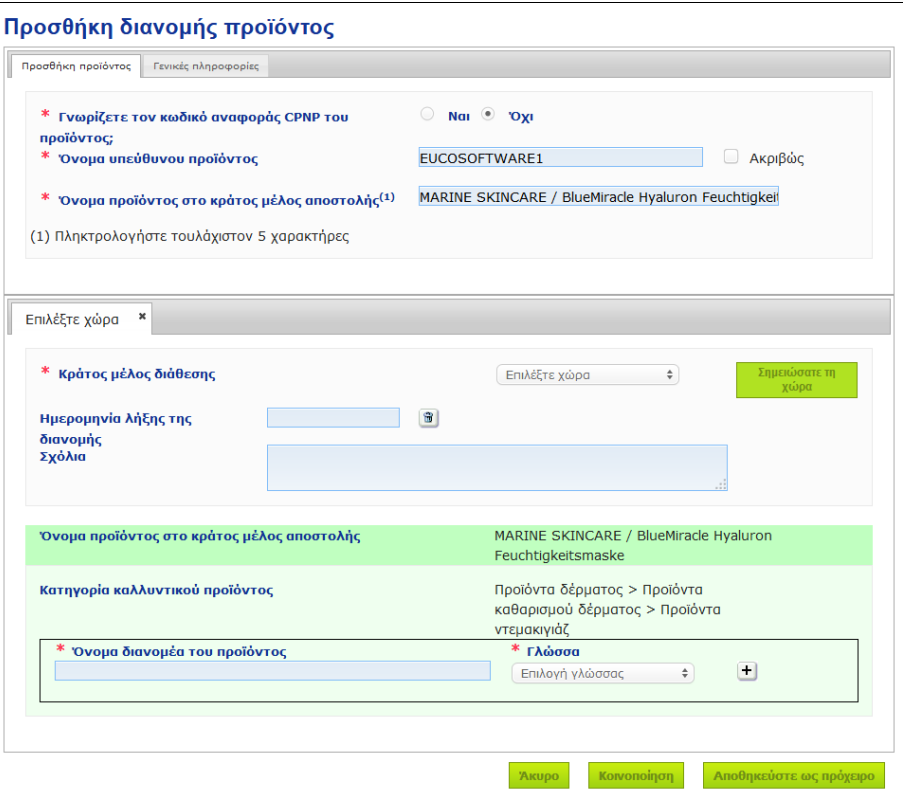

8. Εάν το προϊόν διανέμεται σε περισσότερες από μία χώρες, το σύστημα προβλέπει μία καρτέλα ανά χώρα: Κάντε κλικ στο κουμπί **Προσθήκη χώρας** για να εισαγάγετε τις μεταφράσεις ανά χώρα. Υπάρχουν τρία κουμπιά στο κάτω δεξιό μέρος της οθόνης.

9. Για να αποθηκεύσετε την κοινοποίηση ως πρόχειρο, κάντε κλικ στην επιλογή **Αποθηκεύστε ως πρόχειρο**.

Ή

Όταν οι πληροφορίες για την κοινοποίηση διανομής είναι πλήρεις, κάντε κλικ στην επιλογή **Κοινοποίηση**. Οι πληροφορίες αυτές θα γνωστοποιηθούν στις αρμόδιες αρχές και τα κέντρα δηλητηριάσεων. Θα συνδεθούν με την αρχική κοινοποίηση του προϊόντος που διανέμεται. Λάβετε υπόψη ότι δεν θα έχετε πλέον τη δυνατότητα να διαγράψετε την κοινοποίηση από εκείνη τη στιγμή. Μόνο ενημερώσεις θα είναι δυνατές.

# Ανάγνωση κοινοποιήσεων σύμφωνα με το άρθρο 13 παράγρ. 3

<span id="page-52-0"></span>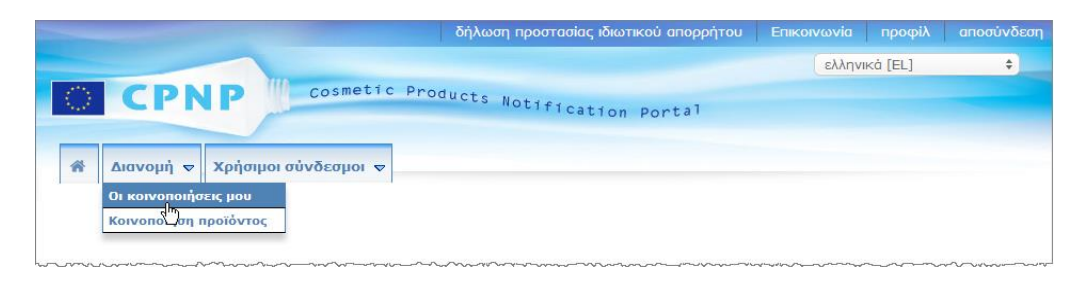

Χρησιμοποιώντας την επιλογή **Οι κοινοποιήσεις μου** στο μενού **Διανομή**, οι διανομείς μπορούν να αναζητήσουν προϊόντα/κοινοποιήσεις με βάση οποιονδήποτε συνδυασμό των παρακάτω κριτηρίων: Όνομα του υπευθύνου προσώπου, κωδικός αναφοράς CPNP προϊόντος, κράτος μέλος στο οποίο διατίθεται το προϊόν από τον διανομέα και/ή κατάσταση κοινοποίησης (δηλαδή «Πρόχειρο» ή «Κοινοποίηση»):

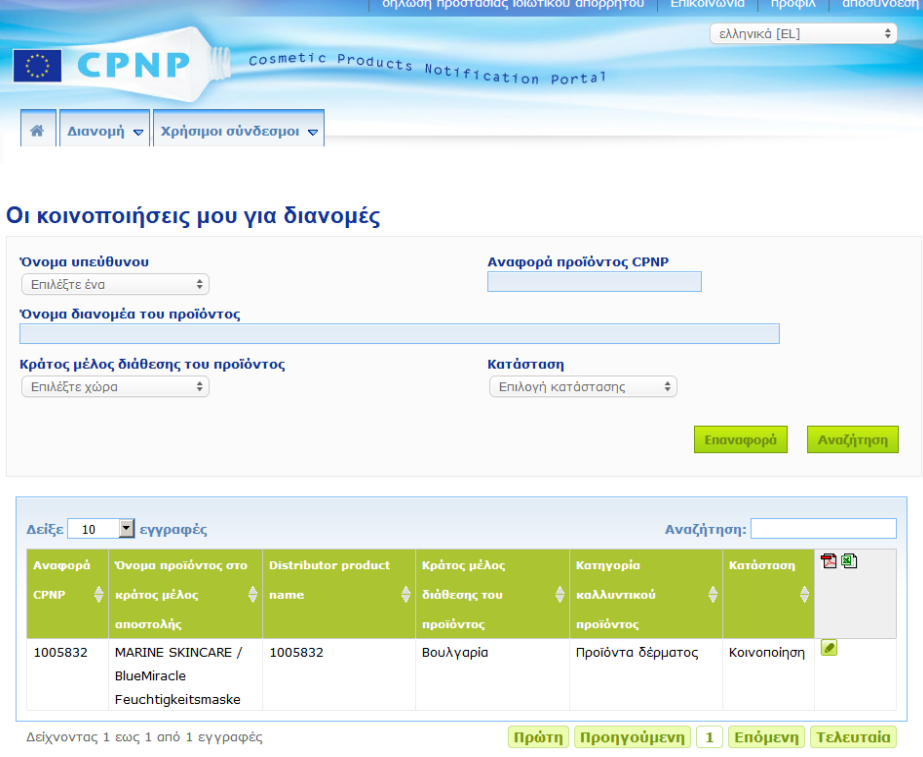

# <span id="page-53-0"></span>Επεξεργασία κοινοποιήσεων σύμφωνα με το άρθρο 13 παράγραφος 3

Αφού πραγματοποιήσετε μια αναζήτηση για κοινοποιήσεις σύμφωνα με το άρθρο 13 παράγραφος 3, κάντε κλικ στην επιλογή δίπλα στην κοινοποίηση που επιθυμείτε να επεξεργαστείτε, να ενημερώσετε ή να διορθώσετε, πραγματοποιήστε τις αλλαγές σας και, στη συνέχεια, κάντε κλικ στην επιλογή **Αποθήκευση**.

# <span id="page-54-0"></span>**Απάντηση σε παρατηρήσεις αρμόδιων αρχών/κέντρων δηλητηριάσεων**

Χρησιμοποιώντας την καρτέλα **Σχόλια αρμόδιων αρχών/κέντρων δηλητηριάσεων** σε μια σελίδα κοινοποίησης προϊόντος, οι εθνικές αρμόδιες αρχές και τα κέντρα δηλητηριάσεων μπορούν να θίξουν ορισμένα σημεία ή να ξεκινήσουν συζητήσεις με ένα υπεύθυνο πρόσωπο σε περίπτωση που χρειάζονται τυχόν διευκρινίσεις ή έχουν απορίες ή σχόλια σχετικά με το σχετικό προϊόν. Οι αρμόδιες αρχές / τα κέντρα δηλητηριάσεων μπορούν να δουν μόνο τις συζητήσεις που έχουν ξεκινήσει από εκείνες/εκείνα, καθώς και τις παρατηρήσεις που υποβλήθηκαν σε αυτές από το υπεύθυνο πρόσωπο. Τα υπεύθυνα πρόσωπα, ωστόσο, θα πρέπει να υποβάλουν παρατηρήσεις για τέτοια σχόλια που υποβάλλονται από τις εθνικές αρμόδιες αρχές και/ή τα κέντρα δηλητηριάσεων για τις κοινοποιήσεις με τις οποίες είναι επιφορτισμένα.

#### **Για να απαντήσετε σε ένα σχόλιο:**

1. Κάντε κλικ στον σύνδεσμο στην κοινοποίηση λήψης σχολίου, που έχετε λάβει μέσω ηλεκτρονικού μηνύματος.

Ή

Πραγματοποιήστε αναζήτηση και ανοίξτε το σχολιασμένο προϊόν στο οποίο επιθυμείτε να απαντήσετε.

- 2. Επιλέξτε την καρτέλα **Σχόλια αρμόδιων αρχών/κέντρων δηλητηριάσεων**.
- 3. Κάντε κλικ στην επιλογή **Απάντηση** δίπλα στο σχόλιο που επιθυμείτε.
- 4. Πληκτρολογήστε την απάντησή σας στο πλαίσιο **Η απάντησή σας σε (…)**.
- 5. Κάντε κλικ στην επιλογή **Αποστολή**.

*Αποτέλεσμα:* Η απάντησή σας προστίθεται στην καρτέλα *Σχόλια αρμόδιων αρχών/κέντρων δηλητηριάσεων*· ταυτόχρονα, αποστέλλεται ένα ηλεκτρονικό μήνυμα στην αρμόδια αρχή ή στο κέντρο δηλητηριάσεων που δημοσίευσε το σχόλιο.

# <span id="page-55-0"></span>**Χρήση των εργαλείων αναζήτησης**

Το μενού **Προϊόντα** παρέχει 2 επιλογές αναζήτησης για την εύρεση προϊόντων, οργανισμών και κοινοποιήσεων:

- Απλή αναζήτηση
- Σύνθετη αναζήτηση

Εκτός από αυτές τις τυπικές λειτουργίες αναζήτησης προϊόντων/κοινοποιήσεων, στο μενού **Διανομή** διατίθεται μια ειδική επιλογή αναζήτησης με την οποία μπορείτε να αναζητήσετε προϊόντα ή κοινοποιήσεις με βάση: i) το όνομα του προϊόντος στο κράτος μέλος στο οποίο διαθέτει ο διανομέας το προϊόν, ii) το κράτος μέλος στο οποίο έχει διατεθεί το προϊόν από τον διανομέα και/ή iii) την κατάσταση της κοινοποίησης (δηλαδή «Πρόχειρο» ή «Κοινοποίηση»).

## <span id="page-55-1"></span>Απλή αναζήτηση

Η επιλογή **Απλή αναζήτηση** στο μενού **Προϊόντα** σάς επιτρέπει να πραγματοποιήσετε γρήγορα αναζήτηση για κοινοποιήσεις (τρέχουσες και προηγούμενες εκδόσεις) χρησιμοποιώντας λέξεις-κλειδιά. Για να μειωθεί ο όγκος των δεδομένων που επιστρέφονται, θα πρέπει να πληκτρολογούνται **τουλάχιστον πέντε χαρακτήρες** και ο αριθμός των αποτελεσμάτων να περιορίζεται σε 100.

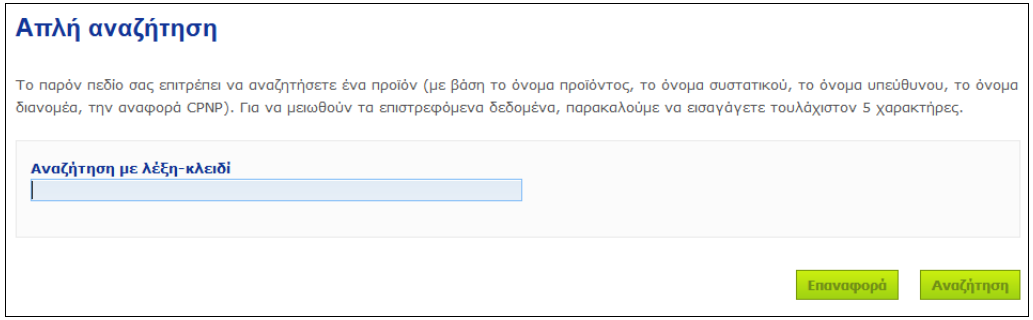

Ως υπεύθυνο πρόσωπο, μπορείτε να βρείτε μόνο τις κοινοποιήσεις που εσείς (ή οι χρήστες που ενεργούν εκ μέρους σας) έχουν καταχωρίσει στο σύστημα. Ένα υπεύθυνο πρόσωπο με πολλούς χρήστες που ενεργούν εκ μέρους του μπορεί να βρει τις κοινοποιήσεις που έχουν εισαγάγει αυτοί οι χρήστες. Ο υπεύθυνος μπορεί να αναζητήσει τόσο κοινοποιήσεις που έχουν αποθηκευτεί ως πρόχειρα όσο και υποβληθείσες κοινοποιήσεις.

Η απλή αναζήτηση αναζητά ονόματα προϊόντων (μεταξύ άλλων ονόματα διανεμημένων προϊόντων), ονόματα μερών προϊόντων, ονόματα υπευθύνων, ονόματα διανομέων, κωδικούς αναφοράς προϊόντος CPNP κ.λπ.

Σε περίπτωση που υπάρχουν πολλές εκδόσεις μιας κοινοποίησης, τυχόν προηγούμενες εκδόσεις (δηλαδή οι μη ισχύουσες) θα εμφανίζονται σε μια σειρά με γκρι φόντο και η λέξη «**Προηγούμενη**» θα εμφανίζεται στη στήλη «Έκδοση». Η τρέχουσα έκδοση μιας κοινοποίησης, αντιθέτως, εμφανίζεται πάντα με λευκό φόντο.

### <span id="page-56-0"></span>Σύνθετη αναζήτηση

Η επιλογή **Σύνθετη αναζήτηση** στο μενού **Προϊόντα** σάς επιτρέπει να πραγματοποιήσετε αναζήτηση για προϊόντα (τρέχουσες και προηγούμενες εκδόσεις) εντός της CPNP συνδυάζοντας πολλά κριτήρια αναζήτησης.

Τα κριτήρια σύνθετης αναζήτησης οργανώνονται σε δύο διαφορετικές καρτέλες: **Γενικές πληροφορίες** και **Κατηγορία & τυποποίηση**. Μπορείτε να προσθέσετε πολλά κριτήρια αναζήτησης και στις δυο καρτέλες ταυτόχρονα. Τα κουμπιά/ενέργειες επαναφοράς και αναζήτησης λαμβάνουν υπόψη τα κριτήρια αναζήτησης που έχουν καταχωριστεί και στις δύο καρτέλες.

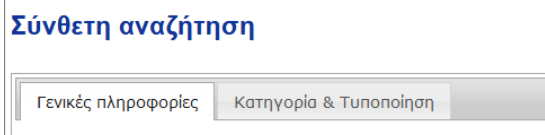

 Η καρτέλα **Γενικές πληροφορίες** σάς δίνει τη δυνατότητα αναζήτησης με βάση τα ακόλουθα κριτήρια γενικών πληροφοριών για το προϊόν:

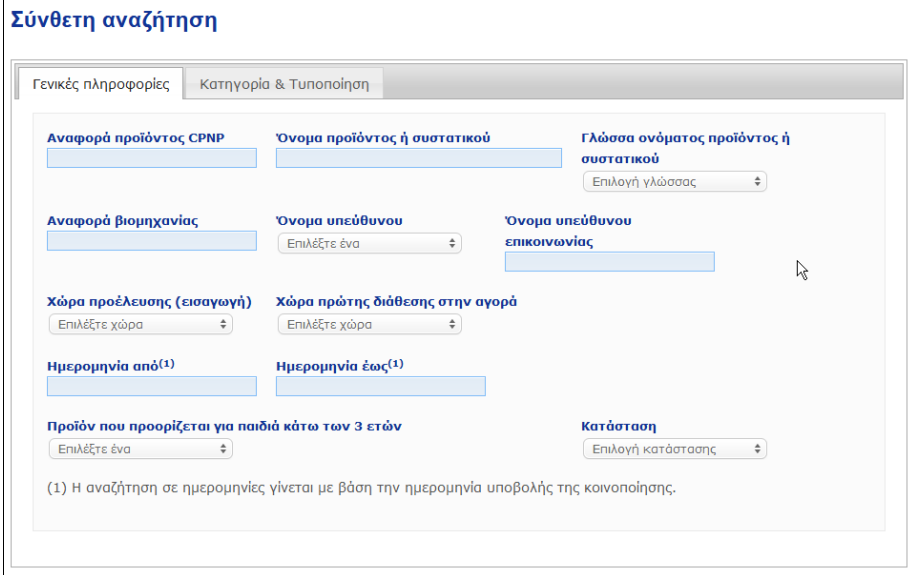

 Η καρτέλα **Κατηγορία & τυποποίηση** σάς δίνει τη δυνατότητα αναζήτησης με βάση τα ακόλουθα κριτήρια που έχουν σχέση με την κατηγορία και τη σύνθεση του προϊόντος:

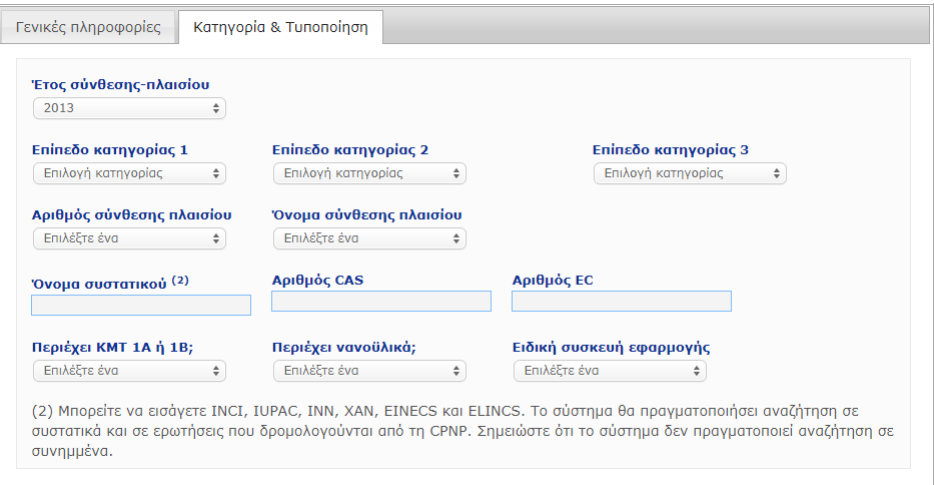

Σε περίπτωση που υπάρχουν πολλές εκδόσεις μιας κοινοποίησης, τυχόν προηγούμενες εκδόσεις (δηλαδή οι μη ισχύουσες) θα εμφανίζονται σε μια σειρά με γκρι φόντο και η λέξη «**Προηγούμενη**» θα εμφανίζεται στη στήλη «Έκδοση». Η τρέχουσα έκδοση μιας κοινοποίησης, αντιθέτως, εμφανίζεται πάντα με λευκό φόντο.

<mark>Κάτω δεξιά</mark> στην κάθε αναζήτηση, είναι διαθέσιμα τα κουμπιά <mark>επαναφορά και</mark> **Αναζήτηση** για την εκκαθάριση των κριτηρίων αναζήτησης ή την εκκίνηση της

αναζήτησης με τα κριτήρια που έχετε εισαγάγει. Για λόγους απόδοσης, τα αποτελέσματα αναζήτησης περιορίζονται σε 100 εγγραφές.

### <span id="page-58-0"></span>Ανάγνωση κοινοποιήσεων

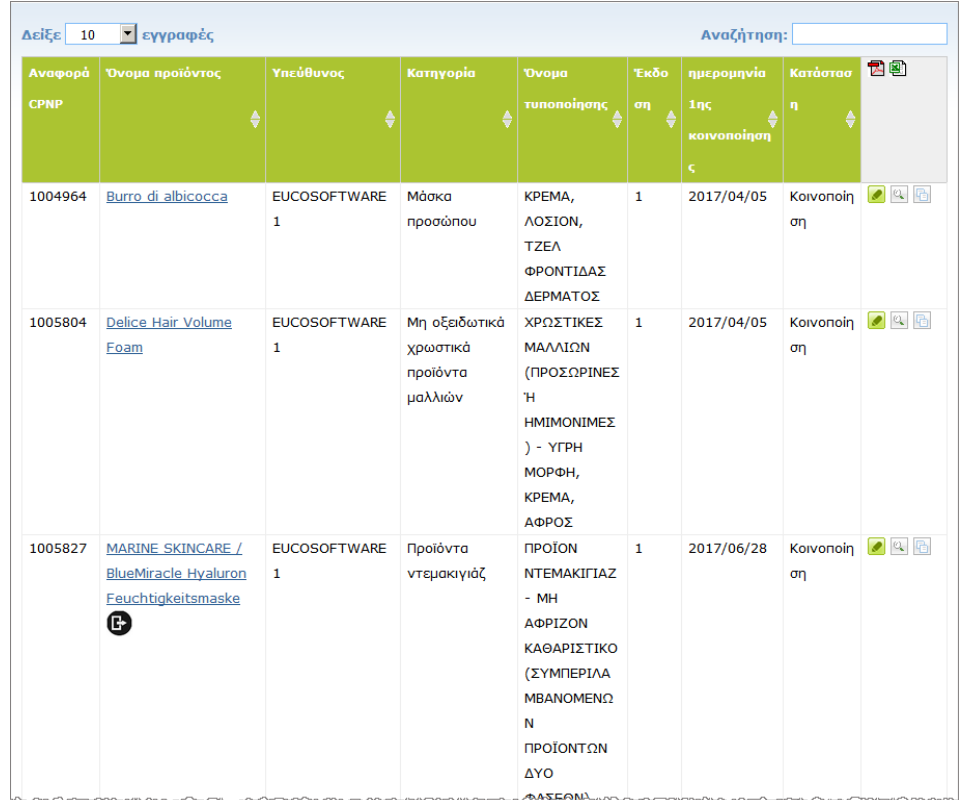

Μόλις γίνει απλή ή σύνθετη αναζήτηση, η CPNP θα εμφανίσει κατάλογο με τις κοινοποιήσεις που ικανοποιούν τα κριτήρια:

Εάν βρεθούν περισσότερα από 10 αποτελέσματα, θα κατανεμηθούν σε πολλές σελίδες. Χρησιμοποιήστε το κουμπί περιήγησης στο κάτω μέρος της κάθε σελίδας για γρήγορη μετάβαση από μία σελίδα σε άλλη:

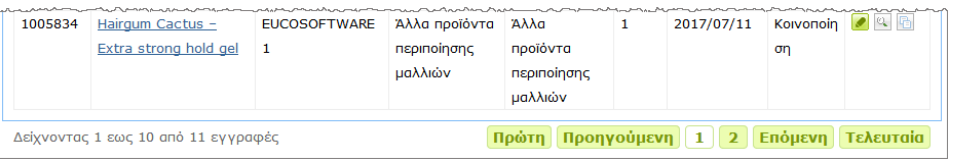

Λάβετε υπόψη ότι ένα προϊόν μπορεί να εμφανίζεται σε πολλές γραμμές με τον ίδιο κωδικό αναφοράς CPNP προϊόντος. Αυτά είναι προϊόντα των οποίων το όνομα έχει καταχωριστεί σε περισσότερες από μία γλώσσες. Στο παρακάτω παράδειγμα, το ίδιο προϊόν για τα μαλλιά εμφανίζεται στα αγγλικά και στα γαλλικά:

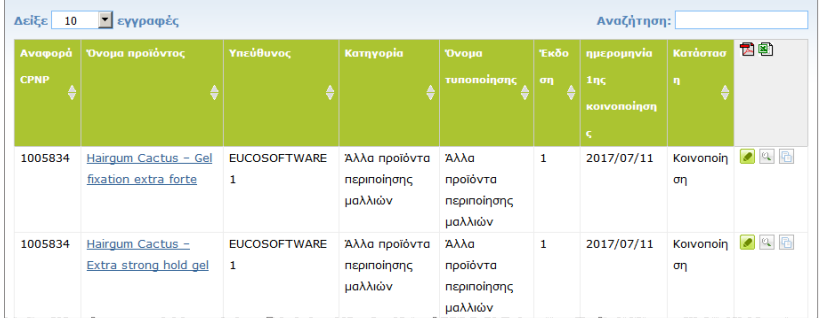

Λάβετε επίσης υπόψη ότι η στήλη «Κατηγορία» εμφανίζει μόνο κατηγορίες επιπέδου 3.

Ενδέχεται να εμφανίζονται διάφορα σύμβολα για ορισμένες κοινοποιήσεις στη στήλη **Όνομα προϊόντος**. Σε αυτά περιλαμβάνονται:

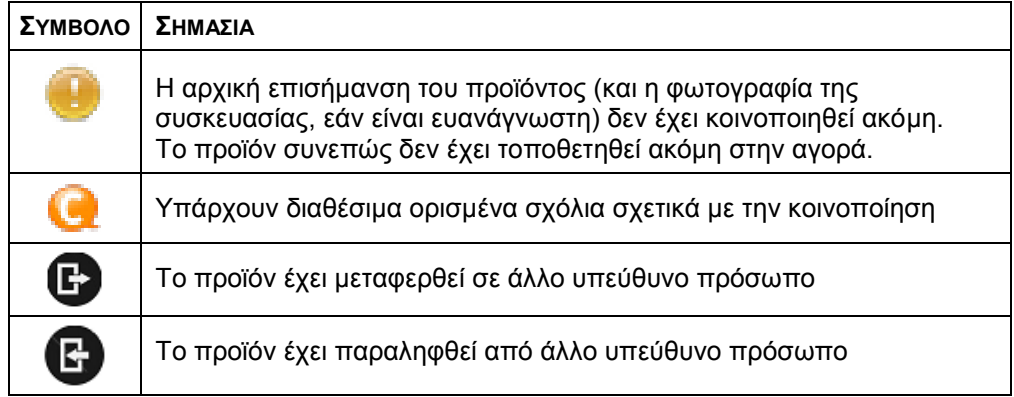

Μπορείτε να προσαρμόσετε περαιτέρω τον αριθμό των αποτελεσμάτων που θέλετε να εμφανίζονται σε κάθε σελίδα χρησιμοποιώντας το πλαίσιο επιλογής **Δείξε** στο επάνω δεξιό μέρος της σελίδας:

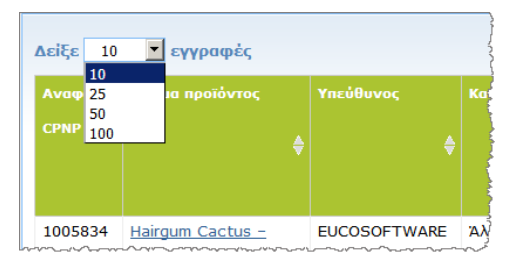

Tα εικονίδια **Σ**ικαι **επάνω δεξιό μέρος του πίνακα αποτελεσμάτων επιτρέπουν** την εξαγωγή του καταλόγου σε μορφή PDF ή XLS.

# <span id="page-60-0"></span>**Προσάρτημα Κανόνες για συγκεκριμένα συστατικά που προκαλούν ανησυχίες και/ή για την τιμή του pH**

## Κανόνας 1 – Αιθανόλη και/ή ισοπροπανόλη

Η κατά βάρος εκατοστιαία αναλογία (κ.β.) αιθανόλης και/ή ισοπροπανόλης πρέπει να προσδιορίζεται για όλα τα προϊόντα.

Ενημέρωση της κοινοποίησης απαιτείται όταν αλλάζει η περιεκτικότητα σε οποιοδήποτε από τα δύο συστατικά ή στο άθροισμά τους κατά περισσότερο από:

- $\cdot$  5 μονάδες, αν η τιμή που είχε δηλωθεί προηγουμένως είναι <30% Παραδείγματα: Αλλαγή της αιθανόλης από 20% σε 26% αποτελεί μεταβολή της περιεκτικότητας του σκευάσματος σε αιθανόλη κατά 6 μονάδες και, συνεπώς, απαιτείται ενημερωμένη κοινοποίηση. Αλλαγή της αιθανόλης από 20% σε 23% και της ισοπροπανόλης από 20% σε 24% αποτελεί μεταβολή του αθροίσματος αιθανόλης και ισοπροπανόλης που περιέχεται στο σκεύασμα κατά 7 μονάδες και, συνεπώς, απαιτείται ενημερωμένη κοινοποίηση.
- $\cdot$  10 μονάδες, αν η τιμή που είχε δηλωθεί προηγουμένως είναι  $\geq$ 30% Εάν το καλλυντικό προϊόν δεν περιέχει αιθανόλη ούτε ισοπροπανόλη, πρέπει να επιλέγεται το στοιχείο «δεν εφαρμόζεται».

Σημειώσεις:

– οι δηλούμενες εκατοστιαίες αναλογίες κατά βάρος μπορούν να στρογγυλοποιούνται στον πλησιέστερο ακέραιο

– αν η κατά βάρος εκατοστιαία αναλογία είναι μικρότερη από 1%, μπορεί να προσδιορίζεται ως 1%.

# Κανόνας 2 – Προϊόντα κατά της πιτυρίδας

#### **Πρέπει να προσδιορίζονται η ονομασία INCI και η συγκέντρωση των παραγόντων κατά της πιτυρίδας.**

Απαιτείται ενημερωμένη κοινοποίηση όταν η συγκέντρωση του παράγοντα κατά της πιτυρίδας μεταβάλλεται κατά περισσότερο από 20% σε σχέση με την τιμή που είχε δηλωθεί προηγουμένως. Εάν η μεταβολή αποτελεί αύξηση, δεν θα πρέπει να υπερβαίνει τις μέγιστες επιτρεπόμενες συγκεντρώσεις σύμφωνα με τα παραρτήματα του κανονισμού (ΕΚ) αριθ. 1223/2009.

# Κανόνας 3 – Προϊόντα κατά της τριχόπτωσης

#### **Πρέπει να προσδιορίζονται η ονομασία INCI και η συγκέντρωση των παραγόντων κατά της τριχόπτωσης.**

Απαιτείται ενημερωμένη κοινοποίηση όταν η συγκέντρωση του παράγοντα κατά της τριχόπτωσης μεταβάλλεται κατά περισσότερο από 20% σε σχέση με την τιμή που είχε δηλωθεί προηγουμένως. Εάν η μεταβολή αποτελεί αύξηση, δεν θα πρέπει να υπερβαίνει τις μέγιστες επιτρεπόμενες συγκεντρώσεις σύμφωνα με τα παραρτήματα του [κανονισμού \(ΕΚ\) αριθ. 1223/2009.](http://eur-lex.europa.eu/LexUriServ/LexUriServ.do?uri=OJ:L:2009:342:0059:0209:en:PDF)

# Κανόνας 4 – Προϊόντα λεύκανσης του δέρματος που περιέχουν παράγοντες κατά της δυσχρωμίας και/ή λευκαντικούς παράγοντες

#### **Πρέπει να προσδιορίζονται η ονομασία INCI και η συγκέντρωση των παραγόντων κατά της δυσχρωμίας και των λευκαντικών παραγόντων.**

Απαιτείται ενημερωμένη κοινοποίηση όταν η συγκέντρωση τουλάχιστον ενός παράγοντα μεταβάλλεται κατά περισσότερο από 20% σε σχέση με την τιμή που είχε δηλωθεί προηγουμένως. Εάν η μεταβολή αποτελεί αύξηση, δεν θα πρέπει να υπερβαίνει τις μέγιστες επιτρεπόμενες συγκεντρώσεις σύμφωνα με τα παραρτήματα του [κανονισμού \(ΕΚ\) αριθ. 1223/2009.](http://eur-lex.europa.eu/LexUriServ/LexUriServ.do?uri=OJ:L:2009:342:0059:0209:en:PDF)

*Εάν το καλλυντικό προϊόν δεν περιέχει παράγοντες κατά της δυσχρωμίας ούτε λευκαντικούς παράγοντες, πρέπει να επιλέγεται το στοιχείο «δεν εφαρμόζεται».*

### Κανόνας 5 – Προϊόντα χημικής απολέπισης που περιέχουν χημικούς απολεπιστικούς παράγοντες (π.χ. γαλακτικό οξύ, γλυκολικό οξύ, σαλικυλικό οξύ)

#### **Πρέπει να προσδιορίζονται η ονομασία INCI και η συγκέντρωση των χημικών απολεπιστικών παραγόντων.**

Απαιτείται ενημερωμένη κοινοποίηση όταν η συγκέντρωση μεταβάλλεται κατά περισσότερο από 20% σε σχέση με την τιμή που είχε δηλωθεί προηγουμένως. Εάν η μεταβολή αποτελεί αύξηση, δεν θα πρέπει να υπερβαίνει τις μέγιστες επιτρεπόμενες συγκεντρώσεις σύμφωνα με τα παραρτήματα του [κανονισμού \(ΕΚ\)](http://eur-lex.europa.eu/LexUriServ/LexUriServ.do?uri=OJ:L:2009:342:0059:0209:en:PDF)  [αριθ. 1223/2009.](http://eur-lex.europa.eu/LexUriServ/LexUriServ.do?uri=OJ:L:2009:342:0059:0209:en:PDF)

# Κανόνας 6 – Προϊόντα που περιέχουν βιταμίνη Α και παράγωγά της (π.χ. ρετινόλη, ρετινυλικοί εστέρες)

**Η ακριβής περιεκτικότητα σε βιταμίνη Α ή σε οποιοδήποτε παράγωγό της πρέπει να προσδιορίζεται αν το επίπεδο υπερβαίνει το 0,20% (υπολογιζόμενο ως ρετινόλη) ή αν η ποσότητα υπερβαίνει τα 0,09 γραμμάρια (υπολογιζόμενη ως ρετινόλη) για το συνολικό προϊόν.** 

Απαιτείται ενημερωμένη κοινοποίηση όταν μεταβάλλεται η συγκέντρωση της βιταμίνης Α ή των παραγώγων της κατά περισσότερο από 20% σε σχέση με την τιμή που είχε δηλωθεί προηγουμένως. Εάν η μεταβολή αποτελεί αύξηση, δεν θα πρέπει να υπερβαίνει τις μέγιστες επιτρεπόμενες συγκεντρώσεις σύμφωνα με τα παραρτήματα του [κανονισμού \(ΕΚ\) αριθ. 1223/2009.](http://eur-lex.europa.eu/LexUriServ/LexUriServ.do?uri=OJ:L:2009:342:0059:0209:en:PDF)

*Αν το επίπεδο της βιταμίνης Α ή των παραγώγων της δεν υπερβαίνει το 0,20% (υπολογιζόμενο ως ρετινόλη) ή η ποσότητα δεν υπερβαίνει τα 0,09 γραμμάρια (υπολογιζόμενη ως ρετινόλη) ή αν το προϊόν δεν περιέχει βιταμίνη Α ούτε παράγωγά της, πρέπει να επιλέγεται το στοιχείο «δεν εφαρμόζεται».*

Κανόνας 7 – Προϊόντα που περιέχουν παράγωγα ξανθίνης [π.χ. καφεΐνη, θεοφυλλίνη, θεοβρωμίνη, φυτικά εκχυλίσματα που περιέχουν παράγωγα ξανθίνης π.χ. εκχυλίσματα/σκόνες *Paulinia cupana* (γκουαρανά)]

**Αν ένα προϊόν περιέχει πάνω από 0,5 % παράγωγα ξανθίνης, πρέπει να προσδιορίζονται η ονομασία INCI και η συγκέντρωση των παραγώγων.**

#### **Απαιτείται ενημερωμένη κοινοποίηση όταν η συγκέντρωση μεταβάλλεται κατά περισσότερο από 20% σε σχέση με την τιμή που είχε δηλωθεί προηγουμένως.**

*Εάν στο καλλυντικό προϊόν δεν περιέχονται παράγωγα ξανθίνης ή περιέχονται σε αναλογία κάτω του 0,5%, πρέπει να επιλέγεται το στοιχείο «δεν εφαρμόζεται».*

Κανόνας 8 – Προϊόντα που περιέχουν κατιονικές επιφανειοδραστικές ουσίες με τρεις ή τέσσερις αλυσίδες ή ομάδες μήκους κάτω του C12 (συμπεριλαμβάνονται οι ευθείες και οι διακλαδισμένες αλυσίδες και οι κυκλικές και αρωματικές ομάδες)

#### **Η ονομασία INCI και η συγκέντρωση αυτών των κατιονικών επιφανειοδραστικών ουσιών πρέπει να προσδιορίζεται, αν η επιφανειοδραστική ουσία χρησιμοποιείται για σκοπούς άλλους από τη συντήρηση.**

Απαιτείται ενημερωμένη κοινοποίηση όταν η συγκέντρωση μεταβάλλεται κατά περισσότερο από 20% σε σχέση με την τιμή που είχε δηλωθεί προηγουμένως. Εάν η μεταβολή αποτελεί αύξηση, δεν θα πρέπει να υπερβαίνει τις μέγιστες επιτρεπόμενες συγκεντρώσεις σύμφωνα με τα παραρτήματα του [κανονισμού \(ΕΚ\)](http://eur-lex.europa.eu/LexUriServ/LexUriServ.do?uri=OJ:L:2009:342:0059:0209:en:PDF)  [αριθ. 1223/2009.](http://eur-lex.europa.eu/LexUriServ/LexUriServ.do?uri=OJ:L:2009:342:0059:0209:en:PDF)

Τυπικά παραδείγματα κατιονικών επιφανειοδραστικών ουσιών που εμπίπτουν στον κανόνα αυτόν είναι:

- behenalkonium chloride
- behentrimonium chloride
- cetrimonium chloride
- dodecylbenzyltrimonium chloride

*Αν το προϊόν δεν περιέχει κατιονικές επιφανειοδραστικές ουσίες, πρέπει να επιλέγεται το στοιχείο «δεν εφαρμόζεται».*

### Κανόνας 9 – Προϊόντα που περιέχουν προωθητικά

#### **Πρέπει να προσδιορίζονται η ονομασία INCI και η συγκέντρωση κάθε προωθητικού.**

Απαιτείται ενημερωμένη κοινοποίηση όταν οποιαδήποτε από τις συγκεντρώσεις αυτές μεταβάλλεται κατά περισσότερο από 20% σε σχέση με την τιμή που είχε δηλωθεί προηγουμένως. Εάν η μεταβολή αποτελεί αύξηση, δεν θα πρέπει να υπερβαίνει τις μέγιστες επιτρεπόμενες συγκεντρώσεις σύμφωνα με τα παραρτήματα του [κανονισμού \(ΕΚ\) αριθ. 1223/2009.](http://eur-lex.europa.eu/LexUriServ/LexUriServ.do?uri=OJ:L:2009:342:0059:0209:en:PDF)

#### *Εάν το προϊόν δεν περιέχει προωθητικά, πρέπει να επιλέγεται το στοιχείο «δεν εφαρμόζεται».*

Ο κανόνας αυτός αφορά τα προϊόντα σπρέι σε μορφή αερολύματος και όποιο άλλο προϊόν παρουσιάζεται σε μορφή σπρέι αερολύματος.

Άλλα προϊόντα ενδέχεται να υπάρχουν σε συσκευασία υπό πίεση αλλά δεν παράγουν σπρέι σε μορφή αερολύματος όταν εφαρμοστούν. Αυτό πρέπει να αναφέρεται ως «υπό πίεση περιέκτης - προϊόν άλλο πλην σπρέι» στο πεδίο «ειδική συσκευή εφαρμογής». Στην περίπτωση αυτή μπορεί να επιλεγεί κατάλληλο σκεύασμα-πλαίσιο για το προϊόν, ακόμη κι αν δεν αυτό αναφέρει ρητά κάποιο προωθητικό.

# Κανόνας 10 – Προϊόντα που περιέχουν ή εκλύουν υπεροξείδιο του υδρογόνου

#### **Πρέπει να προσδιορίζονται η συγκέντρωση υπεροξειδίου του υδρογόνου και/ή η ονομασία INCI, όπως και η συγκέντρωση των ενώσεων που εκλύουν υπεροξείδιο του υδρογόνου.**

Απαιτείται ενημερωμένη κοινοποίηση όταν η συγκέντρωση μεταβάλλεται κατά περισσότερο από 20% σε σχέση με την τιμή που είχε δηλωθεί προηγουμένως. Εάν η μεταβολή αποτελεί αύξηση, δεν θα πρέπει να υπερβαίνει τις μέγιστες επιτρεπόμενες συγκεντρώσεις σύμφωνα με τα παραρτήματα του [κανονισμού \(ΕΚ\)](http://eur-lex.europa.eu/LexUriServ/LexUriServ.do?uri=OJ:L:2009:342:0059:0209:en:PDF)  [αριθ. 1223/2009.](http://eur-lex.europa.eu/LexUriServ/LexUriServ.do?uri=OJ:L:2009:342:0059:0209:en:PDF)

*Εάν το προϊόν δεν περιέχει υπεροξείδιο του υδρογόνου ούτε ενώσεις που εκλύουν υπεροξείδιο του υδρογόνου, πρέπει να επιλέγεται το στοιχείο «δεν εφαρμόζεται».*

Ο κανόνας αυτός αφορά τα προϊόντα βαφής μαλλιών, τα αποχρωστικά μαλλιών, τα προϊόντα για περμανάντ και τα ισιωτικά μαλλιών.

# Κανόνας 11 – Προϊόντα που περιέχουν αναγωγικά μέσα

#### **Πρέπει να προσδιορίζονται η ονομασία INCI και η συγκέντρωση κάθε αναγωγικού μέσου.**

Απαιτείται ενημερωμένη κοινοποίηση όταν οποιαδήποτε από τις συγκεντρώσεις αυτές μεταβάλλεται κατά περισσότερο από 20% σε σχέση με την τιμή που είχε δηλωθεί προηγουμένως. Εάν η μεταβολή αποτελεί αύξηση, δεν θα πρέπει να υπερβαίνει τις μέγιστες επιτρεπόμενες συγκεντρώσεις σύμφωνα με τα παραρτήματα του [κανονισμού \(ΕΚ\) αριθ. 1223/2009.](http://eur-lex.europa.eu/LexUriServ/LexUriServ.do?uri=OJ:L:2009:342:0059:0209:en:PDF)

Ο κανόνας αυτός αφορά τα αποτριχωτικά, τις βαφές μαλλιών, τα αφαιρετικά βαφής και τα προϊόντα για περμανάντ.

Παραδείγματα αναγωγικών μέσων που χρησιμοποιούνται συνήθως:

- θειογλυκερίνη
- θειογλυκολικό οξύ και τα άλατά του (θειογλυκολικό αμμώνιο, θειογλυκολική αιθανολαμίνη)
- θειογαλακτικό αμμώνιο
- υδροχλωρική κυστεΐνη
- θειώδες νάτριο
- μεταδιθειώδες νάτριο
- υδροξυμεθανοσουλφονικό νάτριο
- υδροθειώδες (διθειονώδες) νάτριο
- θειούχα άλατα αλκαλίων και αλκαλικών γαιών

*Εάν το προϊόν δεν περιέχει αναγωγικά μέσα, πρέπει να επιλέγεται το στοιχείο «δεν εφαρμόζεται».*

### Κανόνας 12 – Προϊόντα που περιέχουν υπερθειικά άλατα

#### **Πρέπει να προσδιορίζονται η ονομασία INCI και η συγκέντρωση κάθε υπερθειικού άλατος.**

Απαιτείται ενημερωμένη κοινοποίηση όταν οποιαδήποτε από τις συγκεντρώσεις αυτές μεταβάλλεται κατά περισσότερο από 20% σε σχέση με την τιμή που είχε δηλωθεί προηγουμένως. Εάν η μεταβολή αποτελεί αύξηση, δεν θα πρέπει να υπερβαίνει τις μέγιστες επιτρεπόμενες συγκεντρώσεις σύμφωνα με τα παραρτήματα του [κανονισμού \(ΕΚ\) αριθ. 1223/2009.](http://eur-lex.europa.eu/LexUriServ/LexUriServ.do?uri=OJ:L:2009:342:0059:0209:en:PDF)

*Εάν το προϊόν δεν περιέχει υπερθειικά άλατα, πρέπει να επιλέγεται το στοιχείο «δεν εφαρμόζεται».*

# Κανόνας 13 – Προϊόντα που περιέχουν ισιωτικούς παράγοντες

#### **Πρέπει να προσδιορίζονται η ονομασία INCI και η συγκέντρωση των ισιωτικών παραγόντων.**

Απαιτείται ενημερωμένη κοινοποίηση όταν οποιαδήποτε από τις συγκεντρώσεις αυτές μεταβάλλεται κατά περισσότερο από 20% σε σχέση με την τιμή που είχε δηλωθεί προηγουμένως. Εάν η μεταβολή αποτελεί αύξηση, δεν θα πρέπει να υπερβαίνει τις μέγιστες επιτρεπόμενες συγκεντρώσεις σύμφωνα με τα παραρτήματα του [κανονισμού \(ΕΚ\) αριθ.](http://eur-lex.europa.eu/LexUriServ/LexUriServ.do?uri=OJ:L:2009:342:0059:0209:en:PDF) 1223/2009.

#### Παραδείγματα **παραγόντων που χρησιμοποιούνται συνήθως για το ίσιωμα των μαλλιών**:

- υδροξείδιο του νατρίου, υδροξείδιο του καλίου, υδροξείδιο του λιθίου
- κιτρικό κάλιο
- υδροξείδιο του ασβεστίου
- ανθρακική γουανιδίνη
- αναγωγικά μέσα:
- θειογλυκολικό αμμώνιο
- θειογαλακτικό αμμώνιο
- υδροχλωρική κυστεΐνη
- θειογλυκολική αιθανολαμίνη

### Κανόνας 14 – Άλατα/κύβοι μπάνιου που περιέχουν ανόργανα άλατα νατρίου

#### **Πρέπει να προσδιορίζεται η συνολική συγκέντρωση αλάτων νατρίου.**

Απαιτείται ενημερωμένη κοινοποίηση όταν η συνολική συγκέντρωση των ανόργανων αλάτων νατρίου μεταβάλλεται κατά περισσότερο από 20% σε σχέση με την τιμή που είχε δηλωθεί προηγουμένως. Εάν η μεταβολή αποτελεί αύξηση, δεν θα πρέπει να υπερβαίνει τις μέγιστες επιτρεπόμενες συγκεντρώσεις σύμφωνα με τα παραρτήματα του [κανονισμού \(ΕΚ\) αριθ. 1223/2009.](http://eur-lex.europa.eu/LexUriServ/LexUriServ.do?uri=OJ:L:2009:342:0059:0209:en:PDF)

## Κανόνας 15 – Οδοντόκρεμες και προϊόντα για την πλύση του στόματος που περιέχουν φθοριούχες ενώσεις

#### **Πρέπει να προσδιορίζεται η συγκέντρωση φθοριούχων ενώσεων (υπολογιζόμενη ως φθόριο).**

Απαιτείται ενημερωμένη κοινοποίηση όταν οποιαδήποτε από τις συγκεντρώσεις αυτές μεταβάλλεται κατά περισσότερο από 20% σε σχέση με την τιμή που είχε προηγουμένως. Εάν η μεταβολή αποτελεί αύξηση, δεν θα πρέπει να υπερβαίνει τις μέγιστες επιτρεπόμενες συγκεντρώσεις σύμφωνα με τα παραρτήματα του [κανονισμού \(ΕΚ\) αριθ. 1223/2009.](http://eur-lex.europa.eu/LexUriServ/LexUriServ.do?uri=OJ:L:2009:342:0059:0209:en:PDF)

*Εάν το προϊόν δεν περιέχει φθοριούχες ενώσεις, πρέπει να επιλέγεται το στοιχείο «δεν εφαρμόζεται».*

# Κανόνας 16 – Προϊόντα με pH μικρότερο από 3 ή μεγαλύτερο από 10 και pH των προϊόντων βαφής μαλλιών

Το pH των **προϊόντων που αποτελούνται από ένα μόνο μέρος και το pH μεμονωμένων μερών (εκτός από τις βαφές μαλλιών)** πρέπει να προσδιορίζεται στο πεδίο pH αν είναι μικρότερο από 3 ή μεγαλύτερο από 10.

Στην περίπτωση των **προϊόντων που αποτελούνται από πολλά μέρη (εκτός από τις βαφές μαλλιών)** τα οποία αναμειγνύονται πριν από τη χρήση, το pH του αναμεμειγμένου προϊόντος πρέπει να προσδιορίζεται στο αντίστοιχο πεδίο pH αν είναι μικρότερο από 3 ή μεγαλύτερο από 10.

Είναι δεκτό ότι διαφορετικές αναλογίες ανάμειξης των μερών (π.χ. για την επίτευξη διαφορετικής ισχύος βαφής) μπορούν να οδηγήσουν σε μεταβολές του pH. Σε περίπτωση που δεν είναι δυνατόν να προσδιοριστεί το ακριβές pH του αναμεμειγμένου προϊόντος, το pH μπορεί να εκφραστεί σε εύρος που δεν υπερβαίνει τη μονάδα (π.χ. 9,5 – 10,5).

Για την περίπτωση των **βαφών μαλλιών που αποτελούνται από ένα μόνο μέρος ή από πολλά μέρη**, το pH πρέπει πάντα να αναφέρεται, ακόμη κι αν περικλείεται στο εύρος 3 έως 10.

Ωστόσο, λόγω των διακυμάνσεων του pH μεταξύ αποχρώσεων του ίδιου προϊόντος, ενδέχεται να μην έχει σημασία η αναφορά επακριβούς pH. Για τα προϊόντα αυτά, το pH των μερών και των αναμεμειγμένων προϊόντων μπορεί να εκφραστεί σε εύρος που δεν υπερβαίνει τη μονάδα (π.χ. 8,5 – 9,5)

Σε όλες τις παραπάνω περιπτώσεις, απαιτείται ενημέρωση της κοινοποίησης όταν το pH που είχε δηλωθεί προηγουμένως μεταβάλλεται κατά περισσότερο από 0,5.

#### **Για κάθε προϊόν ή μέρος με pH μεγαλύτερο από 10, πρέπει να προσδιορίζονται η ονομασία INCI και η συγκέντρωση κάθε αλκαλικής ουσίας και –ανάλογα με την περίπτωση– κάθε ουσίας που ελευθερώνει υδροξείδιο του αμμωνίου.**

Απαιτείται ενημερωμένη κοινοποίηση όταν οποιαδήποτε από τις συγκεντρώσεις αυτές μεταβάλλεται κατά περισσότερο από 20% σε σχέση με την τιμή που είχε δηλωθεί προηγουμένως. Εάν η μεταβολή αποτελεί αύξηση, δεν θα πρέπει να υπερβαίνει τις μέγιστες επιτρεπόμενες συγκεντρώσεις σύμφωνα με τα παραρτήματα του [κανονισμού \(ΕΚ\) αριθ. 1223/2009.](http://eur-lex.europa.eu/LexUriServ/LexUriServ.do?uri=OJ:L:2009:342:0059:0209:en:PDF)

Παραδείγματα αλκαλικών παραγόντων που χρησιμοποιούνται συνήθως για το ίσιωμα των μαλλιών:

- υδροξείδιο του νατρίου/καλίου
- ανθρακικό νάτριο/κάλιο
- μεταπυριτικό νάτριο/κάλιο
- οξείδιο του ασβεστίου
- υδροξείδιο του αμμωνίου
- αιθανολαμίνη

Τυπική ουσία που ελευθερώνει υδροξείδιο του αμμωνίου είναι το

χλωριούχο αμμώνιο

# Κανόνας 17 – Προϊόντα που περιέχουν αιθέρια έλαια, καμφορά, μινθόλη ή ευκαλυπτόλη

**Εκτός από τα αρώματα και ορισμένες άλλες περιορισμένες κατηγορίες προϊόντων, όταν ένας κατασκευαστής εισάγει σε έναν τύπο αιθέρια έλαια, καμφορά, μινθόλη ή ευκαλυπτόλη σε συνολικό επίπεδο άνω του 0,5%, πρέπει να προσδιορίζεται η συνολική συγκέντρωση.** 

*Εάν δεν περιέχονται αιθέρια έλαια, καμφορά, μινθόλη ή ευκαλυπτόλη στο προϊόν ή αν το επίπεδο των αιθέριων ελαίων, καμφοράς, μινθόλης και ευκαλυπτόλης δεν υπερβαίνει το 0,5%, πρέπει να επιλέγεται το στοιχείο «δεν εφαρμόζεται».* 

**Για κάθε επιμέρους αιθέριο έλαιο και καμφορά, μινθόλη ή ευκαλυπτόλη με επίπεδο άνω του 0,5% (0,15% στην περίπτωση της καμφοράς), ο κατασκευαστής πρέπει να δηλώνει το όνομα και την ποσότητα αυτού του αιθέριου ελαίου/παραγώγου αιθέριου ελαίου.** 

**Εάν δεν περιέχονται επιμέρους αιθέρια έλαια, καμφορά, μινθόλη ή ευκαλυπτόλη σε επίπεδο άνω του 0,5% (0,15% στην περίπτωση της καμφοράς), πρέπει να επιλέγεται το στοιχείο «δεν εφαρμόζεται».**

**Απαιτείται ενημερωμένη κοινοποίηση όταν η συγκέντρωση μεταβάλλεται κατά περισσότερο από 20% σε σχέση με την τιμή που είχε δηλωθεί προηγουμένως.** Εάν η μεταβολή αποτελεί αύξηση, δεν θα πρέπει να υπερβαίνει τις μέγιστες επιτρεπόμενες συγκεντρώσεις σύμφωνα με τα παραρτήματα του [κανονισμού \(ΕΚ\) αριθ. 1223/2009.](http://eur-lex.europa.eu/LexUriServ/LexUriServ.do?uri=OJ:L:2009:342:0059:0209:en:PDF)

# Κανόνας 18 – Άλλα συστατικά

Εκτός από τους παραπάνω κανόνες, τα Ευρωπαϊκά Κέντρα Δηλητηριάσεων έχουν χαρακτηρίσει ορισμένες ουσίες ιδιαίτερα ανησυχητικές από πλευράς πρόκλησης οξείας δηλητηρίασης.

Αν η συγκέντρωση οποιουδήποτε από τα συστατικά αυτά σε ένα σκεύασμα υπερβαίνει την υποδεικνυόμενη τιμή κατωφλίου, πρέπει να προσδιορίζεται. Αν δεν υποδεικνύεται τιμή κατωφλίου, πρέπει να προσδιορίζεται πάντα η συγκέντρωση.

Απαιτείται ενημερωμένη κοινοποίηση όταν η συγκέντρωση μεταβάλλεται κατά περισσότερο από 20% σε σχέση με την τιμή που είχε δηλωθεί προηγουμένως. Εάν η μεταβολή αποτελεί αύξηση, δεν θα πρέπει να υπερβαίνει τις μέγιστες επιτρεπόμενες συγκεντρώσεις σύμφωνα με τα παραρτήματα του [κανονισμού \(ΕΚ\)](http://eur-lex.europa.eu/LexUriServ/LexUriServ.do?uri=OJ:L:2009:342:0059:0209:en:PDF)  [αριθ. 1223/2009.](http://eur-lex.europa.eu/LexUriServ/LexUriServ.do?uri=OJ:L:2009:342:0059:0209:en:PDF)

#### Γλυκόλες και γλυκολαιθέρες

BUTETH-2 ACETATE (οξική 2-βουτοξυαιθοξυαιθανόλη) (πάνω από 1%) BUTOXYDIGLYCOL (βουτοξυδιγλυκόλη) (πάνω από 1%) BUTOXYETHANOL (βουτοξυαιθανόλη) (πάνω από 1%) BUTOXYETHYL ACETATE (οξικός βουτοξυαιθυλεστέρας) (πάνω από 1%) DIETHOXYDIGLYCOL (διαιθοξυδιγλυκόλη) (πάνω από 1%) DIPROPYLENE GLYCOL (διπροπυλενογλυκόλη) (πάνω από 10%) DIPROPYLENE GLYCOL DIMETHYL ETHER (διμεθυλαιθέρας διπροπυλενογλυκόλης) (πάνω από 10%) DIPROPYLENE GLYCOL ISOBORNYL ETHER (ισοβορνυλαιθέρας διπροπυλενογλυκόλης) (πάνω από 10%) ETHOXYDIGLYCOL (αιθοξυδιγλυκόλη) (πάνω από 1%) ETHOXYDIGLYCOL ACETATE (οξική αιθοξυδιγλυκόλη) (πάνω από 1%) GLYCOL (γλυκόλη) (πάνω από 1%) GLYCOL ETHERS (γλυκολαιθέρες) (πλην πολυμερών) (πάνω από 1%) METHOXYISOPROPANOL (μεθοξυϊσοπροπανόλη) (πάνω από 10%) METHOXYISOPROPYL ACETATE (οξική μεθοξυϊσοπροπανόλη) (πάνω από 10%) PPG-2 METHYL ETHER (μεθυλαιθέρας διπροπυλενογλυκόλης) (πάνω από 10%) PPG-2 METHYL ETHER ACETATE (οξικός μεθυλαιθέρας διπροπυλενογλυκόλης) (πάνω από 10%) PROPYLENE GLYCOL (προπυλενογλυκόλη) (πάνω από 10%) PROPYLENE GLYCOL BUTYL ETHER (βουτυλαιθέρας προπυλενογλυκόλης) (πάνω από 10%)

Υδρογονανθρακικοί διαλύτες

CYCLOHEXANE (κυκλοεξάνιο) (πάνω από 5%) HYDROGENATED DIDODECENE (υδρογονωμένο διδωδεκάνιο) (πάνω από 5%) ISOPENTANE (ισοπεντάνιο) (πάνω από 5%) PENTANE (πεντάνιο) (πάνω από 5%) TOLUENE (τολουόλιο) (πάνω από 5%) TURPENTINE (τερεβινθίνη) (πάνω από 5%)

#### Αλκοόλες πλην αιθανόλης και ισοπροπανόλης

BENZYL ALCOHOL (βενζυλική αλκοόλη) (πάνω από 1%) FURFURYL ALCOHOL (φουρφουρυλική αλκοόλη) (πάνω από 1%) HEXYL ALCOHOL (εξυλική αλκοόλη) (πάνω από 5%) N-BUTYL ALCOHOL (n-βουτυλική αλκοόλη) (πάνω από 1%) PROPYL ALCOHOL (προπυλική αλκοόλη) (πάνω από 1%) T-BUTYL ALCOHOL (t-βουτυλική αλκοόλη) (πάνω από 1%)

#### Άλλα

ACETONE (ακετόνη) (πάνω από 5%) BENZYL BENZOATE (βενζοϊκός βενζυλεστέρας) (πάνω από 1%) BRUCINE SULFATE (θειική βρυκίνη) BUTYL ACETATE (οξικός βουτυλεστέρας) (πάνω από 1%) BUTYROLACTONE (βουτυρολακτόνη) (πάνω από 0,1%) BUTOXYETHYL ACETATE (οξικός βουτοξυαιθυλεστέρας) (πάνω από 1%) CHLOROPLATINIC ACID (χλωρολευκοχρυσικό οξύ) (πάνω από 0,1%) COPPER SULFATE (θειικός χαλκός) (πάνω από 0,1%) CYCLOHEXANONE (κυκλοεξανόνη) (πάνω από 5%) DIMETHYLTOLYLAMINE (διμεθυλοτολυλαμίνη) (πάνω από 0,1%) ETHYL ACETATE (οξικός αιθυλεστέρας) (πάνω από 1%) ETHYL ETHER (αιθυλαιθέρας) (πάνω από 5%) FORMALDEHYDE (φορμαλδεΰδη) (πάνω από 0,2%) HYDROXYLAMINE HCL (υδροχλωρική υδροξυλαμίνη)· HYDROXYLAMINE SULFATE (θειική υδροξυλαμίνη) (πάνω από 1%) M-CRESOL, O-CRESOL, P-CRESOL, MIXED CRESOLS (m-κρεσόλη, o-κρεσόλη, p-κρεσόλη, μείγμα κρεσολών) (πάνω από 0,1%) MEK (μεθυλαιθυλοκετόνη) (πάνω από 5%) METHYL ACETATE (οξικός μεθυλεστέρας) (πάνω από 0,1%) METHYL PYRROLIDONE (μεθυλοπυρρολιδόνη) (πάνω από 5%) MIBK (μεθυλοϊσοβουτυλοκετόνη) (πάνω από 5%) POTASSIUM CHLORATE (χλωρικό κάλιο) (πάνω από 0,1%) SODIUM CHLORATE (χλωρικό νάτριο) (πάνω από 0,1%) TRIETHYL PHOSPHATE (φωσφορικός τριαιθυλεστέρας) (πάνω από 0,1%)

Ο χρήστης πρέπει επίσης να κοινοποιεί στο ειδικό πεδίο κάθε άλλη πληροφορία για το προϊόν που θα ήταν σημαντική για τα κέντρα δηλητηριάσεων ή ανάλογους φορείς, εφόσον έχουν συσταθεί από τα κράτη μέλη (μόνο στα αγγλικά).

Σημείωση: Τα σκευάσματα-πλαίσια με την ένδειξη «AQUA» καλύπτουν και προϊόντα στα οποία δεν προστίθεται νερό ως συστατικό, αλλά αυτό μεταφέρεται από υδατικά φυτικά εκχυλίσματα, χυμούς φρούτων κ.λπ.

# <span id="page-68-0"></span>**Ευρετήριο**

# **A**

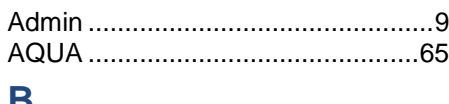

# **B**

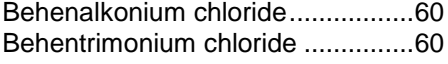

# **C**

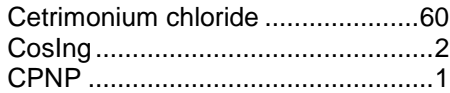

# **D**

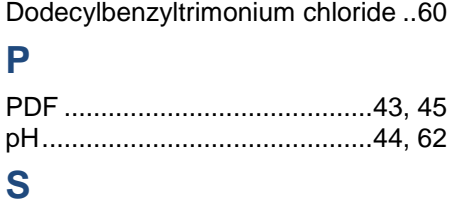

# SAAS............................................5, 6 **Α**

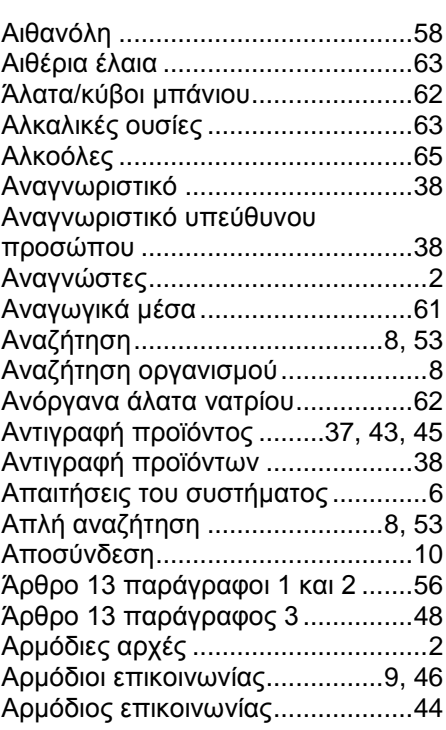

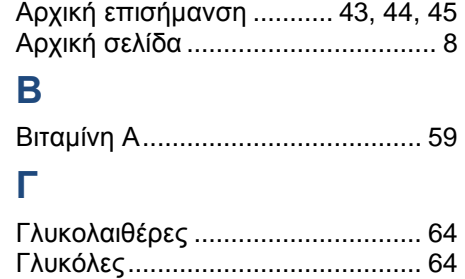

Γλώσσα ......................................... 10

## Γραμμή μενού.................................. 8 **Δ**

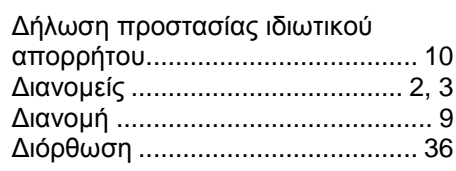

# **Ε**

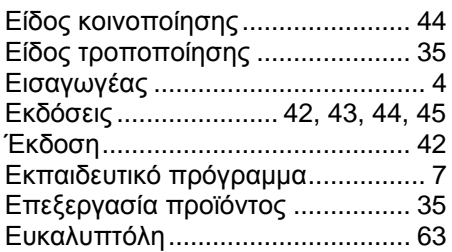

# **Ι**

Ισοπροπανόλη............................... 58

# **Κ**

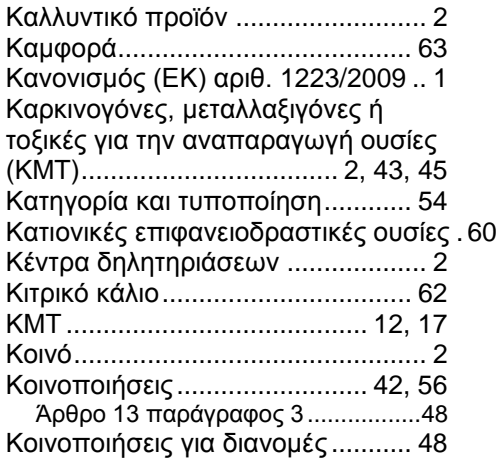

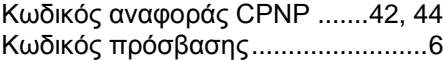

# **Λ**

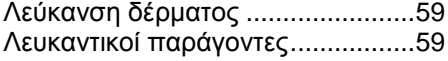

# **Μ**

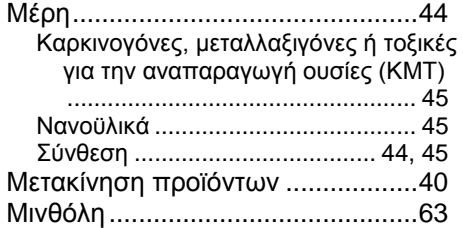

# **Ν**

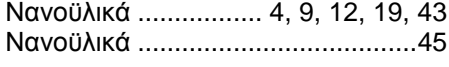

# **Ξ**

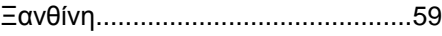

# **Ο**

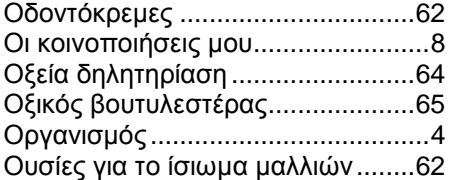

# **Π**

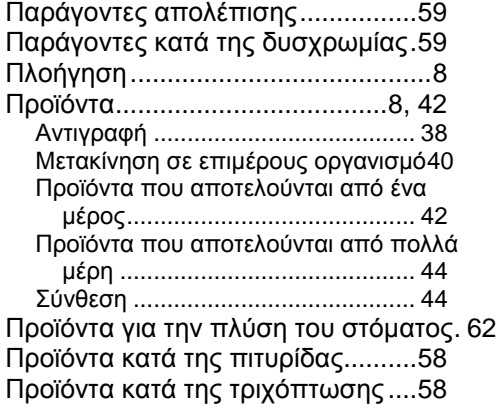

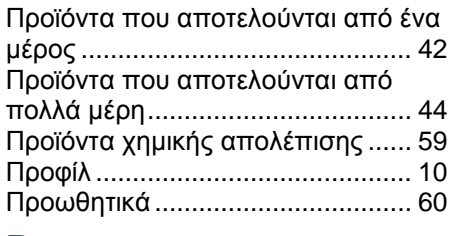

# **Ρ**

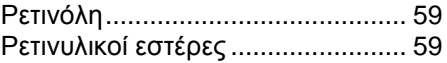

# **Σ**

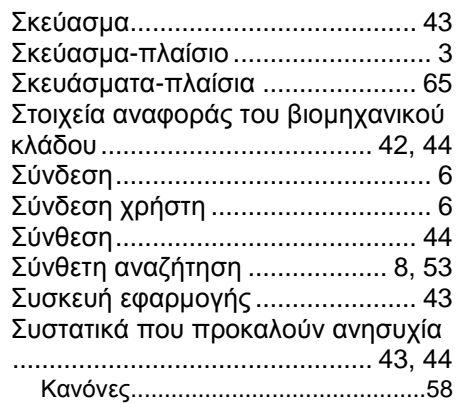

# **Τ**

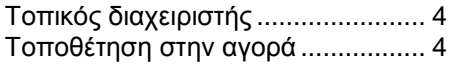

# **Υ**

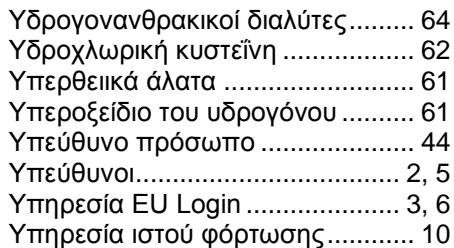

# **Φ**

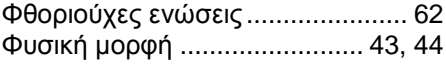

# **Χ**

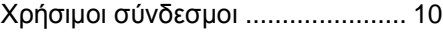